# **brother.**

# Manual Avançado do Usuário

MFC-9130CW MFC-9330CDW MFC-9340CDW

Nem todos os modelos estão disponíveis em todos os países.

> Versão 0 BRA-POR

# **Manuais do Usuário, onde os encontro?**

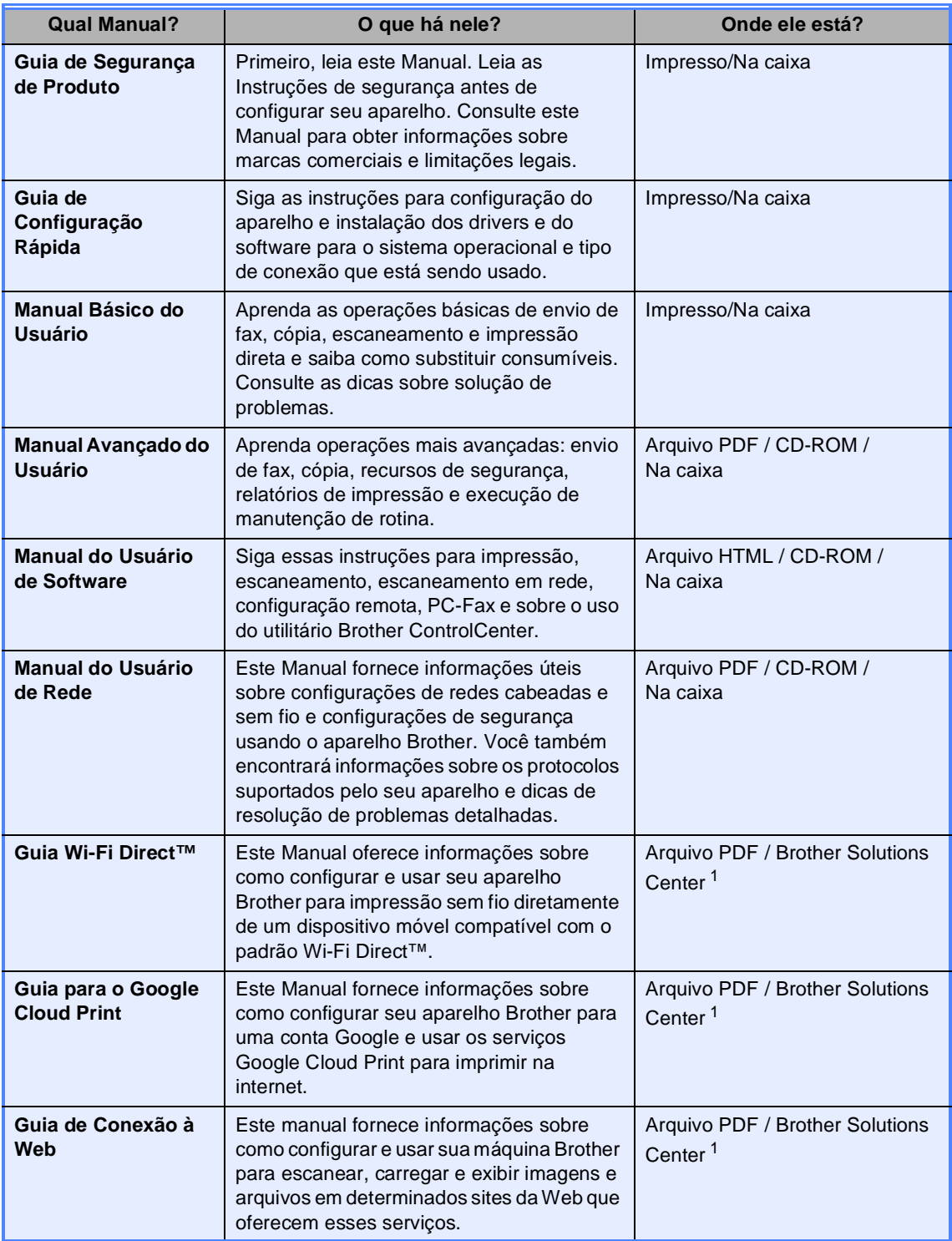

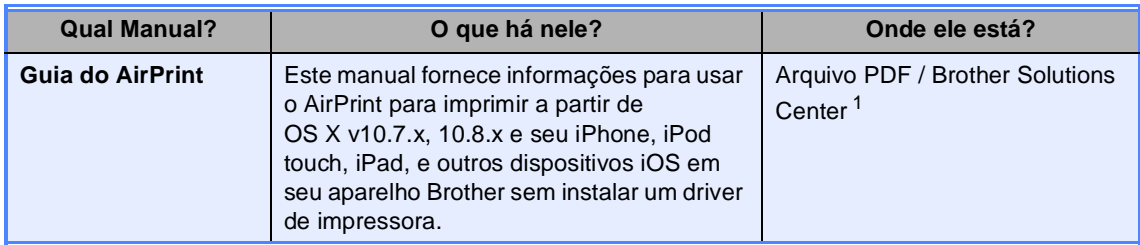

<span id="page-2-0"></span>1 Acesse nosso site em [http://solutions.brother.com/.](http://solutions.brother.com/)

# Índice

#### Configuração geral  $\mathbf 1$

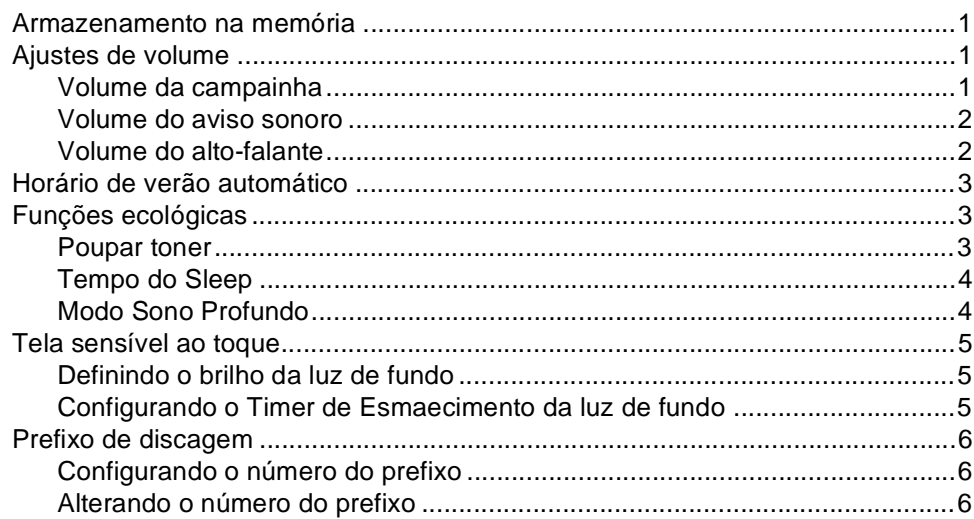

 $\mathbf 1$ 

 ${\bf 8}$ 

#### Funções de segurança  $\mathbf{2}$

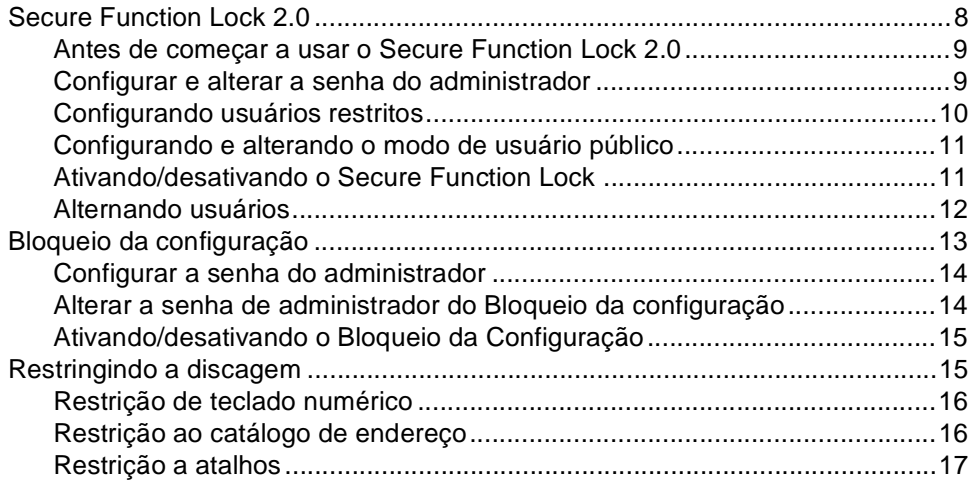

#### **[3 Enviando um fax](#page-25-0) 18**

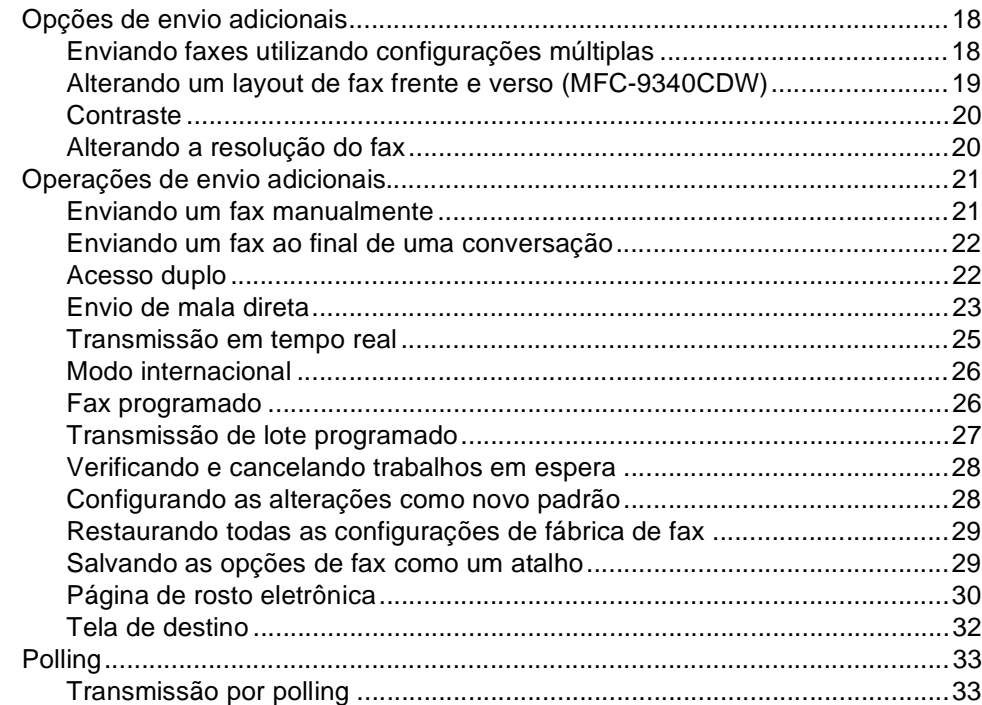

#### **[4 Recebendo um fax](#page-41-0) 34**

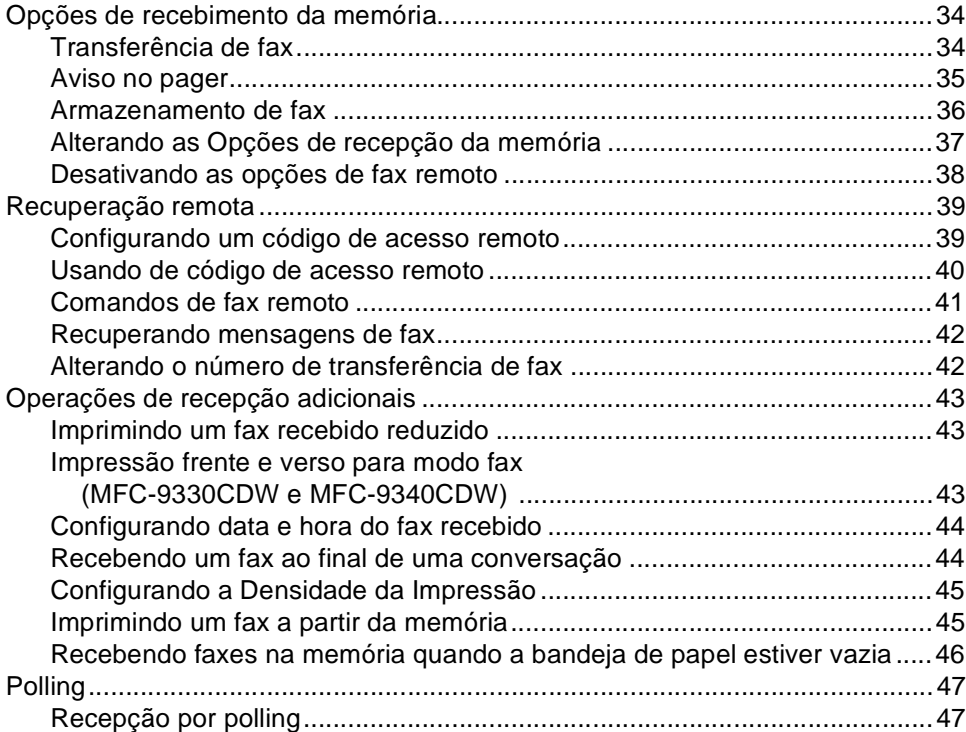

#### **[5 Discando e armazenando números](#page-56-0) 49**

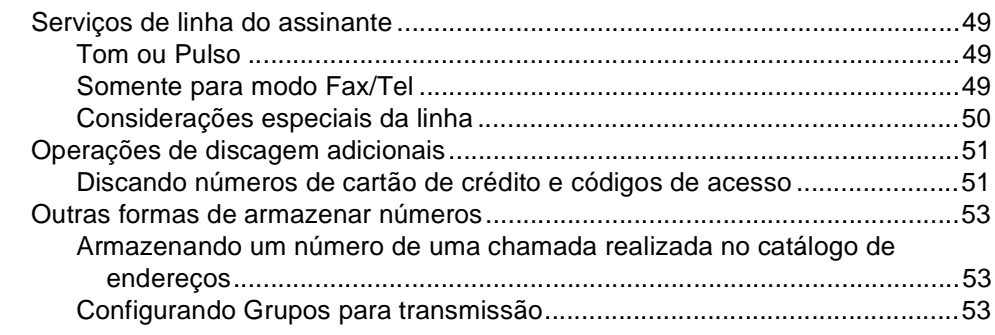

#### **[6 Imprimindo relatórios](#page-63-0) 56**

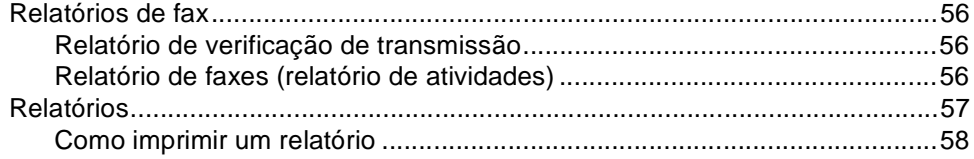

#### **[7 Fazendo cópias](#page-66-0) 59**

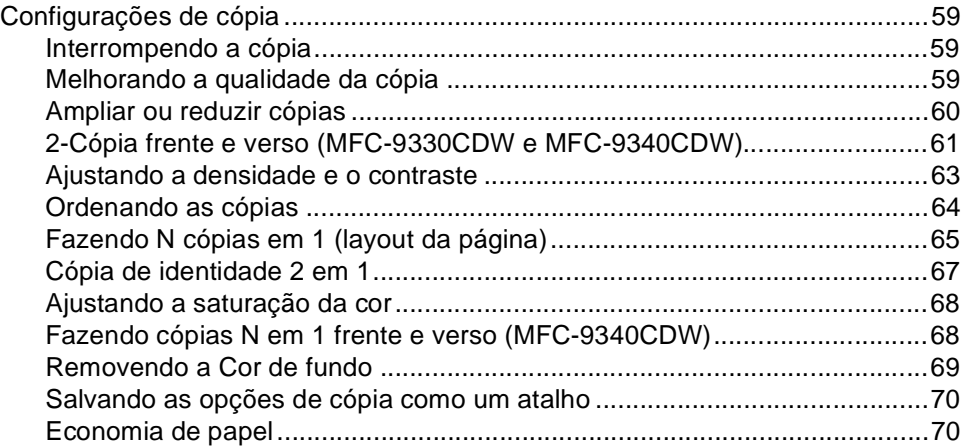

# **[A Manutenção de rotina](#page-78-0) 71**

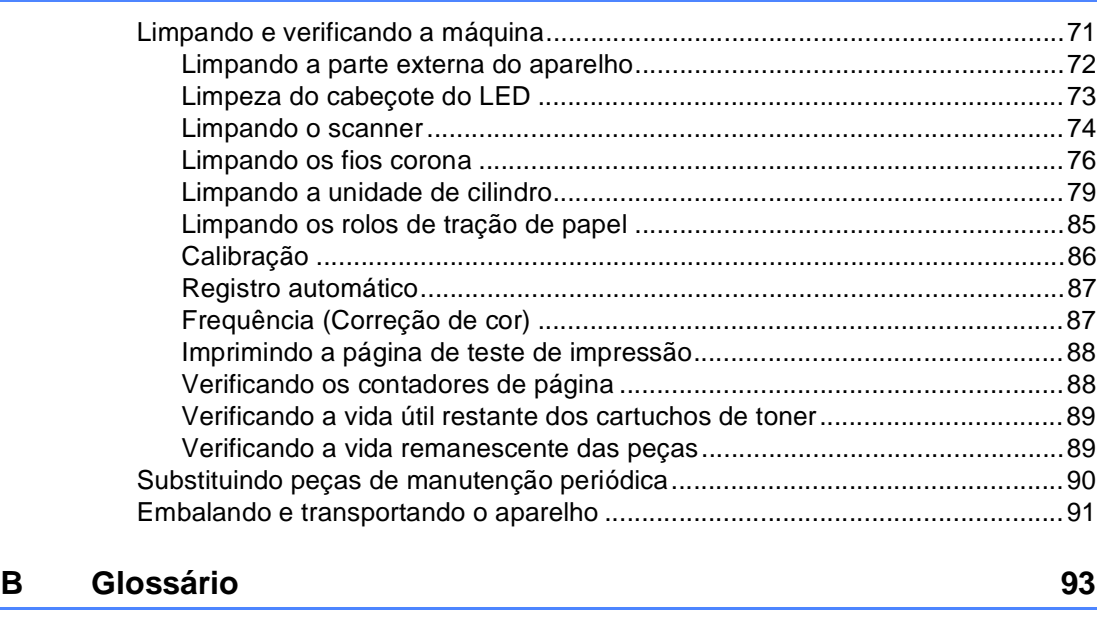

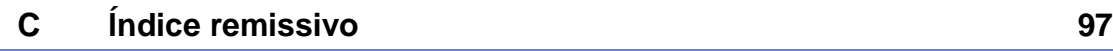

<span id="page-8-0"></span>**Configuração geral <sup>1</sup>**

**1**

A maioria das ilustrações neste manual mostram a MFC-9340CDW.

## <span id="page-8-1"></span>**Armazenamento na memória <sup>1</sup>**

As suas configurações dos menus são armazenadas permanentemente e, caso ocorra falta de energia, *não* serão perdidas. Configurações temporárias (por exemplo, Contraste e Modo Internacional) *serão* perdidas. Além disso, durante uma falta de energia, o aparelho manterá a data e a hora, bem como os trabalhos do timer de faxes programados (por exemplo, Fax Programado) por aproximadamente 60 horas. Os outros trabalhos de fax na memória do aparelho não serão perdidos.

## **OBSERVAÇÃO 1 Ajustes de volume <sup>1</sup>**

#### <span id="page-8-3"></span><span id="page-8-2"></span>**Volume da campainha <sup>1</sup>**

Você pode selecionar vários níveis de volume da campainha, de Alto a Desl.

- Pressione
	- Pressione Todas config..
- **6** Deslize para cima ou para baixo ou pressione A ou ▼ para exibir Config. Geral.
- 4 Pressione Config. Geral.
- **b** Deslize para cima ou para baixo ou pressione ▲ ou ▼ para exibir Volume.
- **6** Pressione Volume.
	- Pressione Toque de camp..
- Pressione Desl, Baixo, Méd ou Alto.
- Pressione ...

#### <span id="page-9-0"></span>**Volume do aviso sonoro <sup>1</sup>**

Quando o aviso sonoro estiver ativado, o aparelho emitirá um som sempre que você pressionar o painel ou a tela sensível ao toque, cometer um erro ou após o envio ou a recepção de um fax. Você pode selecionar vários níveis de volume sonoro, de Alto a Desl.

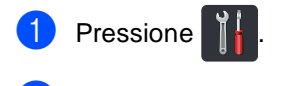

- 2 Pressione Todas config..
- **3** Deslize para cima ou para baixo ou pressione ▲ ou ▼ para exibir Config. Geral.
- 4 Pressione Config. Geral.
- **b** Deslize para cima ou para baixo ou pressione  $\blacktriangle$  ou  $\nabla$  para exibir  $\text{Volume}$ .
- **6** Pressione Volume.
- Pressione Bipe.
- Pressione Desl, Baixo, Méd ou Alto.

Pressione ...

#### <span id="page-9-1"></span>**Volume do alto-falante <sup>1</sup>**

Você pode selecionar vários níveis de volume do alto-falante, de Alto a Desl.

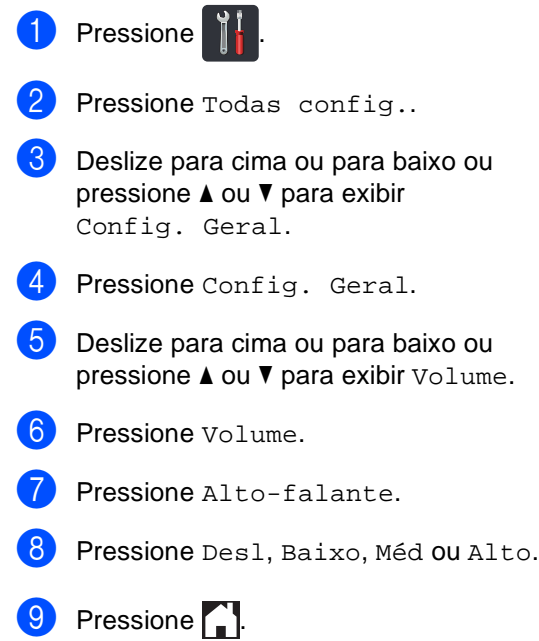

## <span id="page-10-0"></span>**Horário de verão automático <sup>1</sup>**

Você poderá configurar o aparelho para mudar automaticamente para o Horário de Verão. O aparelho será adiantado automaticamente uma hora na Primavera, e atrasado uma hora no Outono.

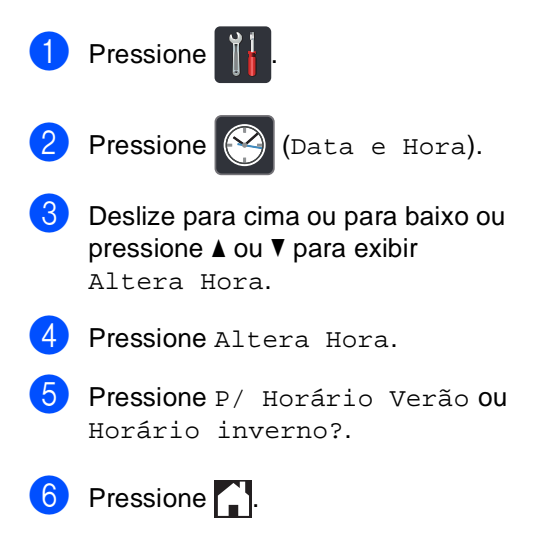

# <span id="page-10-1"></span>**Funções ecológicas <sup>1</sup>**

#### <span id="page-10-2"></span>**Poupar toner**

Você pode economizar toner utilizando esta função. Quando você configurar Poupar Toner como Lig, a impressão ficará mais clara. A configuração de fábrica é Desl.

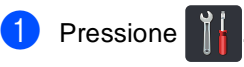

Pressione Todas config..

- **3** Deslize para cima ou para baixo ou pressione *A* ou **V** para exibir Config. Geral.
- 4 Pressione Config. Geral.
- Deslize para cima ou para baixo ou  $presione \triangle 0$ u  $\nabla$  para exibir Ecologia.
- 6 Pressione Ecologia.

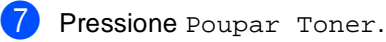

- Pressione Lig ou Desl.
- **9** Pressione ...

#### **OBSERVAÇÃO**

Não recomendamos a função Poupar Toner para a impressão de fotos ou imagens em escala de cinza.

#### <span id="page-11-0"></span>**Tempo do Sleep <sup>1</sup>**

A configuração do modo Sleep pode reduzir o consumo de energia. Quando a máquina está no modo Sleep (modo de economia de energia), ela age como se estivesse desligada. O aparelho "acordará" e começará a imprimir ao receber um trabalho de impressão.

Você pode selecionar por quanto tempo a máquina necessita ficar inativa antes de entrar no modo Sleep. O timer será reiniciado se qualquer operação for realizada no aparelho, como receber um fax ou um trabalho de impressão. A configuração de fábrica é de três minutos.

Quando a máquina entra no Modo Sleep, a luz de fundo da tela sensível ao toque é desligada.

- **Pressione** ...
- 

Pressione Todas config..

- 3 Deslize para cima ou para baixo ou pressione ▲ ou ▼ para exibir Config. Geral.
- 4 Pressione Config. Geral.
- **b** Deslize para cima ou para baixo ou  $presione \triangle 0u \nabla 2a$  exibir Ecologia.
- 6 Pressione Ecologia.
- Pressione Tempo Inatividade.
- 8 Usando o teclado na Tela sensível ao toque, digite o período (0 a 50 minutos) durante o qual o aparelho permanecerá ocioso antes de entrar no Modo de Sleep. Pressione OK.

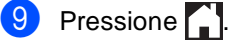

#### <span id="page-11-1"></span>**Modo Sono Profundo <sup>1</sup>**

Se o aparelho estiver no modo Sleep e não receber nenhum trabalho durante certo período, o aparelho entrará no modo Sono Profundo automaticamente. O modo Sono Profundo usa menos energia do que o modo Sleep. O aparelho "acordará" quando receber um trabalho ou se você pressionar a tela sensível ao toque.

Quando o aparelho está no modo Sono Profundo, a luz de fundo da tela sensível ao toque é desligada e $\Box$  pisca.

# <span id="page-12-0"></span>**Tela sensível ao toque <sup>1</sup>**

#### <span id="page-12-1"></span>**Definindo o brilho da luz de fundo <sup>1</sup>**

Você pode ajustar o brilho da luz de fundo da tela LCD sensível ao toque. Se você tiver dificuldades em ler a tela sensível ao toque, tente alterar a configuração de brilho.

1 Pressione Pressione Todas config.. **6** Deslize para cima ou para baixo ou pressione ▲ ou ▼ para exibir Config. Geral. 4 Pressione Config. Geral. **b** Deslize para cima ou para baixo ou pressione ▲ ou ▼ para exibir Configs. LCD. **6** Pressione Configs. LCD. Pressione Retroiluminaç.. Pressione Claro, Méd ou Escuro. **9** Pressione ...

#### <span id="page-12-2"></span>**Configurando o Timer de Esmaecimento da luz de fundo <sup>1</sup>**

É possível definir quanto tempo a luz do fundo da tela LCD sensível ao toque permanece ativa depois que você volta à tela inicial.

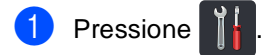

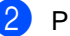

Pressione Todas config..

- Deslize para cima ou para baixo ou pressione A ou ▼ para exibir Config. Geral.
- Pressione Config. Geral.
- **b** Deslize para cima ou para baixo ou pressione *A* ou **V** para exibir Configs. LCD.

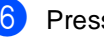

- 6 Pressione Configs. LCD.
	- Pressione Temporizad dim.
- Pressione Des1, 10s, 20s ou 30s.
- Pressione ...

# <span id="page-13-0"></span>**Prefixo de discagem <sup>1</sup>**

A configuração Prefixo de Discagem discará automaticamente um número predefinido antes de cada número de fax que você discar. Por exemplo: se seu sistema telefônico requer um 9 para discar um número externo, utilize esta configuração para discar 9 automaticamente para todo fax que você enviar.

#### <span id="page-13-1"></span>**Configurando o número do prefixo <sup>1</sup>**

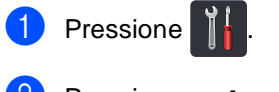

- Pressione Todas config..
- **Deslize para cima ou para baixo ou** pressione A ou ▼ para exibir Conf.inicial.
- 4 Pressione Conf.inicial.
- **b** Deslize para cima ou para baixo ou pressione A ou ▼ para exibir Prefixo de Discagem.
- 6 Pressione Prefixo de Discagem.
- Pressione  $Liq$  (ou Desl).
- h Pressione Prefixo de Discagem.
- **9** Digite o número do prefixo (até 5 dígitos) usando o teclado na tela sensível ao toque. Pressione OK.

#### **OBSERVAÇÃO**

- Você pode usar os números de 0 a 9, #, e l. (Você não pode usar ! com outros números ou símbolos.)
- Se o seu sistema telefônico exigir um intervalo para rediscagem (hookflash), pressione ! na Tela sensível ao toque.
- Se o modo de discagem por pulso estiver ativado,  $# e * n$ ão estarão disponíveis para uso.

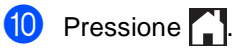

#### <span id="page-13-2"></span>**Alterando o número do prefixo <sup>1</sup>**

- Pressione
- Pressione Todas config..
- Deslize para cima ou para baixo ou pressione ▲ ou ▼ para exibir Conf.inicial.
- Pressione Conf.inicial.
- **5** Deslize para cima ou para baixo ou pressione A ou ▼ para exibir Prefixo de Discagem.
- **6** Pressione Prefixo de Discagem.
	- Pressione Lig (ou Desl). Você pode desativar o número do prefixo pressionando Desl. O número do prefixo permanecerá desativado até que você pressione Lig.

Pressione Prefixo de Discagem.

<sup>9</sup> Execute uma das opções a seguir usando o teclado na Tela Sensível ao Toque.

> ■ Para alterar o número do prefixo, pressione < ou > para posicionar o cursor sob o dígito a ser excluído e pressione o botão Back Space ... Em seguida, pressione o dígito correto.

Repita até que o número de prefixo esteja correto e pressione OK.

Para sair sem fazer nenhuma alteração, pressione OK.

#### **OBSERVAÇÃO**

- Você pode usar os números de 0 a 9, #, e \*. (Você não pode usar ! com outros números ou símbolos.)
- Se o seu sistema telefônico exigir um intervalo para rediscagem (hookflash), pressione ! na Tela sensível ao toque.
- Se o modo de discagem por pulso estiver ativado,  $# e * n$ ão estarão disponíveis para uso.

10 Pressione ...

**2**

# <span id="page-15-0"></span>**Funções de segurança <sup>2</sup>**

# <span id="page-15-1"></span>**Secure Function Lock 2.0**

O Secure Function Lock permite que você restrinja o acesso comum às seguintes funções do aparelho:

- **Fax TX** (Enviar Fax)
- **Fax RX** (Receber Fax)
- **Copy** (Copiar)
- Scan (Escaneamento)
- **USB Direct Print** (Impressão Direta USB) [2](#page-15-2)
- **Print** (Imprimir)<sup>[1](#page-15-3)</sup>
- **Web Connect** (Conexão à Web) (**Upload**)
- **Web Connect** (Conexão à Web) (**Download**)
- **Color Print** (Impressão a cores)<sup>[1](#page-15-3)3</sup>
- **Page Limit** (Limite de Páginas)<sup>[3](#page-15-4)</sup>
- <span id="page-15-3"></span><sup>1</sup> Impressão e impressão em cores incluem trabalhos de impressão via AirPrint e Google Cloud Print.
- <span id="page-15-2"></span><sup>2</sup> Para MFC-9330CDW e MFC-9340CDW
- <span id="page-15-4"></span><sup>3</sup> Disponível para **Print** (Imprimir), **USB Direct Print** (Impressão Direta USB), **Copy** (Copiar) e **Web Connect** (Conexão à Web) (**Download**).

Esta função também evita que os usuários alterem as configurações padrão do aparelho, limitando o acesso às configurações de menu.

Antes de usar as funções de segurança, você deve digitar uma senha de administrador.

O administrador pode configurar restrições para usuários individuais junto com uma senha de usuário.

Anote sua senha em local seguro. Se você esquecê-la, precisará redefinir a senha armazenada no aparelho. Para obter informações sobre como redefinir a senha, ligue para o seu revendedor Brother.

#### **OBSERVAÇÃO**

• O Secure Function Lock pode ser configurado manualmente a partir da tela sensível ao toque ou usando o Gerenciamento via Web ou o BRAdmin

Professional 3 (somente para Windows®). Recomendamos o uso do Gerenciamento via Web ou do BRAdmin Professional 3 (somente Windows®) para configurar esse recurso

(>>Manual do Usuário de Rede).

- Somente os administradores podem definir limitações e fazer alterações para cada usuário.
- A Recepção por Polling é habilitada somente quando Fax Tx e Fax Rx estão habilitadas.

#### <span id="page-16-2"></span><span id="page-16-0"></span>**Antes de começar a usar o Secure Function Lock 2.0**

Você pode definir as configurações do Secure Function Lock 2.0 usando um navegador da Web. Antes de configurar, são necessárias as seguintes preparações.

Inicie seu navegador da Web.

Digite "http://endereço IP do aparelho/" na barra de endereços de seu navegador (onde "endereço IP do aparelho" é o endereço IP do aparelho Brother).

Por exemplo:

http://192.168.1.2/

#### **OBSERVAÇÃO**

Você pode encontrar o endereço IP do aparelho na Lista de configuração de rede (>>Manual do Usuário de Rede: *Impressão do Relatório de Configurações de Rede*).

**3** Digite uma senha na caixa Login. (Esta é uma senha para acessar a página da Web do aparelho, e não a senha do administrador para o Secure Function

Lock.) Clique em  $\rightarrow$ .

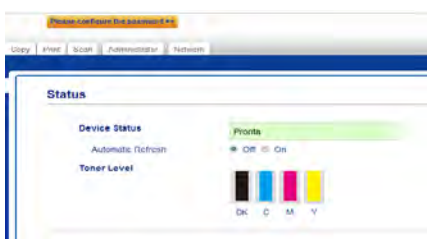

#### **OBSERVAÇÃO**

Se você estiver usando um navegador da Web para definir as configurações do aparelho pela primeira vez, configure uma senha.

- 1 Clique em **Please configure the password** (Configure a senha).
- 2 Digite uma senha (com até 32 caracteres).
- 3 Digite novamente a senha no campo **Confirm New Password** (Confirmar nova senha).
- 4 Clique em **Submit** (Enviar).

#### <span id="page-16-1"></span>**Configurar e alterar a senha do administrador <sup>2</sup>**

Você pode definir estas configurações usando um navegador da Web. Para configurar a página da Web, consulte *[Antes](#page-16-2)  [de começar a usar o Secure Function Lock](#page-16-2)*  2.0 <del>▶</del> > [página 9](#page-16-2). Em seguida, configure o administrador.

#### **Configurar a senha do administrador <sup>2</sup>**

A senha do administrador é usada para configurar usuários e para ligar ou desligar o Secure Function Lock (consulte *[Configurando usuários restritos](#page-17-1)* uu [página 10](#page-17-1) e *[Ativando/desativando o](#page-18-2)  [Secure Function Lock](#page-18-2)* >> página 11).

a Clique em **Administrator** (Administrador).

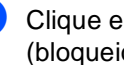

b Clique em **Secure Function Lock** (bloqueio seguro de função).

**3** Digite um número de quatro dígitos para a senha no campo **New Password** (Nova senha).

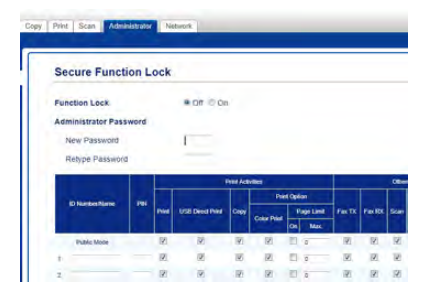

- Digite novamente a senha no campo **Retype Password** (Digite a senha novamente).
	- e Clique em **Submit** (Enviar).

#### **Alterando a senha do administrador <sup>2</sup>**

- a Clique em **Administrator** (Administrador).
- **2** Clique em Secure Function Lock (bloqueio seguro de função).
- **3** Digite um número de quatro dígitos para a senha no campo **New Password** (Nova senha).
- Digite novamente a senha no campo **Retype Password** (Digite a senha novamente).
- e Clique em **Submit** (Enviar).

#### <span id="page-17-1"></span><span id="page-17-0"></span>**Configurando usuários restritos <sup>2</sup>**

Você pode configurar usuários com restrições e uma senha. Você pode configurar até 25 usuários restritos.

Você pode definir estas configurações usando um navegador da Web. Para configurar a página da Web, consulte *[Antes](#page-16-2)  [de começar a usar o Secure Function Lock](#page-16-2)*  2.0 **▶ >** [página 9.](#page-16-2) Em seguida, siga estas etapas:

**1** Clique em **Administrator** (Administrador).

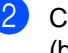

b Clique em **Secure Function Lock** (bloqueio seguro de função).

**3** Digite um nome de grupo ou nome de usuário alfanumérico (até 15 caracteres) no campo **ID Number/Name** (Nome/Número de ID) e depois digite uma senha de quatro dígitos no campo **PIN**.

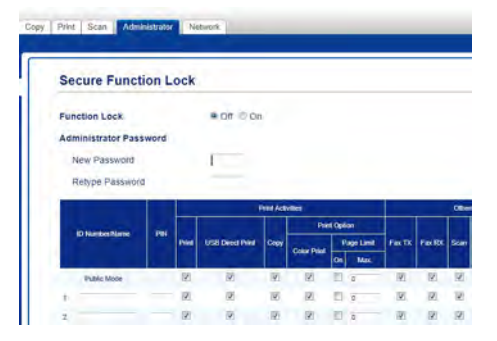

Desmarque as funções que deseja restringir nas caixas de seleção **Print** (Imprimir) e **Others** (Outros). Para configurar a contagem máxima de páginas, selecione a caixa de seleção **On** (Ativada) em **Page Limit** (Limite de Páginas) e depois digite o número no campo **Max.** (Máx.).

e Clique em **Submit** (Enviar).

#### <span id="page-18-0"></span>**Configurando e alterando o modo de usuário público <sup>2</sup>**

O modo de usuário público restringe as funções disponíveis para todos os usuários que não têm uma senha.

É necessário configurar restrições para usuários públicos por meio do Gerenciamento via Web ou BRAdmin

Professional 3 (somente para Windows<sup>®</sup>) (>>Manual do Usuário de Rede).

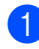

a Clique em **Administrator** (Administrador).

- **2** Clique em Secure Function Lock (bloqueio seguro de função).
- **6** Desmarque as funções que deseja restringir nas caixas de seleção **Print** (Imprimir) e **Others** (Outros). Para configurar a contagem máxima de páginas, selecione a caixa de seleção **On** (Ativada) em **Page Limit** (Limite de Páginas) e depois digite o número no campo **Max.** (Máx.).

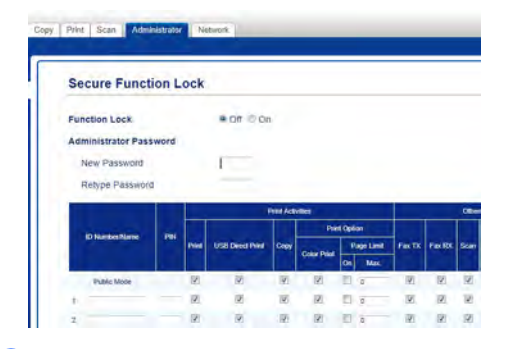

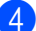

Clique em **Submit** (Enviar).

#### <span id="page-18-2"></span><span id="page-18-1"></span>**Ativando/desativando o Secure Function Lock**

#### **OBSERVAÇÃO**

Anote a senha de administrador em local seguro. Se você digitar a senha incorreta, a tela sensível ao toque mostrará Senha errada. Digite a senha correta. Se você esquecê-la, ligue para o Serviço de atendimento ao Cliente Brother.

#### **Ativando o Secure Function Lock <sup>2</sup>**

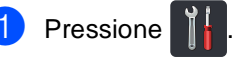

- Pressione Todas config..
- Deslize para cima ou para baixo ou pressione A ou ▼ para exibir Config. Geral.
- Pressione Config. Geral.
- Deslize para cima ou para baixo ou pressione *A* ou **V** para exibir Segurança.
- Pressione Segurança.
- Pressione Blog. Funções.
- Pressione Blog Desl=Lig.
- Digite a senha registrada de quatro dígitos do administrador usando o teclado na tela sensível ao toque. Pressione OK.

#### **OBSERVAÇÃO**

O ícone do Secure Function Lock é exibido abaixo da data e hora.

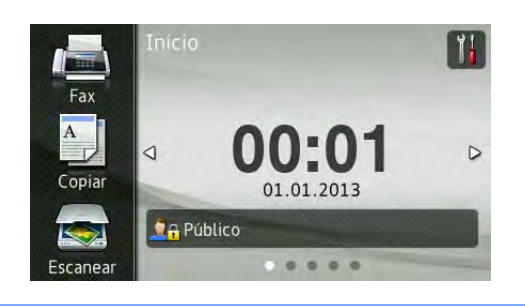

#### **Desativando o Secure Function Lock <sup>2</sup>**

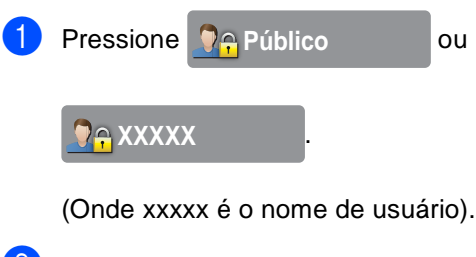

2 Pressione Bloquear Ligar $\Rightarrow$ Desligar.

**3** Digite a senha registrada de quatro dígitos do administrador usando o teclado na tela sensível ao toque. Pressione OK.

#### <span id="page-19-0"></span>**Alternando usuários <sup>2</sup>**

Esta configuração permite que você alterne entre usuários restritos registrados ou o modo comum quando o Secure Function Lock estiver ativado.

#### **Alterando para o modo de usuário restrito <sup>2</sup>**

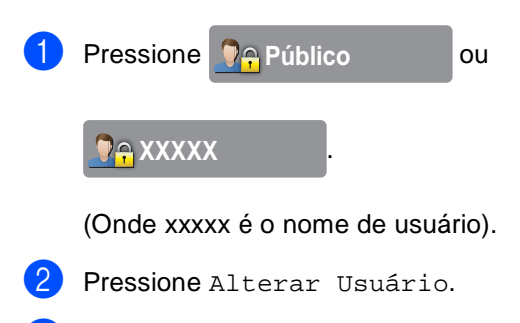

- Deslize para cima ou para baixo ou pressione ▲ ou ▼ para exibir seu nome de usuário.
- Pressione seu nome de usuário.
- **b** Digite a senha de quatro dígitos do usuário usando o teclado na tela sensível ao toque. Pressione OK.

#### **OBSERVAÇÃO**

- Se o ID atual tiver restrições à função que você deseja usar, Acesso Negado aparecerá na tela sensível ao toque.
- Se o seu ID tem restrições ao limite de páginas e você atingiu o número máximo de páginas, a tela sensível ao toque mostrará Limite Excedido ou Acesso Negado quando você tentar imprimir. Entre em contato com o administrador para verificar suas configurações do Secure Function Lock.

**2**

#### **Alterando para o modo Público <sup>2</sup>**

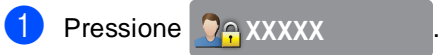

(Onde xxxxx é o nome de usuário).

2 Pressione Ir para Público.

#### **OBSERVAÇÃO**

- Depois que um usuário restrito terminar de usar o aparelho, ele retornará para o modo público em um minuto.
- Se a função que você deseja usar for restrita para todos os usuários, Acesso Negado será exibido na tela sensível ao toque e a tela Alterar usuário será exibida. Você não pode acessar a função. Entre em contato com o administrador para verificar suas configurações do Secure Function Lock.
- Se seu ID possui restrições de impressão em cores como Desativada, a tela sensível ao toque exibirá Sem Permissão quando você tentar imprimir dados coloridos.

# <span id="page-20-0"></span>**Bloqueio da configuração <sup>2</sup>**

O Bloqueio da Configuração permite que você configure uma senha para impedir que outras pessoas alterem acidentalmente as configurações de seu aparelho.

Anote sua senha em local seguro. Se você esquecê-la, precisará redefinir a senha armazenada no aparelho. Entre em contato com o seu administrador ou com o seu revendedor Brother.

Enquanto o Bloqueio da Configuração estiver em Lig, você não poderá acessar as configurações do aparelho.

As configurações da máquina não poderão ser alteradas por meio do utilitário **Configuração Remota** enquanto Bloqueio da Configuração estiver em Lig.

#### <span id="page-21-0"></span>**Configurar a senha do administrador <sup>2</sup>**

Pressione

Pressione Todas config..

- **Deslize para cima ou para baixo ou** pressione A ou ▼ para exibir Config. Geral.
- 4 Pressione Config. Geral.
	-
- **b** Deslize para cima ou para baixo ou pressione A ou ▼ para exibir Segurança.
- **Pressione** Segurança.
	- Pressione Configuração de Bloqueio.
- **Digite um número de quatro dígitos** como a nova senha usando o teclado na tela sensível ao toque. Pressione OK.
- **9** Digite a nova senha novamente quando a tela sensível ao toque exibir Verificar:. Pressione OK.
- 10 Pressione ...

#### <span id="page-21-1"></span>**Alterar a senha de administrador do Bloqueio da configuração <sup>2</sup>**

Pressione Pressione Todas config.. Deslize para cima ou para baixo ou pressione ▲ ou ▼ para exibir Config. Geral. 4 Pressione Config. Geral. **b** Deslize para cima ou para baixo ou pressione ▲ ou ▼ para exibir Segurança. **6** Pressione Segurança. 7 Pressione Configuração de Bloqueio. 8 Pressione Configurar Senha. **9** Digite a senha registrada de quatro dígitos usando o teclado na tela sensível ao toque. Pressione OK. **10** Digite um número de quatro dígitos como a nova senha usando o teclado na tela sensível ao toque. Pressione OK. **k** Digite a nova senha novamente quando a tela sensível ao toque exibir Verificar:. Pressione OK.

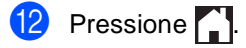

#### <span id="page-22-0"></span>**Ativando/desativando o Bloqueio da Configuração <sup>2</sup>**

Se você digitar a senha incorreta, a tela sensível ao toque mostrará Senha errada. Digite a senha correta.

#### **Ativando o Bloqueio da Configuração2**

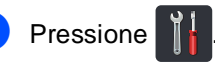

- Pressione Todas config..
- **Deslize para cima ou para baixo ou** pressione ▲ ou ▼ para exibir Config. Geral.
- 4 Pressione Config. Geral.
- **b** Deslize para cima ou para baixo ou pressione A ou ▼ para exibir Segurança.
- **6** Pressione Segurança.
	- Pressione Configuração de Bloqueio.
- 8 Pressione Blog Desl $\Rightarrow$ Lig.
- **9** Digite a senha registrada de quatro dígitos do administrador usando o teclado na tela sensível ao toque. Pressione OK.

#### **Desativando o Bloqueio da Configuração <sup>2</sup>**

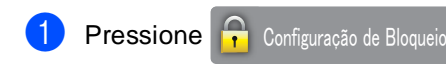

na tela sensível ao toque.

Digite a senha registrada de quatro dígitos do administrador usando o teclado na tela sensível ao toque. Pressione OK.

# <span id="page-22-1"></span>**Restringindo a discagem <sup>2</sup>**

Este recurso serve para evitar que usuários enviem fax ou façam chamadas para o número errado por engano. Você pode configurar a máquina para restringir a discagem ao usar o teclado de discagem, o catálogo de endereços e Atalhos.

Se você escolher Desl, o aparelho não restringirá o método de discagem.

Se você selecionar Digite # 2 vezes, o aparelho solicitará que você digite novamente o número e se você digitar o mesmo número corretamente, o aparelho iniciará a discagem. Se você digitar novamente o número errado, o tela sensível ao toque exibirá uma mensagem de erro.

Se você selecionar Lig, o aparelho restringirá todos os envios de faxes e as chamadas efetuadas por esse método de discagem.

**2**

#### <span id="page-23-0"></span>**Restrição de teclado numérico <sup>2</sup>**

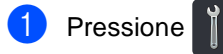

2 Pressione Todas config..

- c Deslize para cima ou para baixo ou pressione  $\blacktriangle$  ou  $\nabla$  para exibir Fax.
- $\overline{4}$  Pressione Fax.
- **b** Deslize para cima ou para baixo ou pressione ▲ ou ▼ para exibir Restrição de discagem.
- 6 Pressione Restrição de discagem.
- Pressione Teclado de Discagem.
- $\begin{bmatrix} 8 \end{bmatrix}$  Pressione Digite # 2 vezes, Lig ou Desl.
- Pressione ...

#### <span id="page-23-1"></span>**Restrição ao catálogo de endereço <sup>2</sup>**

- **D** Pressione
- Pressione Todas config..
- Deslize para cima ou para baixo ou pressione  $\triangle$  ou  $\nabla$  para exibir Fax.
- 4 Pressione Fax.
- **5** Deslize para cima ou para baixo ou pressione ▲ ou ▼ para exibir Restrição de discagem.
- 6 Pressione Restrição de discagem.
	- Pressione Cat. de End..
- $\begin{array}{c} 8 \end{array}$  Pressione Digite # 2 vezes, Lig ou Desl.
- Pressione ...

#### <span id="page-24-0"></span>**Restrição a atalhos <sup>2</sup>**

**a** Pressione 2 Pressione Todas config.. **3** Deslize para cima ou para baixo ou pressione  $\blacktriangle$  ou  $\nabla$  para exibir Fax. 4 Pressione Fax.

**6** Deslize para cima ou para baixo ou pressione ▲ ou ▼ para exibir Restrição de discagem.

- 6 Pressione Restrição de discagem.
- 7 Pressione Atalhos.
- $\begin{array}{c} 8 \end{array}$  Pressione Digite # 2 vezes, Lig ou Desl.
- **9** Pressione ...

**3**

# <span id="page-25-0"></span>**Enviando um fax**

# <span id="page-25-1"></span>**Opções de envio adicionais <sup>3</sup>**

#### <span id="page-25-2"></span>**Enviando faxes utilizando configurações múltiplas <sup>3</sup>**

Antes de enviar um fax, você pode alterar qualquer combinação das seguintes configurações:

- $\blacksquare$  Fax 2 faces  $^1$  $^1$
- Contraste
- Resolução de Fax
- Tx Imediata
- $\blacksquare$  Modo Internacional
- Fax Programado
- Tx em lote
- Nota Pág.rosto
- Configuração de Folha de Rosto
- Env.MalaDiret
- <span id="page-25-3"></span>Para MFC-9340CDW
- - Execute uma das alternativas:
		- Quando Visualização do Fax estiver configurado como Desl, pressione

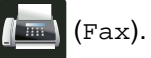

■ Quando Visualização do Fax estiver configurado como Lig, pressione

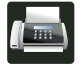

(Fax) e Enviando faxes.

#### A tela sensível ao toque exibe:

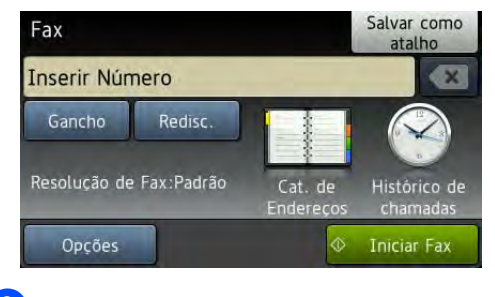

Pressione Opções.

<span id="page-25-4"></span>Deslize para cima ou para baixo ou pressione A ou ▼ para exibir a configuração desejada e depois pressione a configuração.

- <span id="page-25-5"></span>Pressione a opção desejada.
- Execute uma das alternativas:
	- Repita a etapas  $\bigcirc$  $\bigcirc$  $\bigcirc$  e  $\bigcirc$  para alterar mais configurações.
	- Quando terminar de escolher as configurações, pressione OK. Vá para a próxima etapa para enviar seu fax.

#### **OBSERVAÇÃO**

- A maioria das configurações são temporárias e o aparelho retorna às configurações padrão depois que você envia um fax.
- Você pode salvar algumas das configurações que usa com mais frequência definindo-as como configurações padrão. Essas configurações serão mantidas até que você as altere novamente (consulte *[Configurando as alterações como novo](#page-35-2)*  padrão > > [página 28\)](#page-35-2).
- Você também pode salvar algumas das configurações que usa com mais frequência definindo-as como um atalho (consulte *[Salvando as opções de fax](#page-36-2)  [como um atalho](#page-36-2)* >> página 29).

#### <span id="page-26-0"></span>**Alterando um layout de fax frente e verso (MFC-9340CDW) <sup>3</sup>**

Você precisa escolher o formato de escaneamento frente e verso antes de enviar um fax frente e verso. O formato a ser escolhido dependerá do layout do documento de dois lados.

Carregue o documento no ADF (Alimentador automático de documentos).

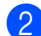

**2** Execute uma das alternativas:

- Quando Visualização do Fax estiver configurado como Desl, pressione
	- (Fax).
- Quando Visualização do Fax estiver configurado como Lig, pressione

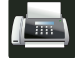

(Fax) e Enviando faxes.

- **3** Pressione Opções.
- Deslize para cima ou para baixo ou pressione ▲ ou ▼ para exibir Fax 2 faces.

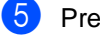

Pressione Fax 2 faces.

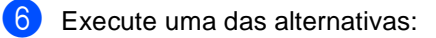

- Se o documento estiver voltado para a borda longa, pressione Escanear
	- 2 faces: Borda longa.

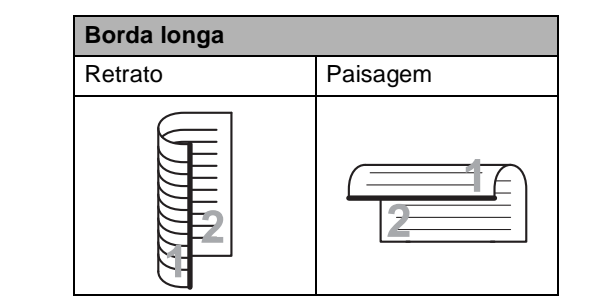

■ Se o documento estiver voltado para a borda curta, pressione Escanear

2 faces: Borda curta.

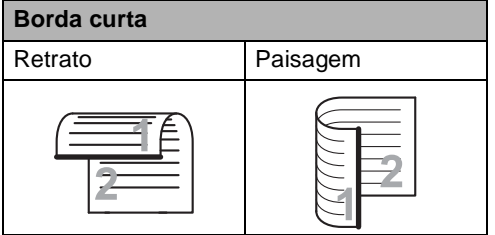

### <span id="page-27-0"></span>**Contraste <sup>3</sup>**

Para a maioria dos documentos a configuração padrão de Auto propiciará os melhores resultados.

Auto seleciona automaticamente o contraste adequado para seu documento.

Se o documento for muito claro ou muito escuro, a alteração do contraste poderá melhorar a qualidade do fax.

Selecione Escuro para que o documento enviado fique mais claro.

Selecione Claro para que o documento enviado fique mais escuro.

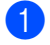

 $\blacksquare$  Execute uma das alternativas:

- Quando Visualização do Fax estiver configurado como Desl, pressione
	- (Fax).
- Quando Visualização do Fax estiver configurado como Lig, pressione

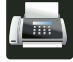

(Fax) e Enviando faxes.

- **2** Pressione Opções.
- Deslize para cima ou para baixo ou pressione A ou ▼ para exibir Contraste.
- Pressione Contraste.
	- Pressione Auto, Claro ou Escuro.

#### **OBSERVAÇÃO**

Mesmo que você selecione Claro ou Escuro, o aparelho enviará o fax utilizando a configuração Auto se você selecionar Foto como Resolução do Fax.

#### <span id="page-27-1"></span>**Alterando a resolução do fax <sup>3</sup>**

A qualidade de um fax pode ser melhorada alterando-se a Resolução do Fax. A resolução pode ser alterada para o próximo fax.

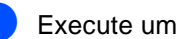

**1** Execute uma das alternativas:

■ Quando Visualização do Fax estiver configurado como Desl, pressione

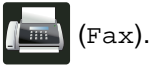

■ Quando Visualização do Fax estiver configurado como Lig, pressione

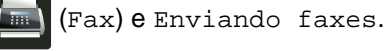

Pressione Opções.

Deslize para cima ou para baixo ou pressione ▲ ou ▼ para exibir Resolução de Fax.

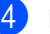

- Pressione Resolução de Fax.
- Pressione Normal, Fina, S.fina ou Foto.

#### **OBSERVAÇÃO**

Você pode escolher quatro configurações de resolução diferentes.

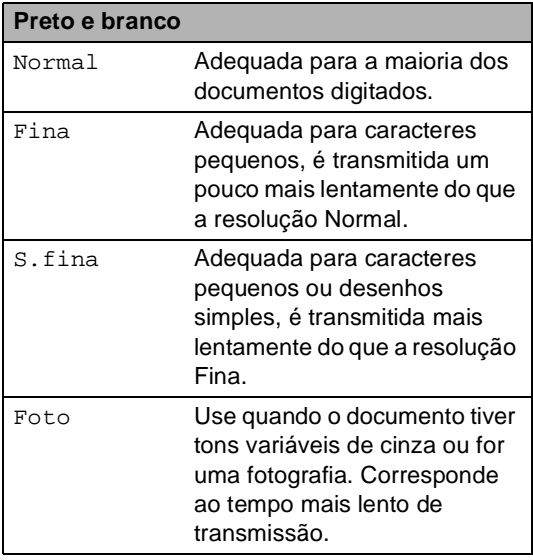

# <span id="page-28-0"></span>**Operações de envio adicionais <sup>3</sup>**

#### <span id="page-28-1"></span>**Enviando um fax manualmente <sup>3</sup>**

#### **Transmissão manual <sup>3</sup>**

A transmissão manual permite que você ouça a discagem, o toque da campainha e os tons de recepção de fax enquanto envia um fax.

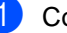

**1** Coloque seu documento no aparelho.

- Execute uma das alternativas:
	- Quando Visualização do Fax estiver configurado como Desl, pressione

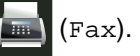

■ Quando Visualização do Fax estiver configurado como Lig, pressione

(Fax) e Enviando faxes.

- **3** Pressione Gancho e escute um tom de discagem.
- Disque o número de fax.
- Quando ouvir o tom de fax, pressione Iniciar Fax.
	- Se você estiver usando o vidro do scanner, pressione Enviar.

#### <span id="page-29-0"></span>**Enviando um fax ao final de uma conversação <sup>3</sup>**

Ao final de uma conversa, você pode enviar um fax para o interlocutor antes que ambos desliguem.

- **Peça ao interlocutor que aguarde os** tons de fax (bipes) e, em seguida, que pressione a tecla Iniciar ou Enviar antes de desligar.
- 

2 Coloque seu documento no aparelho.

- Pressione Iniciar Fax.
	- Se você estiver usando o vidro do scanner, pressione Enviar.
- Coloque o fone do telefone externo de volta no gancho.

#### <span id="page-29-1"></span>**Acesso duplo <sup>3</sup>**

Você pode discar um número e iniciar o escaneamento de um fax para a memória – mesmo quando o aparelho estiver enviando um fax a partir da memória, recebendo faxes ou imprimindo dados do computador. A tela sensível ao toque exibirá o novo número do trabalho.

O número de páginas que você pode escanear para a memória varia de acordo com o conteúdo nelas impresso.

#### **OBSERVAÇÃO**

Se você receber uma mensagem Memória Cheia ao escanear a primeira página de um fax, pressione  $\blacktriangleright$  para

cancelar o escaneamento. Se você receber uma mensagem Memória Cheia ao escanear uma

página subsequente, poderá pressionar Enviar agora para enviar as páginas

escaneadas até então, ou pressionar para cancelar a operação.

#### <span id="page-30-0"></span>**Envio de mala direta <sup>3</sup>**

O Envio de Mala Direta permite enviar a mesma mensagem de fax para mais de um número de fax. Você pode incluir números de Grupos, do Catálogo de Endereços e até 50 números manualmente discados na mesma mala direta.

Você pode enviar uma mala direta para até 250 números diferentes.

#### Antes de iniciar o envio de mala direta

Os números do catálogo de endereços também precisam estar armazenados na memória do aparelho para que possam ser usados em um envio de mala direta (>>Manual Básico do Usuário: *Armazenando números do Catálogo de endereços*).

Os membros do grupo também devem estar armazenados na memória do aparelho antes que possam ser usados em um envio de mala direta. Números de grupos incluem diversos números do Catálogo de Endereços para uma discagem (consulte *[Configurando](#page-60-2)  [Grupos para transmissão](#page-60-2)* > > página 53).

#### **Como enviar um fax por mala direta <sup>3</sup>**

- **1** Coloque seu documento no aparelho.
	- Execute uma das alternativas:
		- Quando Visualização do Fax estiver configurado como Desl, pressione

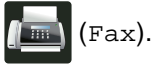

■ Quando Visualização do Fax estiver configurado como Lig, pressione

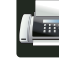

(Fax) e Enviando faxes.

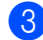

Pressione Opções.

Deslize para cima ou para baixo ou pressione ▲ ou ▼ para exibir Env.MalaDiret.

- Pressione Env.MalaDiret.
- <span id="page-30-1"></span>Pressione Ad núm..

#### **OBSERVAÇÃO**

*Se você fez o download do fax via internet:*

Se você deseja enviar a mala direta usando um endereço de e-mail, pressione

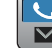

 $\frac{1}{N}$ , insira o endereço de e-mail

(uuManual Básico do Usuário: *Inserindo texto*) e pressione OK.

- <span id="page-30-2"></span>Você pode adicionar números para o envio de mala direta das seguintes maneiras:
	- Pressione Ad núm. e digite um número usando o teclado na tela sensível ao toque (**>>**Manual Básico do Usuário: *Como discar*).

Pressione OK.

- **Pressione Adicionar do** Catálogo de Endereços. Deslize para cima ou para baixo ou pressione ▲ ou ▼ para exibir o número que você deseja adicionar à mala direta. Selecione as caixas de seleção dos números que você deseja adicionar ao envio de mala direta. Depois de selecionar todos os números desejados, pressione OK.
- Pressione

Buscar no Catálogo de Endereç os. Pressione a primeira letra do nome e pressione OK. Pressione o nome e depois pressione o número que você deseja adicionar.

Depois de ter digitado todos os números de [f](#page-30-1)ax repetindo as etapas  $\bigcirc$  $\bigcirc$  $\bigcirc$  e  $\bigcirc$ , pressione OK.

**9** Pressione Iniciar Fax. Depois de concluído o envio de mala direta, o aparelho imprimirá um relatório de envio de mala direta para informá-lo dos resultados.

#### **OBSERVAÇÃO**

- Se você não usou nenhum dos números para Grupos, você pode enviar mala direta de faxes a até 250 números diferentes.
- A memória disponível do aparelho irá variar dependendo dos tipos de trabalhos na memória e dos números usados na mala direta. Se você enviar uma mala direta para o máximo de números disponíveis, você não será capaz de usar o acesso duplo e o fax programado.
- Se a mensagem Memória Cheia aparecer, pressione  $\times$  para interromper o trabalho. Se mais de uma página foi escaneada, pressione Enviar agora para enviar a parte que está na memória do aparelho.

#### **Cancelando uma mala direta em progresso <sup>3</sup>**

Durante o envio de mala direta, você pode cancelar o fax que está sendo enviado no momento ou todo o trabalho de envio de mala direta.

Pressione X.

Execute uma das alternativas:

- Para cancelar o envio de mala direta inteiro, pressione Mala Dir. Inteira. Vá para a etapa $\bullet$ .
- Para cancelar o trabalho atual. pressione o botão que exibe o número ou nome que está sendo [d](#page-31-1)iscado. Vá para a etapa @.
- Para sair sem cancelar, pressione  $\bm{\times}$
- <span id="page-31-0"></span>3 Quando a tela sensível ao toque perguntar se você deseja cancelar o envio de mala direta inteiro, siga um destes procedimentos:
	- Pressione Sim para confirmar.
	- Para sair sem cancelar, pressione Não.
- <span id="page-31-1"></span>Execute uma das alternativas:
	- Para cancelar o trabalho atual, pressione Sim.
	- Para sair sem cancelar, pressione Não.

Enviando um fax

### <span id="page-32-0"></span>**Transmissão em tempo real <sup>3</sup>**

Quando você está enviando um fax, o aparelho escaneia o documento para a memória antes do envio. Logo que a linha telefônica estiver livre, o aparelho iniciará a discagem e o envio.

Algumas vezes, você pode querer enviar um documento importante imediatamente, sem esperar pela transmissão da memória. Você pode ligar o Tx Imediata.

#### **OBSERVAÇÃO**

- Se a memória estiver cheia e você estiver enviando um fax pelo ADF (Alimentador automático de documentos), o aparelho enviará o documento em tempo real (mesmo que Tx Imediata esteja definida como Desl). Se a memória estiver cheia, os faxes do vidro do scanner não poderão ser enviados até que você limpe uma parte da memória.
- Na Transmissão em Tempo Real, a função de discagem automática não funciona quando se utiliza o vidro do scanner.
	- Coloque seu documento no aparelho.
- 

Execute uma das alternativas:

■ Quando Visualização do Fax estiver configurado como Desl, pressione

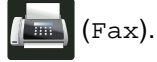

■ Quando Visualização do Fax estiver configurado como Lig, pressione

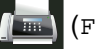

(Fax) e Enviando faxes.

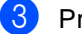

- **3** Pressione Opções.
	- Deslize para cima ou para baixo ou pressione A ou ▼ para exibir Tx Imediata.

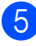

Pressione Tx Imediata.

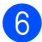

Pressione Lig (ou Desl).

- Pressione OK.
- **Insira o número de fax.**
- Pressione Iniciar Fax.

#### <span id="page-33-0"></span>**Modo internacional <sup>3</sup>**

Se você tiver dificuldades em enviar um fax para outro país devido a uma conexão ruim, a ativação do Modo Internacional poderá ajudá-lo.

Trata-se de uma configuração temporária, que só ficará ativa para o envio de seu próximo fax.

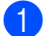

Coloque seu documento no aparelho.

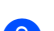

Execute uma das alternativas:

■ Quando Visualização do Fax estiver configurado como Desl, pressione

(Fax).

■ Quando Visualização do Fax estiver configurado como Lig, pressione

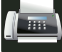

(Fax) e Enviando faxes.

- Pressione Opções.
- Deslize para cima ou para baixo ou pressione A ou ▼ para exibir Modo Internacional.
- Pressione Modo Internacional.
- Pressione Ativ.
- Pressione OK.
- h Insira o número de fax.
- Pressione Iniciar Fax.

#### <span id="page-33-1"></span>**Fax programado <sup>3</sup>**

Você pode armazenar até 50 faxes na memória para serem enviados dentro de um período de 24 horas.

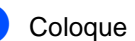

Coloque seu documento no aparelho.

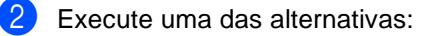

■ Quando Visualização do Fax estiver configurado como Desl, pressione

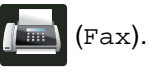

■ Quando Visualização do Fax estiver configurado como Lig, pressione

(Fax) e Enviando faxes.

- **3** Pressione Opções.
- Deslize para cima ou para baixo ou pressione *A* ou **▼** para exibir Fax Programado.
- Pressione Fax Programado.
- Pressione Fax Programado.
- Pressione Ativ.
- Pressione Ajust. hora.
- Para inserir a hora em que deseja enviar o fax, execute um dos seguintes procedimentos:
	- Se você definiu Relóg. 12h como o formato na configuração Tipo de relógio, insira a hora (em formato de 12 horas) usando o teclado na tela sensível ao toque e, em seguida, pressione AM ou PM.

Pressione OK

■ Se você definiu Relóg. 24h na configuração Tipo de relógio, insira a hora (em formato de 24 horas) usando o teclado na tela sensível ao toque.

Pressione OK.

(Por exemplo, digite 19:45 para 7:45 da noite.)

#### **OBSERVAÇÃO**

O número de páginas que se pode escanear para a memória varia conforme a quantidade de dados impressos em cada página.

#### <span id="page-34-0"></span>**Transmissão de lote programado <sup>3</sup>**

Antes de enviar a transmissão programada, o aparelho o ajudará a fazer economia organizando todos os faxes na memória por ordem de destino e hora programada.

Todos os faxes agendados para envio simultâneo para o mesmo número de fax serão enviados como um único fax para economizar tempo na transmissão.

- **1** Pressione Pressione Todas config.. Deslize para cima ou para baixo ou pressione  $\blacktriangle$  ou  $\nabla$  para exibir Fax. Pressione Fax.
- **b** Deslize para cima ou para baixo ou pressione ▲ ou ▼ para exibir Configuração de Envio.
- Pressione Configuração de Envio.
- Pressione Tx em lote.
- Pressione Lig (ou Des1).
- Pressione ...

#### <span id="page-35-0"></span>**Verificando e cancelando trabalhos em espera <sup>3</sup>**

Verifique quais trabalhos ainda estão aguardando na memória para serem enviados. Se não houver nenhum trabalho pendente, a tela sensível ao toque exibirá Sem trab. Esper.. Você pode cancelar um trabalho de fax que esteja armazenado e em espera na memória.

- Pressione
	-

Pressione Todas config..

- Deslize para cima ou para baixo ou pressione  $\blacktriangle$  ou  $\nabla$  para exibir Fax.
- Pressione Fax.
- Deslize para cima ou para baixo ou pressione ▲ ou ▼ para exibir Trab.restantes.
- Pressione Trab.restantes. Os trabalhos em espera serão exibidos na tela sensível ao toque.
- <span id="page-35-3"></span>**Deslize para cima ou para baixo ou** pressione ▲ ou ▼ para rolar pelos trabalhos em espera e pressione o trabalho que você deseja cancelar.
- **Pressione Cancelar.**
- Execute uma das alternativas:
	- Para cancelar, pressione Sim. Se você desejar cancelar outro trabalho repita a etapa  $\bigcirc$  $\bigcirc$  $\bigcirc$ .
	- Para sair sem cancelar, pressione Não.

**10** Quando concluir o cancelamento de trabalhos, pressione ...

#### <span id="page-35-2"></span><span id="page-35-1"></span>**Configurando as alterações como novo padrão <sup>3</sup>**

Você pode salvar as configurações de fax de Resolução de Fax, Contraste, Tamanho área de digitalização, Tx Imediata e Configuração de Folha de Rosto que usa com mais frequência definindo-as como padrão. Essas configurações serão mantidas até que você as altere novamente.

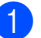

Execute uma das alternativas:

■ Quando Visualização do Fax estiver configurado como Desl, pressione

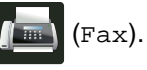

■ Quando Visualização do Fax estiver configurado como Lig, pressione

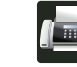

(Fax) e Enviando faxes.

Pressione Opções.

Deslize para cima ou para baixo ou pressione A ou V para escolher a configuração que deseja alterar e pressione a nova opção.

Repita essa etapa para cada configuração que deseja alterar.

- Depois de alterar a última configuração, deslize para cima ou para baixo ou pressione  $\triangle$  ou  $\nabla$  para exibir Config Nova Def..
- **b** Pressione Config Nova Def..
- $\boxed{6}$  A tela sensível ao toque pede que você confirme a alteração para as novas configurações padrão. Pressione Sim para confirmar.

Pressione  $\bigcap$ .
## **Restaurando todas as configurações de fábrica de fax <sup>3</sup>**

Você pode redefinir todas as configurações de fax que alterou para as configurações de fábrica. Essas configurações serão mantidas até que você as altere novamente.

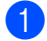

Execute uma das alternativas:

- Quando Visualização do Fax estiver configurado como Desl, pressione
	- (Fax).
- Quando Visualização do Fax estiver configurado como Lig, pressione

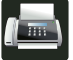

(Fax) e Enviando faxes.

- **Pressione Opções.**
- Depois de alterar a última configuração, deslize para cima ou para baixo ou pressione A ou ▼ para exibir Config. Fábrica.
- 4 Pressione Config. Fábrica.
- A tela sensível ao toque pede que você confirme a alteração para as configurações de fábrica. Pressione Sim para confirmar.
- 6 Pressione ...

# **Salvando as opções de fax como um atalho <sup>3</sup>**

Você pode armazenar todas as novas opções de fax que usa frequentemente salvando-as como um atalho.

- Execute uma das alternativas:
	- Quando Visualização do Fax estiver configurado como Desl, pressione

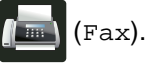

■ Quando Visualização do Fax estiver configurado como Lig, pressione

(Fax) e Enviando faxes.

Insira o número de fax.

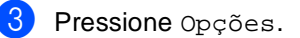

- Deslize para cima ou para baixo ou pressione A ou ▼ para exibir Resolução de Fax, Fax 2 faces<sup>[1](#page-37-0)</sup>, Contraste, Tx Imediata, Configuração de Folha de Rosto, Modo Internacional ou Tamanho área de digitalização e depois pressione a configuração que você deseja alterar. Depois pressione a nova opção que você deseja. Repita essa etapa para cada configuração que deseja alterar.
- Após terminar de escolher as novas opções, pressione OK.
	- Pressione Salvar como atalho.
- Confirme a lista exibida com as opções que você escolheu para o atalho e depois pressione OK.

8 Insira um nome para o atalho usando o teclado na tela sensível ao toque. (Para ajudá-lo a inserir letras, ▶▶ Manual Básico do Usuário: *Inserindo texto*.) Pressione OK.

Pressione OK para confirmar.

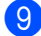

<span id="page-37-0"></span>Para MFC-9340CDW

### **Página de rosto eletrônica <sup>3</sup>**

Este recurso *só* funcionará se você tiver programado o ID do aparelho (<sup>></sup>→Guia de Configuração Rápida).

Você pode enviar uma folha de rosto automaticamente para cada fax enviado. Sua página de rosto inclui o ID do aparelho, um comentário e o nome armazenado no catálogo de endereços.

Você pode selecionar um dos seguintes comentários predefinidos:

- 1.Coment. Desl
- 2.Favor ligar
- 3.Urgente
- 4.Confidencial

Em vez de usar um dos comentários predefinidos, você pode inserir duas mensagens pessoais suas, com até 27 caracteres (>>Manual Básico do Usuário: *Inserindo texto*).

(Consulte *[Compondo seus próprios](#page-38-0)  [comentários](#page-38-0)* >> página 31).

- 5.(Definido pelo Usuário)
- 6.(Definido pelo Usuário)

### <span id="page-38-0"></span>**Compondo seus próprios comentários <sup>3</sup>**

Você pode criar até dois comentários personalizados.

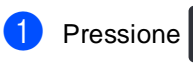

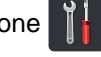

- Pressione Todas config..
- c Deslize para cima ou para baixo ou pressione  $\triangle$  ou  $\nabla$  para exibir Fax.
- Pressione Fax.
- **b** Deslize para cima ou para baixo ou pressione A ou ▼ para exibir Configuração de Envio.
- 6 Pressione Configuração de Envio.
- Pressione Configuração de Folha de Rosto.
- Pressione Nota Pág.rosto.
- **9** Pressione 5. ou 6. para armazenar seu comentário.
- **10** Digite seu comentário usando o teclado na tela sensível ao toque. Pressione OK.

Pressione para escolher números, letras ou caracteres especiais (>>Manual Básico do Usuário: *Inserindo texto*).

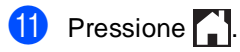

### **Enviar uma página de rosto para o próximo fax <sup>3</sup>**

Se você deseja enviar uma página de rosto para o próximo fax, você pode adicionar a página de rosto.

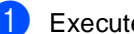

Execute uma das alternativas:

■ Quando Visualização do Fax estiver configurado como Desl, pressione

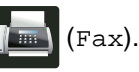

■ Quando Visualização do Fax estiver configurado como Lig, pressione

(Fax) e Enviando faxes.

2 Pressione Opções.

- Deslize para cima ou para baixo ou pressione ▲ ou ▼ para exibir Configuração de Folha de Rosto.
- 4 Pressione Configuração de Folha de Rosto.
- **b** Pressione Configuração de Folha de Rosto.
- Pressione Lig.
- Pressione Nota Pág.rosto.
- Deslize para cima ou para baixo ou pressione A ou V para escolher o comentário que deseja usar e depois pressione o comentário.

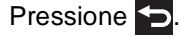

Pressione OK.

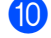

- Insira o número de fax.
- - Pressione Iniciar Fax.

### **Usando uma página de rosto impressa3**

Se desejar utilizar uma folha de rosto impressa onde possa escrever, você pode imprimir a página de amostra e depois anexá-la ao seu fax.

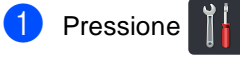

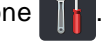

- Pressione Todas config..
- **3** Deslize para cima ou para baixo ou pressione  $\triangle$  ou  $\nabla$  para exibir Fax.
- $\overline{4}$  Pressione Fax.
- **b** Deslize para cima ou para baixo ou pressione ▲ ou ▼ para exibir Configuração de Envio.
- 6 Pressione Configuração de Envio.
- Pressione Configuração de Folha de Rosto.
- Pressione Imprimir amostr.
- Pressione OK.

# **Tela de destino <sup>3</sup>**

Quando você envia um fax, o aparelho exibe as informações do catálogo de endereços ou o número que você discou. Você pode configurar o aparelho para ocultar as informações de destino na tela sensível ao toque.

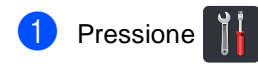

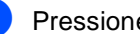

Pressione Todas config..

Deslize para cima ou para baixo ou pressione  $\triangle$  ou  $\nabla$  para exibir Fax.

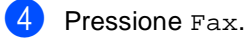

**5** Deslize para cima ou para baixo ou pressione ▲ ou ▼ para exibir Configuração de Envio.

- Pressione Configuração de Envio.
- Pressione Destino.
- Pressione Oculto (ou Exibir).
- Pressione **.**

# **Polling <sup>3</sup>**

O polling permite que você configure seu aparelho de forma que outras pessoas possam receber seus faxes, mas paguem pela chamada. Ele também permite que você ligue para o aparelho de fax de outra pessoa e receba um fax dele, sendo que você paga pela chamada. A função polling precisa ser configurada nos dois aparelhos para funcionar. Nem todos os aparelhos de fax aceitam o polling.

# **Transmissão por polling <sup>3</sup>**

A transmissão por polling permite que você configure seu aparelho para aguardar com um documento de modo que outro aparelho de fax possa fazer a chamada e recuperar o documento.

O documento será armazenado e poderá ser recuperado por qualquer outro aparelho de fax até que você o exclua da memória.

### **Configuração para a transmissão por polling <sup>3</sup>**

- Coloque seu documento no aparelho.
- - **Execute uma das alternativas:** 
		- Quando Visualização do Fax estiver configurado como Desl, pressione

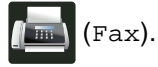

■ Quando Visualização do Fax estiver configurado como Lig, pressione

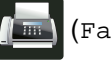

(Fax) e Enviando faxes.

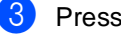

- **3** Pressione Opções.
	- Deslize para cima ou para baixo ou pressione A ou ▼ para exibir Tx por polling.
- 
- Pressione Tx por polling.
- Pressione Ativ (ou Desat).

Pressione Iniciar Fax. Se você estiver usando o alimentador, vá para a etapa  $\circled{n}$ .

- <span id="page-40-2"></span>Se você estiver utilizando o vidro do scanner, a tela sensível ao toque solicitará que você escolha uma das opções a seguir:
	- Pressione Sim para escanear outra página. Vá para a etapa **@**.
	- **Pressione Não se tiver terminado de** escanear as páginas. Vá para a etapa  $\mathbf{\circledcirc}.$
- <span id="page-40-1"></span>**9** Coloque a próxima página no vidro do scanner e pressione OK. Rep[i](#page-40-1)ta as etapas  $\mathbf{\Theta}$  $\mathbf{\Theta}$  $\mathbf{\Theta}$  e  $\mathbf{\Theta}$  para cada página adicional.
- <span id="page-40-0"></span>10 Sua máquina enviará o fax automaticamente depois de efetuado o polling. Após isso, um RELATÓRIO DE POLLING SEQUENCIAL será impresso.

## **OBSERVAÇÃO**

Para excluir o fax da memória, pressione

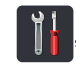

, Todas config., Fax,

Trab.restantes (consulte *[Verificando](#page-35-0)  [e cancelando trabalhos em espera](#page-35-0)*  $\rightarrow$  [página 28](#page-35-0)).

**4**

# **Recebendo um fax**

# **Opções de recebimento da memória <sup>4</sup>**

As opções de recepção da memória permitem que você receba faxes quando está longe do aparelho.

Você só pode usar *uma única* opção de Recepção da memória de cada vez:

- Transferência de fax
- Aviso no pager
- Armazenamento de fax
- Recepção PC-Fax

(>>Manual Básico do Usuário: *Recepção de PC-Fax*.)

■ Desligado

# **Transferência de fax**

A função Transferência de Fax permite que você transfira os faxes recebidos para outro aparelho. Se você escolher

Impr.Backup:Lig, o aparelho imprimirá o fax também.

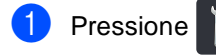

- Pressione Todas config..
- **Deslize para cima ou para baixo ou** pressione  $\triangle$  ou  $\nabla$  para exibir Fax.
- Pressione Fax.
- Deslize para cima ou para baixo ou pressione ▲ ou ▼ para exibir Conf.recepção.

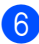

Pressione Conf.recepção.

- **7** Deslize para cima ou para baixo ou pressione ▲ ou ▼ para exibir Receber memór..
- Pressione Receber memór
- Deslize para cima ou para baixo ou pressione *A* ou **▼** para exibir Transferir fax.
	- Pressione Transferir fax.
	-
	- Execute uma das alternativas:
		- Pressione Manual para inserir o número de transferência de fax (até 20 caracteres) usando o teclado na tela sensível ao toque (>>Manual Básico do Usuário: *Inserindo texto*).

Pressione OK.

Pressione Cat. de End..

Deslize para cima ou para baixo ou pressione ▲ ou ▼ para exibir o número de fax para o qual você deseja transmitir seus faxes.

Pressione o número de fax ou endereço de e-mail que deseja usar.

### **OBSERVAÇÃO**

de fax.

• Você pode digitar um endereço de e-mail

pressionando  $\sum_{n=1}^{\infty}$ na Tela Sensível ao Toque.

• Se você selecionar um número de Grupo do Catálogo de Endereços, os faxes serão transferidos para vários números

<sup>12</sup> Se Visual Prév Fax está configurado para Desativado, pressione Impr.Backup:Lig ou Impr.Backup:Desl.

### **IMPORTANTE**

- Se você selecionar Impr.Backup:Lig, o aparelho também imprimirá os faxes recebidos no aparelho para que você tenha uma cópia.
- Quando Visual Prév Fax está definido como Lig, o recurso impressão backup não funciona.

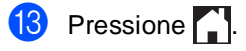

### Aviso no pager

Quando Aviso no Pager é selecionado, o aparelho disca o número do celular ou pager programado. Dessa forma, o seu telefone celular ou pager é ativado para que você saiba que tem uma mensagem de fax na memória do aparelho.

Se você ativou o Aviso no Pager, uma cópia de segurança será automaticamente impressa no aparelho.

Pressione |

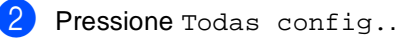

- **3** Deslize para cima ou para baixo ou pressione  $\triangle$  ou  $\nabla$  para exibir Fax.
- $P$  Pressione Fax.
- **5** Deslize para cima ou para baixo ou pressione ▲ ou ▼ para exibir Conf.recepção.
- 6 Pressione Conf.recepção.
- Deslize para cima ou para baixo ou pressione ▲ ou ▼ para exibir Receber memór..
- 8 Pressione Receber memór..
- Deslize para cima ou para baixo ou pressione A ou ▼ para exibir Avisando Pager.
- **i** Pressione Avisando Pager.

k Digite o número do celular ou do pager seguido de # # (até 20 dígitos) pressionando o teclado na tela sensível ao toque. Pressione OK. Não inclua o código de área se for o mesmo de seu aparelho. Por exemplo, pressione

**18005551234##**.

- 
- **12** Execute uma das alternativas:
	- Se você estiver programando um número de telefone celular, pressione OK.
	- Se o seu pager precisar de um PIN, digite-o, pressione #, pressione Pausa e digite o seu número de fax seguido de ##. Pressione OK. (Por exemplo, pressione:

1 2 3 4 5 # Pausa 1 8 0 0 5 5 5 6 7 8 9 # #)

- Se você não precisar de um PIN, pressione OK.
- **13** Pressione ...

### **OBSERVAÇÃO**

Você não pode alterar remotamente um número de pager, celular ou PIN.

# <span id="page-43-0"></span>**Armazenamento de fax**

O recurso de armazenamento de fax permite armazenar seus faxes recebidos na memória do aparelho. Você pode recuperar suas mensagens de fax armazenadas do aparelho de fax em outro local usando os comandos de recuperação remota (consultar *[Recuperando mensagens de fax](#page-49-0)*  $\rightarrow$  [página 42\)](#page-49-0).

Seu aparelho irá imprimir uma cópia de segurança de cada fax armazenado.

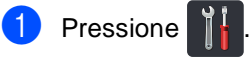

- Pressione Todas config..
- Deslize para cima ou para baixo ou pressione  $\triangle$  ou  $\nabla$  para exibir Fax.
- Pressione Fax.
- Deslize para cima ou para baixo ou pressione A ou ▼ para exibir Conf.recepção.
- Pressione Conf.recepção.

Deslize para cima ou para baixo ou pressione ▲ ou ▼ para exibir Receber memór..

- Pressione Receber memór..
- Deslize para cima ou para baixo ou pressione A ou ▼ para exibir Memoriza faxes.
- Pressione Memoriza faxes.

Pressione ...

# <span id="page-44-0"></span>**Alterando as Opções de recepção da memória <sup>4</sup>**

Se os faxes recebidos forem deixados na memória do aparelho quando você alterar as operações de recepção da memória, a tela sensível ao toque fará uma das seguintes perguntas:

### **Se os faxes recebidos já foram impressos <sup>4</sup>**

- Apagar todos os faxes?
	- Se você pressionar Sim, os faxes armazenados na memória serão apagados antes das alterações de configuração.
	- Se você pressionar Não, os faxes na memória não serão apagados e a configuração não será alterada.

### **Se os faxes não impressos estão na memória <sup>4</sup>**

- Imprimir todos os faxes?
	- Se você pressionar Sim, os faxes armazenados na memória serão impressos antes das alterações de configuração. Se uma cópia de segurança já tiver sido impressa, os faxes não serão impressos novamente.
	- Se você pressionar Não, os faxes armazenados na memória não serão impressos e a configuração não será alterada.

Se faxes recebidos forem deixados na memória do aparelho quando você alterar para Recep. PC-Fax a partir de outra opção (Transferir fax,

Avisando Pager ou Memoriza faxes), pressione USB ou o nome do computador se você estiver em uma rede.

Pressione OK.

A tela sensível ao toque fará esta pergunta:

- Enviar fax p/PC?
	- Se você pressionar Sim, os faxes na memória serão enviados ao computador antes das alterações de configuração. Você será perguntado se deseja ativar a impressão backup. (Para mais informações, ▶▶ Manual Básico do Usuário: *Recepção de PC-Fax*.)
	- Se você pressionar Não, os faxes na memória não serão apagados nem transferidos ao computador e a configuração não será alterada.

### **IMPORTANTE**

Se você selecionar Impressão Bckp Ativada, o aparelho também imprimirá os faxes recebidos no aparelho para que você tenha uma cópia. Esta é uma função de segurança para o caso de faltar energia antes do fax ser transferido ou houver um problema no aparelho receptor.

### **Desativando as opções de fax remoto <sup>4</sup>**

- **1** Pressione
- Pressione Todas config..
- Deslize para cima ou para baixo ou pressione  $\triangle$  ou  $\nabla$  para exibir Fax.
- Pressione Fax.
- Deslize para cima ou para baixo ou pressione ▲ ou ▼ para exibir Conf.recepção.
- 6 Pressione Conf.recepção.

**Deslize para cima ou para baixo ou** pressione ▲ ou ▼ para exibir Receber memór..

- 8 Pressione Receber memór..
- **9** Deslize para cima ou para baixo ou pressione  $\blacktriangle$  ou  $\nabla$  para exibir Desl.
- <sup>10</sup> Pressione Des1.

### **OBSERVAÇÃO**

A tela sensível ao toque apresentará mais opções caso ainda haja faxes recebidos na memória de seu aparelho (consulte *[Alterando as Opções de recepção da](#page-44-0)  memória* ▶▶ [página 37\)](#page-44-0).

**f** Pressione ...

# **Recuperação remota <sup>4</sup>**

Você pode chamar o seu aparelho através de qualquer telefone ou aparelho de fax de tons e usar o código de acesso remoto e os comandos remotos para recuperar suas mensagens de fax.

# **Configurando um código de acesso remoto <sup>4</sup>**

O código de acesso remoto permite acesso aos recursos de recuperação remota quando você está longe do seu aparelho. Antes de utilizar os recursos de acesso remoto e de recuperação, você deve configurar seu próprio código. O código padrão de fábrica é o código inativo  $(- - +\times)$ .

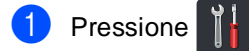

- Pressione Todas config..
- **Deslize para cima ou para baixo ou** pressione  $\triangle$  ou  $\nabla$  para exibir Fax.
- Pressione Fax.
- **b** Deslize para cima ou para baixo ou pressione A ou ▼ para exibir Acesso remoto.
- 

6 Pressione Acesso remoto.

<span id="page-46-0"></span>Insira um código de três dígitos usando os números 0 a 9, \* ou # usando o teclado na tela sensível ao toque. Pressione OK. (A predefinição "\*" não pode ser alterada.)

### **OBSERVAÇÃO**

NÃO use o mesmo código usado para seu Código de recepção de fax (**l51**) ou Código de atendimento telefônico (**#51**) (**▶▶**Manual Básico do Usuário: Utilizando *Códigos Remotos*).

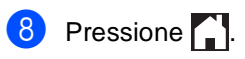

### **OBSERVAÇÃO**

Você pode alterar seu código a qualquer momento. Para tornar seu código inativo, pressione e mantenha pressionado na etapa [g](#page-46-0) para restaurar a configuração inativa – –  $\rightarrow \infty$  e pressione OK.

### **Usando de código de acesso remoto <sup>4</sup>**

- Disque seu número de fax de um telefone ou outro aparelho de fax que use tons.
- 2 Quando o aparelho atender, digite imediatamente seu código de acesso remoto (3 dígitos seguidos de  $\star$ ).
- **6** O aparelho sinaliza se recebeu mensagens:
	- 1 bip longo -- Mensagens de fax
	- Sem bips -- Sem mensagens
- $\overline{4}$  Quando o aparelho emitir dois bips curtos, insira um comando (consulte *[Comandos de fax remoto](#page-48-0)* >> [página 41\)](#page-48-0). O aparelho irá encerrar a ligação se você esperar mais de 30 segundos para inserir um comando. Se você inserir um comando inválido, o aparelho emitirá três bips.
- **b** Pressione **90** para restaurar o aparelho quando tiver terminado.
- 6 Coloque o fone no gancho.

### **OBSERVAÇÃO**

- Se seu aparelho estiver configurado para o modo Manual e você desejar utilizar os recursos de recuperação remota, espere cerca de 100 segundos depois que ela começar a tocar e depois insira o código de acesso remoto dentro de 30 segundos.
- Esta função pode não estar disponível em alguns países ou ser suportada por sua companhia telefônica local.

# <span id="page-48-0"></span>**Comandos de fax remoto <sup>4</sup>**

Utilize os comandos abaixo para acessar as funções do aparelho quando estiver distante dele. Quando você liga para o aparelho e digita seu código de acesso remoto (3 dígitos seguidos de l), o sistema emite dois bips curtos e você deve então introduzir um comando remoto.

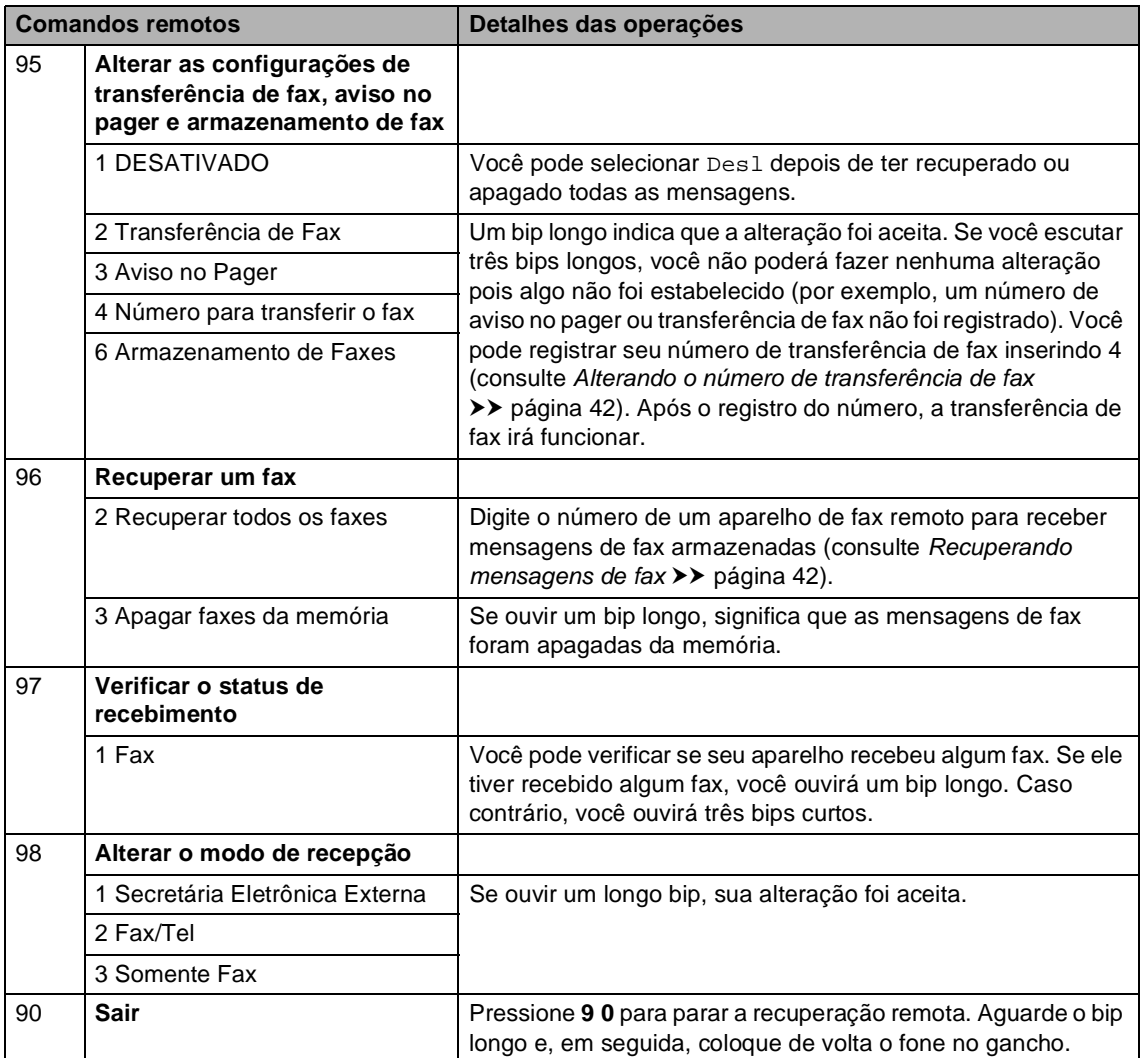

# <span id="page-49-0"></span>**Recuperando mensagens de fax <sup>4</sup>**

Você pode chamar seu aparelho a partir de qualquer telefone ou aparelho de fax de tons e enviar seus faxes para outra máquina. Para utilizar esse recurso, você precisa ativar Armazenamento de fax ou Visualização de fax (consulte *[Armazenamento de fax](#page-43-0)* >> [página 36](#page-43-0) ou Manual Básico do Usuário: *Visualização do fax (somente preto e branco)*).

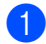

**1** Disque o número de fax.

- Quando o aparelho atender, digite seu código de acesso remoto (3 dígitos seguidos de  $\ast$ ). Se ouvir um bip longo, você tem novas mensagens.
- **3** Quando você ouvir dois bips curtos, pressione **9 6 2**.
- 4 Aguarde um bip longo e depois utilize o teclado numérico para digitar o número do aparelho de fax remoto para onde deseja que suas mensagens de fax sejam enviadas, seguido de **##** (até 20 dígitos).

### **OBSERVAÇÃO**

Você não pode usar  $*$  e # como números de discagem. Entretanto, pressione **#** se você quiser criar uma pausa.

**b** Coloque o fone no gancho após ouvir o aparelho emitir um bip. Seu aparelho ligará para o outro aparelho de fax que, em seguida, imprimirá suas mensagens de fax.

# <span id="page-49-1"></span>**Alterando o número de transferência de fax**

Você pode alterar o número de transmissão de fax a partir de outro telefone ou aparelho de fax de tons.

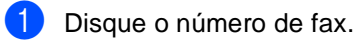

- Quando o aparelho atender, digite seu código de acesso remoto (3 dígitos seguidos de  $\ast$ ). Se ouvir um bip longo, você tem novas mensagens.
- **3** Quando você ouvir dois bips curtos, pressione **9 5 4**.
- Aguarde o bip longo, insira o novo número (até 20 dígitos) do aparelho de fax remoto ao qual você deseja transmitir mensagens de fax usando o teclado de discagem, depois insira **##**.

### **OBSERVAÇÃO**

Você não pode usar \* e # como números de discagem. Entretanto, pressione **#** se você quiser criar uma pausa.

- e Pressione **<sup>9</sup> <sup>0</sup>** para interromper o acesso remoto quando tiver terminado.
- **6** Coloque o fone no gancho após ouvir o aparelho emitir um bip.

# **Operações de recepção adicionais <sup>4</sup>**

# **Imprimindo um fax recebido reduzido <sup>4</sup>**

Se você selecionar Lig, o aparelho reduzirá cada página de um fax recebido para que caiba em uma página de papel tamanho A4, Carta, Ofício ou Fólio.

O aparelho calcula a taxa de redução usando o tamanho da página do fax e configuração Tamanho do Papel

(>>Manual Básico do Usuário: *Configurações do papel*).

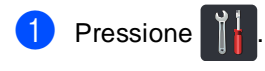

- Pressione Todas config..
- Deslize para cima ou para baixo ou pressione  $\triangle$  ou  $\nabla$  para exibir Fax.
- Pressione Fax.
- **b** Deslize para cima ou para baixo ou pressione A ou ▼ para exibir Conf.recepção.
- 

6 Pressione Conf.recepção.

- **Deslize para cima ou para baixo ou** pressione A ou ▼ para exibir Redução auto.
- 8 Pressione Redução auto.
	- Pressione Lig (ou Des1).
	- Pressione ...

## **Impressão frente e verso para modo fax (MFC-9330CDW e MFC-9340CDW) 4**

Seu aparelho pode imprimir automaticamente faxes recebidos nos dois lados do papel quando Frente e verso estiver configurado para Lig.

Use papel tamanho A4, Carta, Ofício ou Fólio para esta função (60 a 105 g/m<sup>2</sup>).

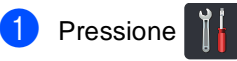

- Pressione Todas config..
- Deslize para cima ou para baixo ou pressione  $\triangle$  ou  $\nabla$  para exibir Fax.
- Pressione Fax.
- Deslize para cima ou para baixo ou pressione ▲ ou ▼ para exibir Conf.recepção.
- Pressione Conf.recepção.
- Deslize para cima ou para baixo ou pressione ▲ ou ▼ para exibir Frente e verso.
- Pressione Frente e verso.
- Pressione Lig (ou Desl).

Pressione ...

## **OBSERVAÇÃO**

Quando Frente e verso está ativado, os faxes recebidos serão reduzidos automaticamente para se ajustarem ao tamanho do papel na bandeja de papel.

# **Configurando data e hora do fax recebido <sup>4</sup>**

Você poderá configurar o aparelho para imprimir a data e a hora da recepção na área central superior de cada página de fax recebida.

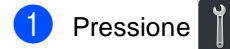

- - Pressione Todas config..
- **Deslize para cima ou para baixo ou** pressione  $\blacktriangle$  ou  $\nabla$  para exibir Fax.
- $\blacksquare$  Pressione Fax.
- Deslize para cima ou para baixo ou pressione ▲ ou ▼ para exibir Conf.recepção.
- 6 Pressione Conf.recepção.
- Deslize para cima ou para baixo ou pressione ▲ ou ▼ para exibir Data Rec Fax.
- Pressione Data Rec Fax.
- Pressione Lig (ou Desl).
- 10 Pressione .

### **OBSERVAÇÃO**

- Certifique-se de definir a data e a hora atuais no aparelho (▶▶ Guia de Configuração Rápida).
- *Se você fez o download do fax via internet:*

A data e a hora de recepção não serão exibidas ao se usar o Fax via Internet.

# **Recebendo um fax ao final de uma conversação <sup>4</sup>**

Ao final de uma conversa, você poderá pedir ao interlocutor que lhe envie um fax antes que ambos desliguem o fone. Verifique se o ADF (Alimentador automático de documentos) está vazio.

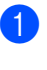

**i** Peça ao interlocutor que coloque o documento no aparelho e pressione a tecla Iniciar ou Enviar.

Quando você ouvir os tons CNG (bips lentos e repetitivos), pressione Iniciar Fax.

### **OBSERVAÇÃO**

- Se a tela sensível ao toque estiver escura para o modo sleep, toque-a para Iniciar Fax.
- Se o aparelho está em Rediscagem Automática, aguarde até que ele conclua e tente novamente.
- Pressione Receber para receber o fax.
- Coloque o fone externo de volta no gancho.

# **Configurando a Densidade da Impressão <sup>4</sup>**

Você pode ajustar a Densidade da Impressão para deixar suas páginas impressas mais escuras ou mais claras.

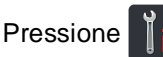

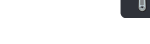

- Pressione Todas config..
- Deslize para cima ou para baixo ou pressione  $\triangle$  ou  $\nabla$  para exibir Fax.
- Pressione Fax.
- **5** Deslize para cima ou para baixo ou pressione ▲ ou ▼ para exibir Conf.recepção.
- 
- 6 Pressione Conf.recepção.
- 7 Deslize para cima ou para baixo ou pressione ▲ ou ▼ para exibir Densidade de Impressão.
- 8 Pressione Densidade de Impressão.
- **9** Pressione um nível de densidade na tela sensível ao toque.
- **jD** Pressione ...

## **Imprimindo um fax a partir da memória <sup>4</sup>**

Se você escolher Avisando Pager ou Memoriza faxes, você ainda pode imprimir um fax a partir da memória quando você estiver em seu equipamento (consulte *[Armazenamento de fax](#page-43-0)* > > página 36).

- Pressione
	- Pressione Todas config..
	- Deslize para cima ou para baixo ou pressione  $\triangle$  ou  $\nabla$  para exibir Fax.
- Pressione Fax.
- Pressione ▲ ou ▼ para exibir Imprimir doc..
- Pressione Imprimir doc..
- Pressione OK.
- Pressione ...

# **Recebendo faxes na memória quando a bandeja de papel estiver vazia <sup>4</sup>**

Assim que a bandeja de papel se esvaziar durante a recepção de fax, a tela sensível ao toque mostrará Sem Papel e começará a receber faxes na memória do aparelho. Carregue a bandeja de papel (<sup>▶▶</sup>Manual Básico do Usuário: *Colocando papel e mídia de impressão*).

Os faxes recebidos continuarão a ser armazenados na memória até que a memória fique cheia ou a bandeja de papel seja carregada. Quando a memória estiver cheia, o aparelho irá automaticamente parar de receber chamadas. Para imprimir os faxes, carregue papel novo na bandeja.

# **Polling <sup>4</sup>**

O polling permite que você configure seu aparelho de forma que outras pessoas possam receber seus faxes, mas paguem pela chamada. Ele também permite que você ligue para o aparelho de fax de outra pessoa e receba um fax dele, sendo que você paga pela chamada. A função polling precisa ser configurada nos dois aparelhos para funcionar. Nem todos os aparelhos de fax aceitam o polling.

# **Recepção por polling <sup>4</sup>**

A recepção por polling permite que você ligue para outro aparelho para receber um fax.

- 
- Execute uma das alternativas:
	- Quando Visualização do Fax estiver configurado como Desl, pressione
		- (Fax).
	- Quando Visualização do Fax estiver configurado como Lig, pressione
		-

(Fax) e Enviando faxes.

- Pressione Opções.
- Deslize para cima ou para baixo ou pressione ▲ ou ▼ para exibir Rx por polling.
- Pressione Rx por polling.
- Pressione Ativ.
- 6 Insira o número de fax de que você está fazendo o polling usando o catálogo de endereços ou o teclado de discagem na tela sensível ao toque.

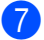

Pressione Iniciar Fax.

### **Polling sequencial <sup>4</sup>**

O polling sequencial permite que você selecione documentos de vários aparelhos de fax em uma operação. Após isso, um relatório de polling sequencial será impresso.

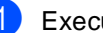

- Execute uma das alternativas:
	- Quando Visualização do Fax estiver configurado como Desl, pressione

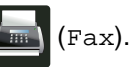

■ Quando Visualização do Fax estiver configurado como Lig, pressione

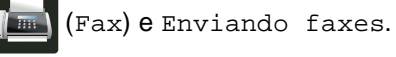

- **Pressione Opções.**
- Deslize para cima ou para baixo ou pressione ▲ ou ▼ para exibir Rx por polling.
- Pressione Rx por polling.
- Pressione Ativ.
- Pressione Opções.
- Deslize para cima ou para baixo ou pressione A ou ▼ para exibir Env.MalaDiret.
- Pressione Env.MalaDiret.
- <span id="page-54-0"></span>Pressione Ad núm..
- <span id="page-54-1"></span>Você pode adicionar números para o envio de mala direta das seguintes maneiras:
	- Pressione Ad núm. e digite um número usando o teclado na tela sensível ao toque.

Pressione OK.

- Pressione Adicionar do Catálogo de Endereços. Deslize para cima ou para baixo ou pressione  $\triangle$  ou  $\nabla$  para exibir os números que você deseja adicionar à transmissão. Pressione as caixas de seleção para adicionar uma marca de seleção, todos os números que desejar, e depois pressione OK.
- **Pressione Buscar no Catálogo de** Endereços. Insira o nome e pressione OK. Pressione o nome e depois pressione o número que você deseja adicionar.
- **[i](#page-54-0)b** Repita as etapas **@** e **@** para cada número que desejar. Pressione OK.
- 12 Pressione Iniciar Fax. O aparelho segue a ordem para contatar cada número ou cada número de grupo para um documento.

### **Parar polling**

Para cancelar o processo de polling,

 $pressione$  enquanto o aparelho estiver discando.

Para cancelar todos os trabalhos de recepção por polling sequencial, consulte *[Cancelando um Trabalho de Polling](#page-55-0)  [Sequencial](#page-55-0)* >> página 48.

### <span id="page-55-0"></span>**Cancelando um Trabalho de Polling Sequencial <sup>4</sup>**

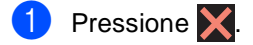

Execute uma das alternativas:

- Para cancelar o polling sequencial inteiro, pressione Busca Seq Inteira. Vá para a etapa $\bullet$ .
- Para cancelar o trabalho atual, pressione o botão que exibe o número ou nome que está sendo [d](#page-55-2)iscado. Vá para a etapa  $\bullet$ .
- Para sair sem cancelar, pressione  $\bm{\times}$
- <span id="page-55-1"></span>Quando a tela sensível ao toque perguntar se você deseja cancelar o trabalho de polling sequencial inteiro, siga um destes procedimentos:
	- Pressione Sim para confirmar.
	- Para sair sem cancelar, pressione Não.
- <span id="page-55-2"></span>Execute uma das alternativas:
	- Para cancelar o trabalho atual, pressione Sim.
	- Para sair sem cancelar, pressione Não.

# **5**

# **Discando e armazenando números <sup>5</sup>**

# **Serviços de linha do assinante <sup>5</sup>**

# **Tom ou Pulso**

Se você tem um serviço de discagem por pulso, mas precisa enviar sinais de tom (para serviços bancários por telefone, por exemplo), siga estas instruções. Se o seu serviço for de discagem por tons, você não precisará utilizar esta função para enviar sinais de tom.

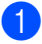

Execute uma das alternativas:

■ Quando Visualização do Fax estiver configurado como Desl, pressione

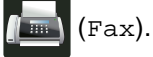

■ Quando Visualização do Fax estiver configurado como Lig, pressione

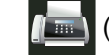

(Fax) e Enviando faxes.

- 2 Pressione Gancho.
- **3** Pressione # no painel de toque do aparelho. Os dígitos discados depois disso enviarão sinais de tons.

Quando você desligar a chamada, o aparelho retornará ao serviço de discagem por Pulso.

# **Somente para modo Fax/Tel**

Quando o aparelho estiver no modo Fax/Tel, ele usará o tempo do toque F/T (toque duplo rápido) para avisá-lo de que a chamada é de voz e você deverá atender.

Quando você estiver próximo ao aparelho, tire o fone do telefone externo do gancho e pressione Atender para atender.

Se você estiver em um telefone de extensão, tire o fone do gancho durante o tempo do toque F/T e, em seguida, pressione **#51** entre os toques duplos. Se não houver ninguém na linha, ou se alguém desejar enviar-lhe um fax, retorne a chamada para o aparelho pressionando **l51**.

## **Considerações especiais da linha <sup>5</sup>**

### **Linhas telefônicas de transferência <sup>5</sup>**

Um sistema telefônico de transferência é um grupo de duas ou mais linhas telefônicas distintas que passam chamadas recebidas umas para as outras se estiverem ocupadas. As chamadas são normalmente repassadas ou "transferidas" para a próxima linha telefônica disponível em uma ordem predefinida.

Seu aparelho pode funcionar em um sistema de transferência desde que ele seja o último número da sequência, de modo que a chamada não possa ser transferida. Não coloque o aparelho em nenhum outro número; quando as outras linhas estiverem ocupadas e uma segunda chamada de fax for recebida, a chamada de fax poderia ser transferida para outra linha que não tem um aparelho de fax. **Seu aparelho funcionará melhor em uma linha dedicada.**

### **Sistema telefônico de duas linhas <sup>5</sup>**

Um sistema telefônico de duas linhas nada mais é do que dois números de telefone distintos na mesma tomada de parede. Os dois números de telefone podem estar em tomadas separadas (RJ11) ou combinados em uma tomada (RJ14). Seu aparelho deve estar conectado a uma tomada RJ11. Tomadas RJ11 e RJ14 podem ser iguais em tamanho e aparência, e ambas podem conter quatro fios (preto, vermelho, verde e amarelo). Para testar o tipo de tomada, conecte a um telefone de duas linhas e veja se é possível ter acesso às duas linhas. Se for possível, você deve separar a linha do seu aparelho.

### **Convertendo tomadas telefônicas de parede <sup>5</sup>**

Existem três formas de se converter para uma tomada RJ11. As duas primeiras maneiras requerem assistência da companhia telefônica. Você pode mudar as tomadas de parede de uma tomada RJ14 para duas tomadas RJ11. Ou, você pode ter uma tomada de parede RJ11 instalada e transformar um dos números de telefone em linha auxiliar ou de desvio para essa linha.

A terceira maneira é a mais fácil: comprar um adaptador triplex. Você pode conectar um adaptador triplex a uma tomada RJ14. Ele separa os fios em duas tomadas RJ11 distintas (Linha 1, Linha 2) e em uma terceira tomada RJ14 (Linhas 1 e 2). Se o aparelho estiver na Linha 1, conecte o aparelho a L1 no adaptador triplex. Se o aparelho estiver na Linha 2, conecte-o a L2 no adaptador triplex.

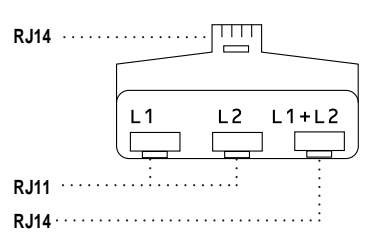

### **Instalando a máquina, secretária eletrônica de duas linhas e o telefone de duas linhas externos <sup>5</sup>**

Quando você instalar uma secretária eletrônica externa de duas linhas e um telefone de duas linhas, o aparelho deverá estar isolado em uma linha tanto na tomada de parede como na secretária eletrônica. A conexão mais comum é colocar o aparelho na Linha 2, o que é explicado nas etapas a seguir. A parte de trás da secretária eletrônica de duas linhas deve ter duas tomadas de telefone: uma rotulada L1 ou L1/L2, e a outra rotulada L2. Você precisará de pelo menos três cabos telefônicos, o que vem com o aparelho e dois para a secretária eletrônica externa de duas linhas. Você precisará de um quarto cabo telefônico se adicionar um telefone de duas linhas.

- **1** Coloque a secretária eletrônica de duas linhas e o telefone de duas linhas próximos ao aparelho.
- 2 Conecte uma extremidade da linha telefônica do seu aparelho à tomada L2 do adaptador triplex. Conecte a outra extremidade à tomada LINE na parte de trás do aparelho.
- **6** Conecte uma extremidade do cabo da primeira linha telefônica da secretária eletrônica à tomada L1 do adaptador triplex. Conecte a outra extremidade à tomada L1 ou L1/L2 da secretária eletrônica de duas linhas.
- 4 Conecte uma extremidade do cabo da segunda linha telefônica da secretária eletrônica à tomada L2 da secretária eletrônica de duas linhas. Conecte a outra extremidade à tomada EXT. na lateral esquerda do aparelho.

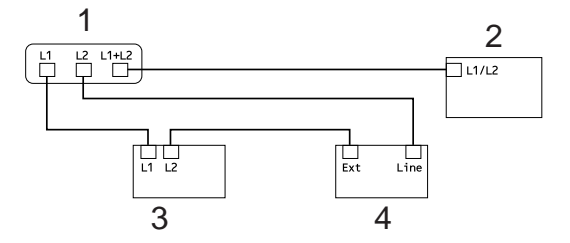

- **1 Adaptador Triplex**
- **2 Telefone de Duas Linhas**
- **3 Secretária Eletrônica de Duas Linhas Externa**
- **4 Aparelho**

Você pode manter os telefones de duas linhas nas tomadas de parede como de costume. Existem duas maneiras de adicionar um telefone de duas linhas à tomada de parede do aparelho. Você pode conectar o cabo de linha telefônica do telefone de duas linhas à tomada L1+L2 do adaptador triplex. Ou você pode conectar o telefone de duas linhas à tomada TEL da secretária eletrônica de duas linhas.

# **Operações de discagem adicionais <sup>5</sup>**

## **Discando números de cartão de crédito e códigos de acesso <sup>5</sup>**

Às vezes, você pode desejar escolher entre várias operadoras de longa distância ao enviar um fax. As taxas podem variar dependendo do tempo e do destino. Para aproveitar os preços baixos, você pode armazenar os códigos de acesso das operadoras de longa distância e números de cartão de crédito como números do catálogo de endereços. Você pode armazenar essas sequências de longa distância dividindo-as e configurando-as como números separados do catálogo de endereços em qualquer combinação. Você pode até mesmo incluir a discagem manual usando o teclado de discagem (>>Manual Básico do Usuário: *Armazenando números*).

Por exemplo, você pode ter armazenado "555" no catálogo de endereços: Brother 1 e "7000" no catálogo de endereços 2. Você pode usar ambos para discar "555-7000" se pressionar as seguintes teclas:

- Pressione  $\sqrt{F_{\text{max}}}\sqrt{F_{\text{max}}}$ .
	- Pressione Cat. de Endereços.
- Deslize para cima ou para baixo ou pressione ▲ ou ▼ para exibir o número de Brother 1.
- **4.** Pressione o número.
- Pressione Aplicar.
- Pressione Cat. de Endereços.
- Deslize para cima ou para baixo ou pressione ▲ ou ▼ para exibir o número de Brother 2.

**5**

#### Capítulo 5

8 Pressione o número.

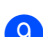

- **9** Pressione Aplicar.
- 10 Pressione Iniciar Fax. Assim você discará o número "555-7000".

Para alterar um número temporariamente, você pode substituir parte do número pressionando-o no teclado de discagem. Por exemplo, para alterar o número para "555-7001", você pode inserir o número (Brother 1: 555) usando o catálogo de endereços, pressione Aplicar e depois pressione **7001** no teclado de discagem.

### **OBSERVAÇÃO**

Se você precisar aguardar por outro tom ou sinal de discagem em algum ponto da sequência de discagem, crie uma pausa no número pressionando Pausa. Cada toque na tecla adiciona um atraso de 3,5 segundos. Você pode pressionar Pausa quantas vezes quiser conforme o necessário para aumentar a duração da pausa.

# **Outras formas de armazenar números <sup>5</sup>**

# **Armazenando um número de uma chamada realizada no catálogo de endereços <sup>5</sup>**

Você pode armazenar números do catálogo de endereços a partir do histórico de chamadas realizadas.

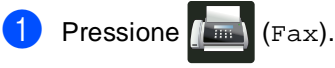

- Pressione Histórico de chamadas.
- Pressione N° discados.
- Pressione o número.
- Pressione Editar.
- **6** Pressione Adicionar ao Catálogo de Endereços.
	- Pressione Nome.
- **8** Digite o nome (até 15 dígitos) usando o teclado na tela sensível ao toque. (Para ajudá-lo a inserir letras,

>>Manual Básico do Usuário: *Inserindo texto*.) Pressione OK.

- **P** Pressione OK para confirmar o número de telefone ou fax.
- 10 Pressione ...

## **Configurando Grupos para transmissão <sup>5</sup>**

Um grupo, que pode ser armazenado no catálogo de endereços, permite que você envie a mesma mensagem de fax a diversos números de fax pressionando Fax, Cat. de Endereços, nome do grupo, Aplicar e Iniciar Fax.

Primeiro, você precisa armazenar o número de cada fax no catálogo de endereços (>>Manual Básico do Usuário:

*Armazenando números do Catálogo de endereços*). Depois você pode incluí-los como números em um grupo. Cada grupo usa um número de Catálogo de endereços. Você pode armazenar até 20 grupos, ou você pode atribuir 199 números para um grupo grande.

(Consulte *[Envio de mala direta](#page-30-0)*  $\rightarrow$  [página 23](#page-30-0)).

- Pressione  $\sqrt{m}$  (Fax).
- Pressione Cat. de Endereços.
- <span id="page-60-0"></span>Pressione Editar.
- Pressione Configurar Grupos.
- Pressione Nome.
- Digite o nome do Grupo (até 15 dígitos) usando o teclado na tela sensível ao toque. Pressione OK.

- Pressione Adicionar/Apagar.
- 8 Adicione os números do catálogo de endereços ao Grupo pressionando-os para exibir uma marca de seleção vermelha. Pressione OK.
- <span id="page-60-1"></span>Leia e confirme a lista exibida de nomes e números que vocês escolheu e depois pressione OK para salvar seu grupo.

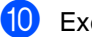

**10** Execute uma das alternativas:

- Para armazenar outro grupo para a transm[i](#page-60-1)ssão, repita as etapas  $\bigcirc$  $\bigcirc$  $\bigcirc$  -  $\bigcirc$ .
- Para finalizar o armazenamento de grupos para a transmissão, pressione  $\Box$

### **OBSERVAÇÃO**

Você pode imprimir uma lista de todos os números do catálogo de endereços (**▶***[Relatórios](#page-64-0)* ▶ **página 57**).

### **Alterando um nome de grupo <sup>5</sup>**

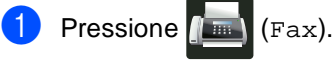

- 
- Pressione Cat. de Endereços.
- Pressione Editar.
- Pressione Alterar.
- **b** Deslize para cima ou para baixo ou pressione ▲ ou ▼ para exibir o grupo que deseja.

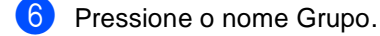

- Pressione Nome.
- **Digite o nome do novo Grupo (até 15** caracteres) usando o teclado na tela sensível ao toque. Pressione OK

### **OBSERVAÇÃO**

*Como alterar o nome armazenado:*

Para alterar um caractere, pressione 4 ou  $\triangleright$  para posicionar o cursor para destacar o caractere incorreto, e depois pressione

**8.** Insira o novo caractere (**▶▶**Manual Básico do Usuário: *Inserindo texto*).

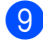

Pressione OK.

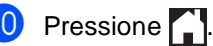

### **Excluindo um grupo <sup>5</sup>**

Pressione  $\sqrt{m}$  (Fax). Pressione Cat. de Endereços. Pressione Editar. Pressione Apagar. **b** Deslize para cima ou para baixo ou pressione  $\triangle$  ou  $\nabla$  para exibir o grupo que deseja. **6** Pressione o nome Grupo. Pressione OK. Quando a tela sensível ao toque exibir Apagar estes dados?, pressione Sim. Pressione ...

### **Adicionar ou excluir membros de grupo <sup>5</sup>**

Pressione  $\sqrt{m}$  (Fax).

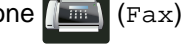

Pressione Cat. de Endereços.

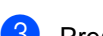

- Pressione Editar.
- Pressione Alterar.
- **b** Deslize para cima ou para baixo ou pressione ▲ ou ▼ para exibir o grupo que deseja.
- **6** Pressione o nome Grupo.
- 7 Deslize para cima ou para baixo ou pressione ▲ ou ▼ para exibir Adicionar/Apagar.
- 8 Pressione Adicionar/Apagar.
- **9** Deslize para cima ou para baixo ou pressione ▲ ou ▼ para exibir o número que você deseja adicionar ou excluir.
- **10** Faça o seguinte para cada número que você deseja alterar:
	- Para adicionar um número ao grupo, pressione a caixa de seleção do número para adicionar uma marca de seleção.
	- Para excluir um número do grupo, pressione a caixa de seleção do número para remover marca de seleção.
- Pressione OK.

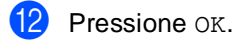

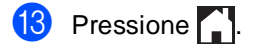

**6**

# **Imprimindo relatórios <sup>6</sup>**

# **Relatórios de fax**

Pressione **interna tela sensível ao toque** para configurar o Relatório de verificação de transmissão e o intervalo entre relatórios.

# **Relatório de verificação de transmissão <sup>6</sup>**

Você poderá usar o Relatório de verificação de transmissão como comprovante de envio do fax (<sup>></sup>→Manual Básico do Usuário: *Relatório de verificação de transmissão*).

# **Relatório de faxes (relatório de atividades) <sup>6</sup>**

Você pode configurar o aparelho para imprimir um relatório em intervalos específicos (a cada 50 faxes, 6, 12 ou 24 horas, 2 ou 7 dias). A configuração de fábrica é A cada 50 faxes.

Se você configurar o intervalo para Desl, ainda poderá imprimir o relatório seguindo as etapas em *[Como imprimir um relatório](#page-65-0)*  $\rightarrow$  [página 58](#page-65-0).

- Pressione
	- Pressione Todas config..
- c Deslize para cima ou para baixo ou pressione  $\triangle$  ou  $\nabla$  para exibir Fax.
- $P$ ressione Fax.
- Deslize para cima ou para baixo ou pressione ▲ ou ▼ para exibir Conf.Relatório.
- Pressione Conf.Relatório.

Pressione Rel. Periódico.

Pressione Rel. Periódico.

Deslize para cima ou para baixo ou pressione  $\triangle$  ou  $\nabla$  para escolher um intervalo.

Se você selecionou

A cada 50 faxes, vá para a etapa  $\mathbf{E}$  $\mathbf{E}$  $\mathbf{E}$ 

■ 6, 12, 24 horas, 2 ou 7 dias

O aparelho imprimirá o relatório na hora escolhida e apagará todos os trabalhos da memória.

Se a memória do aparelho ficar cheia com 200 trabalhos antes que decorra o tempo que você estabeleceu, o aparelho imprimirá antecipadamente o Relatório de atividades e, em seguida, excluirá todos os trabalhos da memória. Se você quiser um relatório extra antes da hora marcada, poderá imprimi-lo sem apagar os trabalhos da memória.

A Cada 50 Faxes

O aparelho imprimirá o Relatório quando tiver armazenado 50 trabalhos.

- 10 Para inserir a hora em que deseja iniciar a impressão, execute um dos seguintes procedimentos:
	- Se você tiver definido 12h na configuração Data e Hora, pressione Hora e insira a hora (em formato de 12 horas) usando o teclado na tela sensível ao toque e, em seguida, pressione AM ou PM.

Pressione OK.

■ Se você tiver definido 24h na configuração Data e Hora, pressione Hora e insira a hora (em formato 24 horas) usando o teclado na Tela Sensível ao Toque.

Pressione OK.

(Por exemplo, digite 19:45 para 7:45 da noite.)

**k Se você selecionou** A cada 7 dias, pressione Dia.

12 Deslize para cima ou para baixo, ou pressione ▲ ou ▼ para exibir Cada Segunda, Cada Terça, Cada Quarta, Cada Quinta, Cada Sexta, Cada Sábado ou Cada Domingo e depois pressione o primeiro dia para a contagem regressiva de 7 dias.

<span id="page-64-1"></span>**13** Pressione ...

# <span id="page-64-0"></span>**Relatórios <sup>6</sup>**

Os seguintes relatórios estão disponíveis:

1 Verif. Transm.

Exibe o Relatório de Verificação de Transmissão para os últimos 200 faxes enviados e imprime o último relatório.

2 Catálogo de Endereços

Imprime uma lista de nomes e números armazenados na memória do catálogo de endereços, em ordem alfabética.

3 Relatório Fax

Imprime uma lista de informações relativa aos seus 200 últimos faxes recebidos e enviados.

(TX: transmissão.) (RX: recepção.)

4 Confs. Usuário

Imprime uma lista das suas configurações atuais.

5 Configuração de rede

Imprime uma lista das suas configurações de rede atuais.

6 Impr. Pontos Cilindro

Imprime a folha de verificação de pontos do cilindro para solução de problemas de impressões com pontos.

7 Relatório WLAN

Imprime o resultado do diagnóstico de conectividade de LAN sem fio.

# <span id="page-65-0"></span>**Como imprimir um relatório <sup>6</sup>**

**D** Pressione

- 2 Pressione Todas config..
- **3** Deslize para cima ou para baixo ou pressione ▲ ou ▼ para exibir Impr.relat.
- 4 Pressione Impr.relat.
- **5** Deslize para cima ou para baixo ou pressione ▲ ou ▼ para exibir o relatório que deseja.
- **6** Pressione o nome do relatório.
- Execute uma das alternativas:
	- Se você selecionou Verif. Transm., vá para a etapa <sup>8</sup>.
	- Para outros relatórios, vá para a etapa $\mathbf{\Theta}$ .
- <span id="page-65-1"></span>Execute uma das alternativas:
	- Para exibir o Relatório de verificação de transmissão, pressione Exibe no LCD.
	- Para imprimir o Relatório de verificação de transmissão, pressione Imprimir Rel..
- <span id="page-65-2"></span>Pressione OK.

**7**

# **Fazendo cópias <sup>7</sup>**

# **Configurações de cópia <sup>7</sup>**

Você pode alterar as configurações de cópia para a próxima cópia.

Estas configurações são temporárias. A máquina retorna a suas configurações padrão um minuto após a cópia.

Pressione Copiar e depois pressione Opções. Deslize para cima ou para baixo ou pressione  $\triangle$  ou  $\nabla$  para rolar pelas configurações de cópia. Quando a configuração que você deseja for exibida, pressione-a e escolha sua opção preferida.

Após terminar de alterar as configurações, pressione Iniciar Colorido ou Iniciar Preto.

# **Interrompendo a cópia <sup>7</sup>**

Para interromper a cópia, pressione X.

### **Melhorando a qualidade da cópia <sup>7</sup>**

Você poderá escolher uma configuração de qualidade entre as várias existentes. A configuração de fábrica é Auto.

■ Auto

Auto é o modo recomendado para impressões comuns. Adequado para documentos que contenham tanto texto como fotografias.

■ Texto

Adequado para documentos contendo apenas texto.

Foto

Adequado para copiar fotografias.

Recibo

Adequado para copiar recibos.

- Coloque seu documento no aparelho.
	- **Pressione**  $\triangleq$  (Copiar).
- Insira o número de cópias.
- Pressione Opções.
- Deslize para cima ou para baixo ou pressione ▲ ou ▼ para exibir Qualidade.
- Pressione Qualidade.
	- Pressione Auto, Texto, Foto ou Recibo.
- 8 Se você não desejar alterar configurações adicionais, pressione OK.

Pressione Iniciar Colorido ou Iniciar Preto.

# **Ampliar ou reduzir cópias <sup>7</sup>**

Para ampliar ou reduzir a próxima cópia, siga estas etapas:

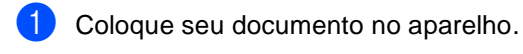

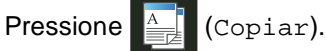

- Digite o número de cópias que deseja.
- **Pressione** Opções.
- **b** Deslize para cima ou para baixo ou pressione ▲ ou ▼ para exibir Ampliar/Reduzir.
- 6 Pressione Ampliar/Reduzir.
- Pressione 100%, Ampliar, Reduzir ou Personalizado(25-400%).
- 8 Execute uma das alternativas:
	- Se você selecionou Ampliar, pressione a taxa ou ampliação desejada.
	- Se você selecionou Reduzir, deslize para cima ou para baixo, ou pressione ▲ ou ▼ para exibir a taxa de redução que você deseja e pressione-a.
	- Se você escolheu Personalizado(25-400%), pressione  $\alpha$  para apagar a porcentagem exibida, ou pressione d para mover o cursor e depois insira uma taxa de redução ou ampliação de 25% a 400% em incrementos de 1%.

Pressione OK.

■ Se você selecionou 100%, vá para a etapa $\mathbf{\Theta}$ .

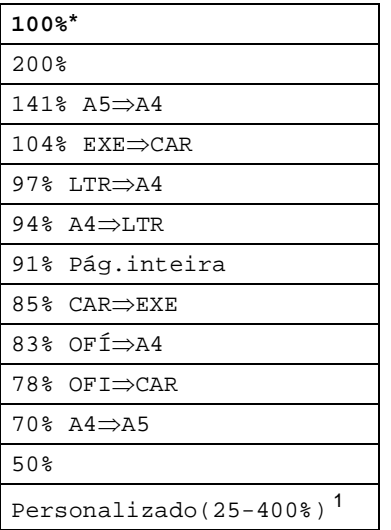

\* A configuração de fábrica é mostrada em negrito com um asterisco.

- <span id="page-67-1"></span><sup>1</sup> Personalizado(25-400%) permite que você insira uma taxa de 25% a 400%, em incrementos de 1%.
- <span id="page-67-0"></span><sup>9</sup> Se você não desejar alterar configurações adicionais, pressione OK.
- <sup>10</sup> Pressione Iniciar Colorido ou Iniciar Preto.

### **OBSERVAÇÃO**

Formato Pág. *não* está disponível com Ampliar/Reduzir.

# **2-Cópia frente e verso (MFC-9330CDW e MFC-9340CDW) <sup>7</sup>**

Você deve escolher um layout de cópia frente e verso das opções a seguir para que possa iniciar a cópia frente e verso. O layout do seu documento determina qual layout de cópia de 2 lados você deve selecionar.

### **MFC-9330CDW**

Retrato

■ Somente frente<sup>→</sup>Frente e verso Virada **na Borda Longa**

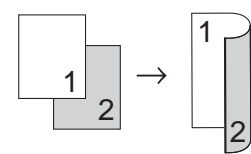

■ Somente frente<sup>→</sup>Frente e verso Virada **na Borda Curta**

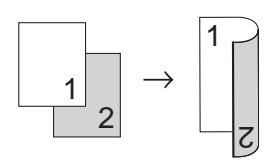

Paisagem

■ Somente frente<sup>→</sup>Frente e verso Virada **na Borda Longa**

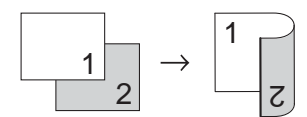

■ Somente frente<sup>→</sup>Frente e verso Virada **na Borda Curta**

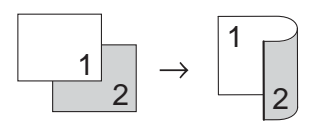

### **MFC-9340CDW**

Se você quiser usar o recurso de cópia frente e verso automática, coloque o documento no ADF (Alimentador automático de documentos).

Retrato

**Frente e versoiFrente e verso**

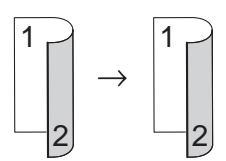

■ Somente frente<sup>→</sup>Frente e verso Virada **na Borda Longa**

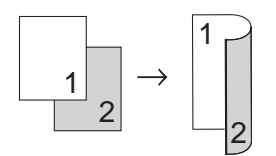

■ Frente e verso<sup>→</sup>Somente frente Virada **na Borda Longa**

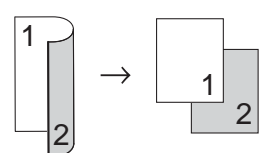

■ Somente frente<sup>→</sup>Frente e verso Virada **na Borda Curta**

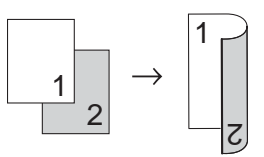

■ Frente e verso<sup>→</sup>Somente frente Virada **na Borda Curta**

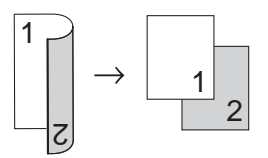

Paisagem

**Frente e versoiFrente e verso**

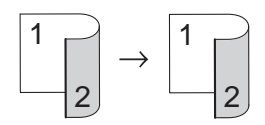

■ Somente frente<sup>→</sup>Frente e verso Virada **na Borda Longa**

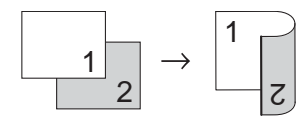

■ Frente e verso<sup>→</sup>Somente frente Virada **na Borda Longa**

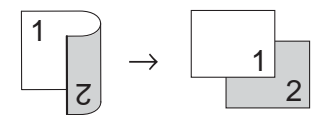

■ Somente frente<sup>→</sup>Frente e verso Virada **na Borda Curta**

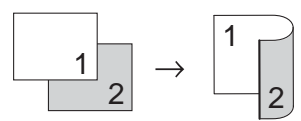

 **Frente e versoiSomente frente Virada na Borda Curta**

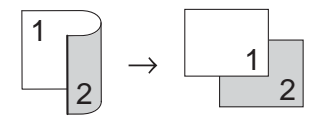

Coloque seu documento no aparelho.

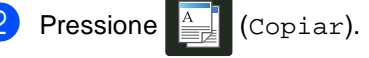

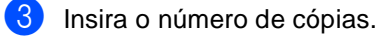

- Pressione Opções.
- **b** Deslize para cima ou para baixo ou pressione ▲ ou ▼ para exibir Cópia 2 faces.

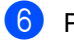

Pressione Cópia 2 faces.

- Deslize para cima ou para baixo ou pressione  $\blacktriangle$  ou  $\nabla$  para exibir as seguintes opções de layout: Desl, 2 faces $\Rightarrow$ 2 faces<sup>1</sup>, 1 face $\Rightarrow$ 2 faces Virar margem longa, 2 faces $\Rightarrow$ 1 face Virar margem longa [1,](#page-69-0) 1 face $\Rightarrow$ 2 faces Virar margem curta, 2 faces $\Rightarrow$ 1 face Virar margem
	- curta [1](#page-69-0)
	- Para MFC-9340CDW
- <span id="page-69-0"></span>Pressione a opção desejada.
- Se você não desejar alterar configurações adicionais, pressione OK.
- 10 Pressione Iniciar Colorido ou Iniciar Preto para escanear a página.

Se você colocar um documento no alimentador, o aparelho escaneará as páginas e iniciará a impressão.

### **Se você estiver usando o vidro do**  scanner, vá para a etapa **1**.

- <span id="page-69-1"></span>**k D** Após o escaneamento da página, pressione Escanear para escanear a página seguinte.
	-
- **la Coloque a próxima página no vidro do** scanner.

<span id="page-69-2"></span>**iB** Pressione OK. Repita as etapas  $\oplus$  e  $\oplus$  para cada página do layout.

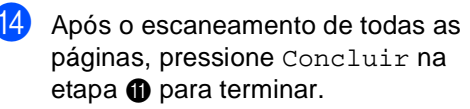

# **Ajustando a densidade e o contraste <sup>7</sup>**

### **Densidade <sup>7</sup>**

Ajuste o brilho da cópia para tornar as cópias mais escuras ou mais claras.

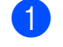

Coloque seu documento no aparelho.

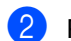

**Pressione**  $\left| \frac{A}{2\pi} \right|$  (Copiar).

- c Insira o número de cópias.
- Pressione Opções.
- 5 Deslize para cima ou para baixo ou pressione ▲ ou ▼ para exibir Densidade.
- Pressione Densidade.
- Pressione o nível de densidade, de claro a escuro.
- 8 Se você não desejar alterar configurações adicionais, pressione OK.
- **9** Pressione Iniciar Colorido ou Iniciar Preto.

### **Contraste <sup>7</sup>**

Ajuste o contraste para fazer com que a imagem fique mais nítida e clara.

Coloque seu documento no aparelho. **Pressione**  $\left| \frac{A}{\frac{1}{2}} \right|$  (Copiar). Insira o número de cópias. Pressione Opções. Deslize para cima ou para baixo ou pressione ▲ ou ▼ para exibir Contraste. Pressione Contraste. Pressione um nível de contraste. Se você não desejar alterar configurações adicionais, pressione OK. Pressione Iniciar Colorido ou Iniciar Preto.

## **Ordenando as cópias <sup>7</sup>**

Você poderá executar cópias de várias páginas que já saem ordenadas. As páginas serão organizadas na ordem 1 2 3, 1 2 3, 1 2 3, e assim por diante.

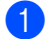

**1** Coloque seu documento no aparelho.

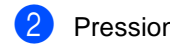

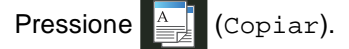

- **3** Insira o número de cópias.
- Pressione Opções.
- **b** Deslize para cima ou para baixo ou pressione A ou ▼ para exibir Empilhar/ord..
- $\boxed{6}$  Pressione Empilhar/ord..
- Pressione Ordenar.
- 8 Leia e confirme a lista de configurações exibidas que você escolheu. Se você não deseja alterar configurações adicionais, pressione OK.
- **9** Pressione Iniciar Colorido ou Iniciar Preto para escanear a página. Se você colocar um documento no

alimentador, o aparelho escaneará as páginas e iniciará a impressão.

### **Se você estiver usando o vidro do**  scanner, vá para a etapa **@**.

- <span id="page-71-0"></span>10 Após o escaneamento da página, pressione Escanear para escanear a página seguinte.
- **k Coloque a próxima página no vidro do** scanner.
- <span id="page-71-1"></span>12 Pressione OK. Repita as etapas  $\mathbf{\circledcirc}$  $\mathbf{\circledcirc}$  $\mathbf{\circledcirc}$  e  $\mathbf{\circledcirc}$  para cada página do layout.

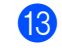

**13** Após o escaneamento de todas as páginas, pressione Concluir na etapa @ para terminar.
# <span id="page-72-4"></span><span id="page-72-3"></span>**Fazendo N cópias em 1 (layout da página) <sup>7</sup>**

Você pode reduzir a quantidade de papel usado quando copiar utilizando a função de cópia N em 1. Isso permite que você copie duas ou quatro páginas em uma página. Se você quiser copiar os dois lados de uma carteira de identidade em uma página, consulte

*[Cópia de identidade 2 em 1](#page-74-0)* > > página 67.

### **IMPORTANTE**

- Certifique-se de que o tamanho do papel esteja configurado como A4, Carta, Ofíc. ou Fólio.
- Você não pode utilizar a configuração Ampliar/Reduzir com o recurso N em 1.
- (V) significa Retrato e (H) significa Paisagem.

```
Coloque seu documento no aparelho.
```
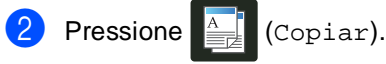

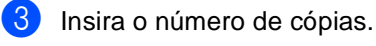

- Pressione Opções.
- Deslize para cima ou para baixo ou pressione A ou ▼ para exibir Formato Pág..
	- Pressione Formato Pág..
- g Deslize para cima ou para baixo ou pressione ▲ ou ▼ para exibir Deslig. (1 em 1), 2em1(V),

2em1(H), 2em1(ID)<sup>1</sup>, 4em1(V) **ou** 4em1(H).

<span id="page-72-0"></span>Para obter informações sobre 2em1(ID), consulte *[Cópia de identidade 2 em 1](#page-74-0)* >> [página 67.](#page-74-0)

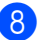

Pressione a opção desejada.

- Se você não desejar alterar configurações adicionais, pressione OK.
- <sup>1</sup> Pressione Iniciar Colorido ou Iniciar Preto para escanear a página. Se você colocar um documento no alimentador, o aparelho escaneará as páginas e iniciará a impressão.

#### <span id="page-72-5"></span>**Se você estiver usando o vidro do**  scanner, vá para a etapa **(i)**.

- <span id="page-72-1"></span>**k de página, escaneamento da página,** pressione Escanear para escanear a página seguinte.
	- l Coloque a próxima página no vidro do scanner.
- <span id="page-72-2"></span>**18** Pressione OK. Repita as etapas  $\oplus$  e  $\oplus$  para cada página do layout.
- n Após o escaneamento de todas as páginas, pressione Concluir na etapa  $\oplus$  para terminar.

#### <span id="page-73-0"></span>*Se você estiver copiando a partir do ADF (Alimentador automático de documentos):* **<sup>7</sup>**

Coloque o documento *virado para cima* na direção mostrada na ilustração:

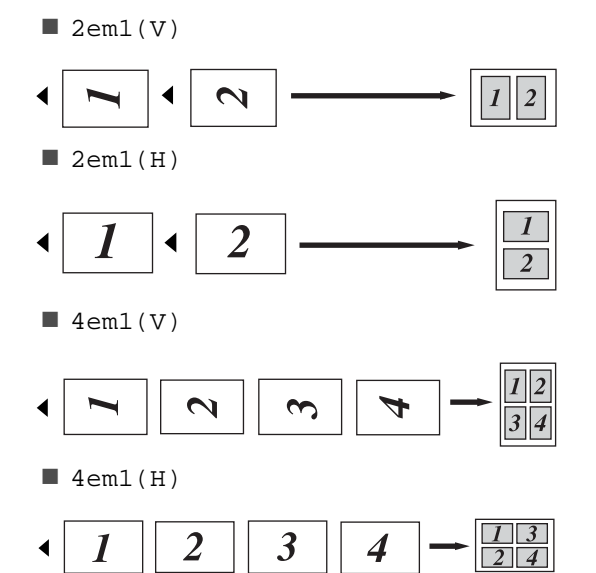

#### <span id="page-73-1"></span>*Se você estiver copiando a partir do vidro do scanner:* **<sup>7</sup>**

Coloque o documento *virado para baixo* na direção mostrada na ilustração:

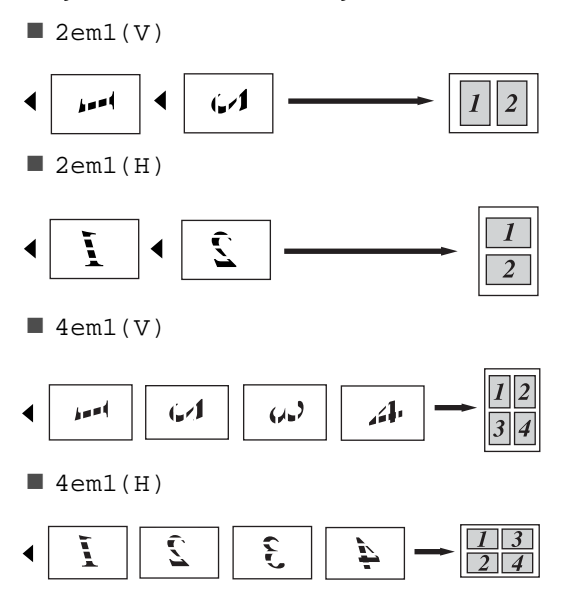

# <span id="page-74-1"></span><span id="page-74-0"></span>**Cópia de identidade 2 em 1 <sup>7</sup>**

Você pode copiar ambos os lados de sua carteira de identidade em uma página, mantendo o tamanho da carteira original.

### **OBSERVAÇÃO**

Você pode copiar um cartão de identificação dentro do permitido pelas leis aplicáveis

(**▶▶**Guia de Segurança de Produto: Uso *ilegal de equipamento de cópia (somente MFC e DCP)*

a Coloque sua carteira de identidade *virada para baixo* no canto esquerdo do vidro do scanner.

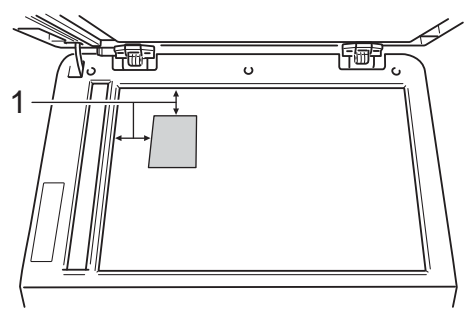

- **1 4 mm ou mais (parte superior, esquerda)**
- Mesmo que um documento esteja colocado no alimentador, o aparelho escaneia os dados pelo vidro do scanner neste modo.

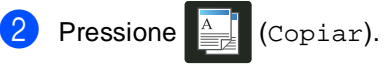

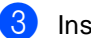

- c Insira o número de cópias.
- Pressione Opções.
- Deslize para cima ou para baixo ou pressione ▲ ou ▼ para exibir Formato Pág..

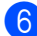

Pressione Formato Pág..

Deslize para cima ou para baixo ou pressione  $\triangle$  ou  $\nabla$  para exibir  $2em1$  (ID).

- $\left\{ \text{P} \right\}$  Pressione 2em1(ID).
- Leia e confirme a lista de configurações exibidas que você escolheu e pressione OK.
- <sup>10</sup> Pressione Iniciar Colorido ou Iniciar Preto. A máquina inicia o escaneamento de uma página do cartão de identificação.
- Depois que a máquina escanear um lado, pressione Escanear. Vire o cartão de identificação, posicione-o perto do canto esquerdo do vidro do scanner e depois pressione OK para escanear o outro lado.

# **OBSERVAÇÃO**

Quando Cópia de Identidade 2 em 1 é selecionada, o aparelho ajusta a qualidade para Foto e o contraste para  $+2.$ 

Pressione ...

# **Ajustando a saturação da cor <sup>7</sup>**

Você pode alterar a configuração padrão para a saturação da color.

<span id="page-75-1"></span><span id="page-75-0"></span>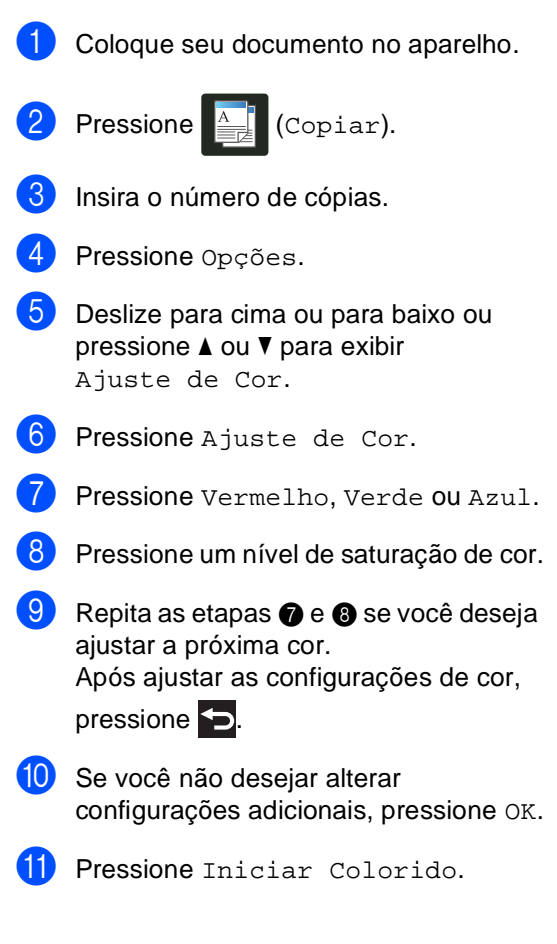

# **Fazendo cópias N em 1 frente e verso (MFC-9340CDW) <sup>7</sup>**

Quando você faz cópias frente e verso N em 1 cópia a partir de um documento frente e verso, você precisa escolher uma opção de layout em Formato de Página Cópia Duplex. Você pode acessar Formato de Página Cópia Duplex após selecionar 2 faces $\Rightarrow$ 2 faces para Cópia 2 faces e qualquer layout de N em 1 para Formato Pág..

É necessário selecionar uma opção apropriada na tabela.

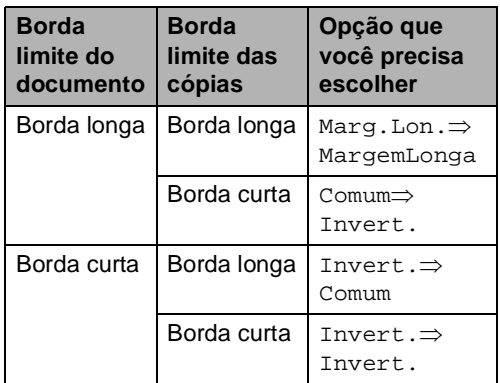

#### **IMPORTANTE**

- Carregue o documento no ADF (Alimentador automático de documentos) para usar o recurso Formato de Página Cópia Duplex.
- O recurso Formato de Página Cópia Duplex não funciona quando você escolhe 2em1(ID) para Formato Pág..
- **Carregue o documento no ADF** (Alimentador automático de documentos).

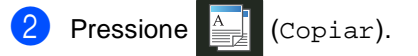

Insira o número de cópias.

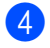

4 Pressione Opções.

Selecione 2 faces $\Rightarrow$  2 faces em Cópia 2 faces (consulte *[2-Cópia](#page-68-0)  [frente e verso \(MFC-9330CDW e](#page-68-0)  [MFC-9340CDW\)](#page-68-0)* >> página 61).

6 Selecione  $2em1(V)$ ,  $2em1(H)$ , 4em1(V) ou 4em1(H) em Formato Pág. (consulte *[Fazendo N](#page-72-3)  [cópias em 1 \(layout da página\)](#page-72-3)*  $\rightarrow$  [página 65](#page-72-3)).

g Deslize para cima ou para baixo ou pressione A ou  $\nabla$  para exibir Formato de Página Cópia Duplex.

- 8 Pressione Formato de Página Cópia Duplex.
- **Pressione Marg.Lon.** $\Rightarrow$ MargemLonga, Comum=>Invert., Invert.⇒Comum ou Invert.  $\Rightarrow$  Invert..
- (b) Se você não desejar alterar configurações adicionais, pressione OK.
- **k** Pressione Iniciar Colorido ou Iniciar Preto.

# **Removendo a Cor de fundo <sup>7</sup>**

Remover cor de fundo remove a cor de fundo do documento ao copiar. Usar essa função tornará a cópia mais clara para leitura e pode economizar toner.

#### **OBSERVAÇÃO**

Esta função é utilizada somente para cópias coloridas.

Coloque seu documento no aparelho. **Pressione**  $\triangleq$  (Copiar). Insira o número de cópias. Pressione Opções. Deslize para cima ou para baixo ou pressione ▲ ou ▼ para exibir Configurações Avançadas. 6 Pressione Configurações Avançadas. Pressione Remover cor de fundo. Pressione Baixo, Médio ou Alto. **9** Se você não desejar alterar configurações adicionais, pressione OK. <sup>10</sup> Pressione Iniciar Colorido.

# **Salvando as opções de cópia como um atalho <sup>7</sup>**

Você pode armazenar todas as opções de cópia que usa com mais frequência, salvando-as como um atalho.

- Pressione  $\mathbb{R}$  (Copiar).
- Pressione Opções.
- <span id="page-77-1"></span>c Deslize para cima ou para baixo ou pressione ▲ ou ▼ para exibir Qualidade, Ampliar/Reduzir, Cópia 2 faces<sup>[1](#page-77-0)</sup>, Densidade, Contraste, Empilhar/ord., Formato Pág., Ajuste de Cor, Formato de Página Cópia Duplex ou Remover cor de fundo e depois pressione a configuração desejada.
- <span id="page-77-2"></span>4 Deslize para cima ou para baixo ou pressione ▲ ou ▼ para exibir as opções disponíveis e depois pressione sua nova opção.

Repita as etapas  $\bigcirc$  $\bigcirc$  $\bigcirc$  e  $\bigcirc$  para ca[d](#page-77-2)a configuração que deseja alterar.

- **E** Após terminar de escolher as novas opções, pressione Salvar como atalho.
- $\bullet$  Leia e confirme a lista exibida com as opções que você escolheu para o atalho e depois pressione OK.
- Insira um nome para o atalho usando o teclado na tela sensível ao toque. (Para ajudá-lo a inserir letras: ▶▶ Manual Básico do Usuário: *Inserindo texto*.) Pressione OK

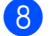

Pressione OK para salvar seu atalho.

Pressione ...

<span id="page-77-0"></span>Para MFC-9330CDW e MFC-9340CDW

# <span id="page-77-8"></span>**Economia de papel <sup>7</sup>**

Você pode usar a predefinição de economia de papel para reduzir a quantidade de papel consumido para cópias. A economia de papel usa layout 4 em 1 e opções de cópia frente e verso [1.](#page-77-3)

- <span id="page-77-3"></span>Para MFC-9330CDW e MFC-9340CDW
- Coloque seu documento no aparelho.
- Pressione  $\mathbb{E}$  (Copiar).
- Deslize para a esquerda ou direita para exibir Econ. de papel.
- Pressione Econ. de papel.

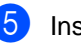

- Insira o número de cópias.
- Execute uma das alternativas:
	- Para alterar mais configurações, vá para  $\bullet$ .
	- Após terminar a alteração das configurações, vá para a etapa  $\circledR$ .
	- Pressione Opções.
- <span id="page-77-6"></span><span id="page-77-4"></span>Deslize para cima ou para baixo ou pressione ▲ ou ▼ para exibir as configurações disponíveis e depois pressione a configuração desejada.
- <span id="page-77-7"></span>Deslize para cima ou para baixo ou pressione ▲ ou ▼ para exibir as opções disponíveis e depois pressione sua nova opção.

Rep[i](#page-77-7)ta as etapas @ e @ para cada configuração que desejar. Após terminar de alterar as configurações, pressione OK.

- 
- <span id="page-77-5"></span>**(0)** Pressione Iniciar Colorido ou Iniciar Preto.

**A**

# **Manutenção de rotina**

# <span id="page-78-0"></span>**Limpando e verificando a máquina <sup>A</sup>**

Limpe regularmente a parte externa e a parte interna do aparelho com um pano seco e que não solte fiapos. Quando substituir o cartucho de toner ou a unidade de cilindro, certifique-se de limpar a parte interna do aparelho. Se as páginas impressas estiverem manchadas de toner, limpe a parte interna do aparelho com um pano seco e que não solte fiapos.

# **ADVERTÊNCIA**

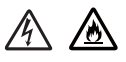

- NÃO coloque o cartucho de toner ou um conjunto de unidade de cilindro e cartucho de toner no fogo. Ele pode explodir e causar ferimentos.
- NÃO use substâncias inflamáveis, nenhum tipo de spray ou solvente/líquido orgânico contendo álcool ou amônia para limpar o interior ou exterior do produto. Fazer isso poderia provocar incêndio ou choque elétrico. Em vez disso, use somente um pano seco e sem fiapos.

(>> Guia de Segurança de Produto: *Para usar o produto de forma segura*.)

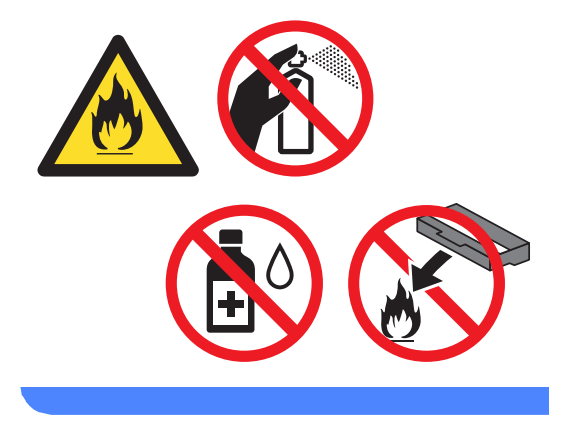

#### **IMPORTANTE**

- Utilize detergentes neutros. A limpeza com líquidos voláteis, como tíner ou benzina, danificará a superfície do aparelho.
- NÃO use materiais de limpeza que contenham amônia.
- Não use álcool isopropílico para remover sujeiras do painel de controle. O painel pode trincar.

# **Limpando a parte externa do aparelho <sup>A</sup>**

### **IMPORTANTE**

NÃO use nenhum tipo de limpador líquido (incluindo etanol).

**Limpe a tela sensível ao toque da seguinte forma:**

Pressione e mantenha pressionado  $(\circled$ para desligar a máquina.

b Limpe a tela sensível ao toque com um pano macio *seco* e que não solte fiapos.

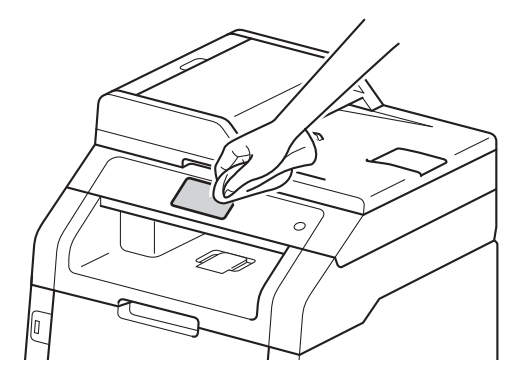

Pressione **(1)** para ligar a máquina.

#### **Limpe a parte externa do aparelho da seguinte forma:**

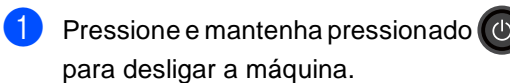

Limpe a parte externa do aparelho com um pano macio, *seco* e sem fiapos para remover o pó.

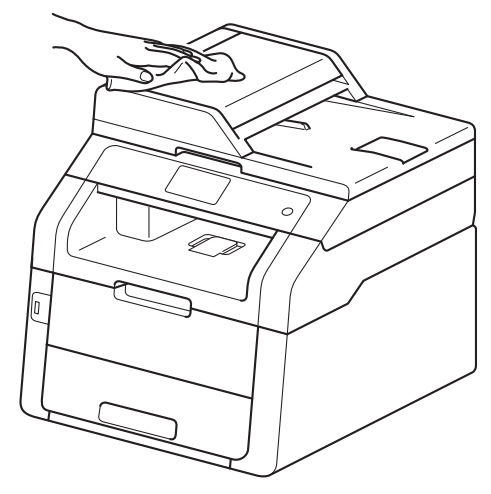

Puxe a bandeja de papel completamente para fora do aparelho.

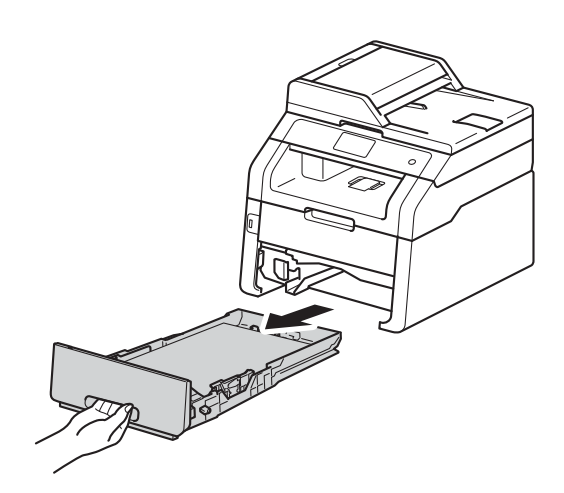

Se houver papel carregado na bandeja de papel, remova-o.

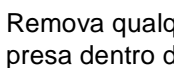

**b** Remova qualquer coisa que esteja presa dentro da bandeja de papel.

6 Limpe a parte externa e interna da bandeja de papel com um pano *seco* e sem fiapos para remover o pó.

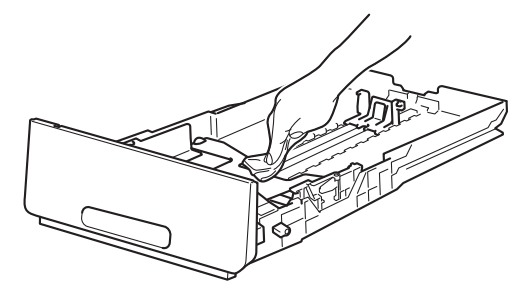

- **7** Recarregue o papel e coloque a bandeja de papel firmemente de volta no aparelho.
- 8 Pressione **(1)** para ligar a máquina.

# <span id="page-80-0"></span>**Limpeza do cabeçote do LED**

Se há um problema com a qualidade da impressão, como cores claras ou esmaecidas, ou camadas ou faixas abaixo na página, limpe os cabeçotes do LED.

#### **IMPORTANTE**

NÃO toque as janelas dos cabeçotes do LED com seus dedos.

- **i** Pressione e mantenha pressionado  $(\emptyset)$ para desligar a máquina.
- Abra a tampa superior até que ela trave na posição aberta.

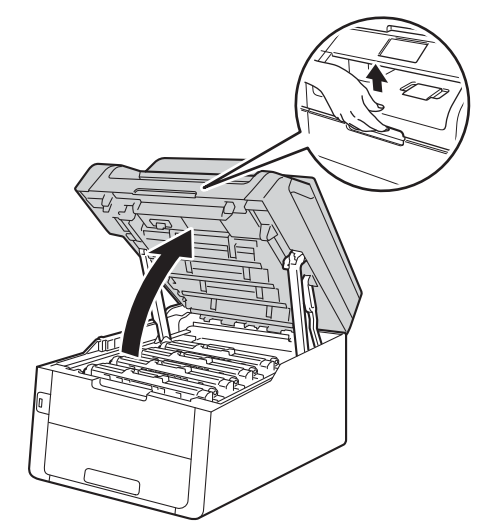

**3** Limpe a janela dos quatro cabeçotes de LED (1) com um pano *seco* e que não solte fiapos. Tome cuidado para não tocar as janelas dos cabeçotes do LED (1) com seus dedos.

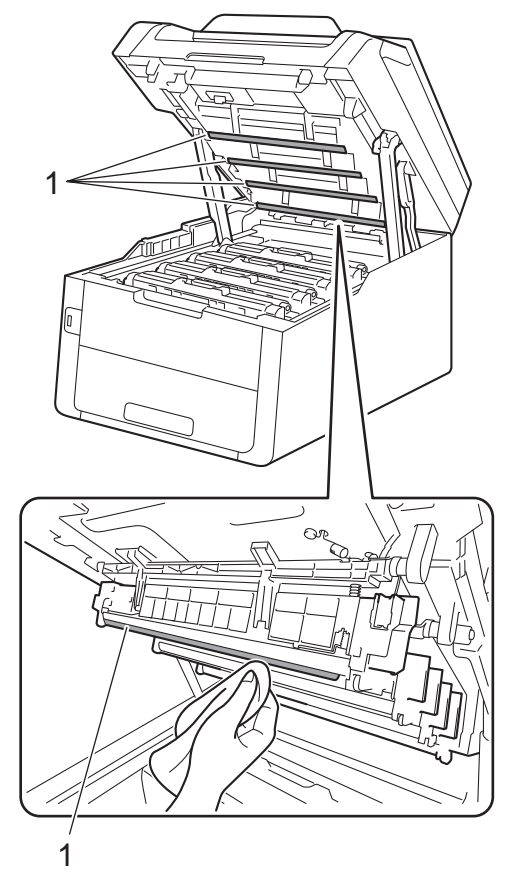

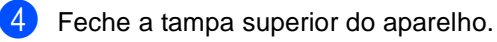

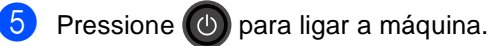

# <span id="page-81-0"></span>**Limpando o scanner**

Pressione e mantenha pressionado  $(\circledcirc)$ para desligar a máquina.

 $\left( 2 \right)$  (Para MFC-9340CDW) Desdobre o suporte de documentos do alimentador (1) e abra a tampa do alimentador (2).

Limpe a barra branca (3) e a faixa de vidro do scanner (4) abaixo dela com um pano macio umedecido com água e que não solte fiapos.

Feche a tampa do alimentador (2) e dobre o suporte de documentos do alimentador (1).

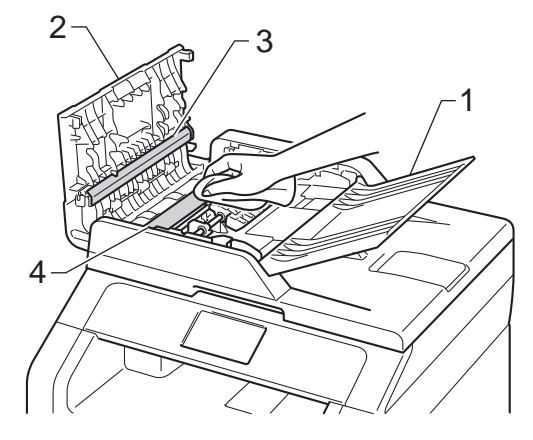

**6** Levante a tampa dos documentos (1). Limpe a superfície plástica branca (2) e o vidro do scanner (3) abaixo dela com um pano macio umedecido com água e que não solte fiapos.

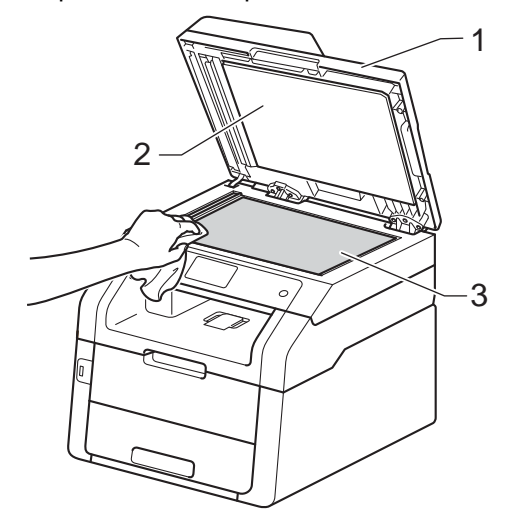

4 Na unidade do alimentador, limpe a barra branca (1) e a faixa de vidro do scanner (2) por baixo dela com um pano macio umedecido com água e que não solte fiapos.

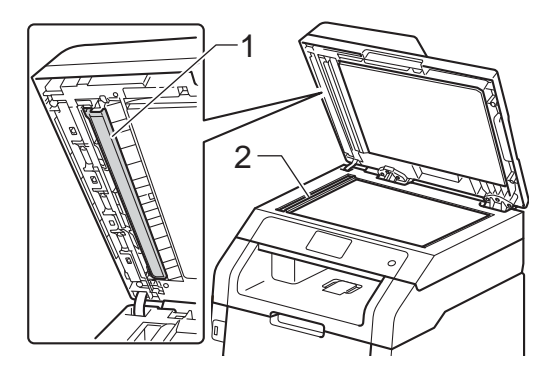

# **OBSERVAÇÃO**

Além de limpar o vidro do scanner e a faixa de vidro com um pano macio umedecido com água e que não solte fiapos, passe a ponta do dedo pelo vidro para ver se percebe alguma coisa nele. Se sentir alguma sujeira ou resíduo, limpe o vidro novamente, concentrando-se nessa parte. Talvez você precise repetir o processo de limpeza três ou quatro vezes. Para testar, faça uma cópia depois de cada limpeza.

- 5 Feche a tampa do documento.
	- Pressione (1) para ligar a máquina.

# <span id="page-83-1"></span>**Limpando os fios corona**

Se tiver problemas de qualidade de impressão ou se a tela sensível ao toque mostrar Cilindro !, limpe os fios corona da seguinte maneira:

**1** Abra a tampa superior até que ela trave na posição aberta.

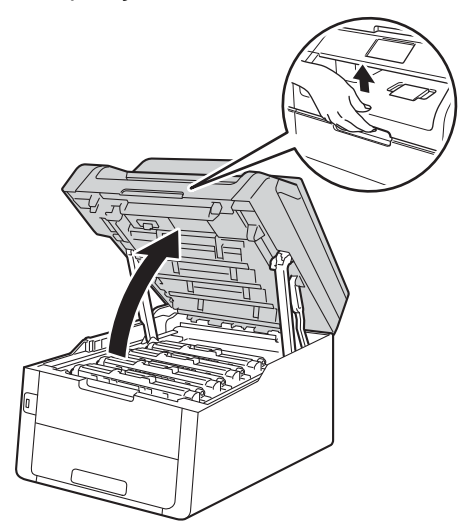

<span id="page-83-0"></span>**2** Remova o conjunto da unidade de cilindro e do cartucho de toner.

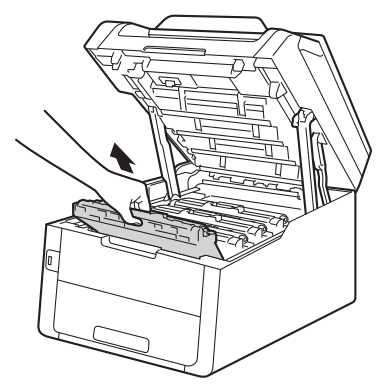

# **A ADVERTÊNCIA**

# SUPERFÍCIE QUENTE

Depois que você acabar de usar o aparelho, algumas peças internas do aparelho estarão extremamente quentes. Espere até o aparelho esfriar antes de tocar suas partes internas.

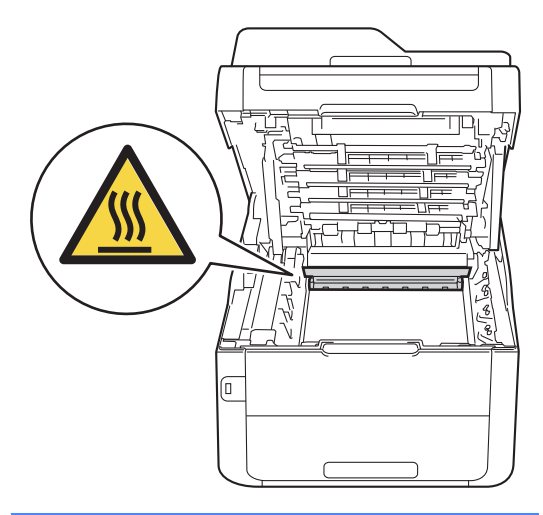

### **IMPORTANTE**

- Recomendamos que você coloque o conjunto de unidade de cilindro e cartucho de toner sobre um pedaço de papel descartável plano e limpo para o caso de você acidentalmente derramar ou espalhar o toner.
- Para evitar danos no aparelho causados por eletricidade estática, NÃO toque nos eletrodos mostrados na ilustração.

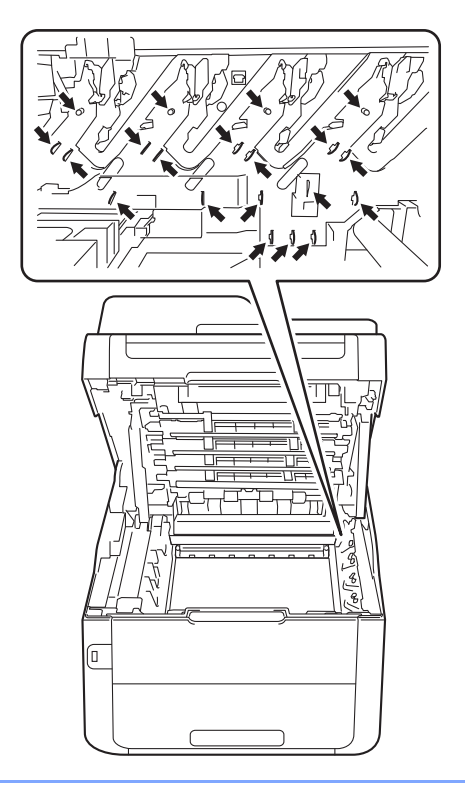

**3** Limpe o fio corona dentro da unidade de cilindro, deslizando suavemente a aba verde da esquerda para a direita e vice-versa várias vezes.

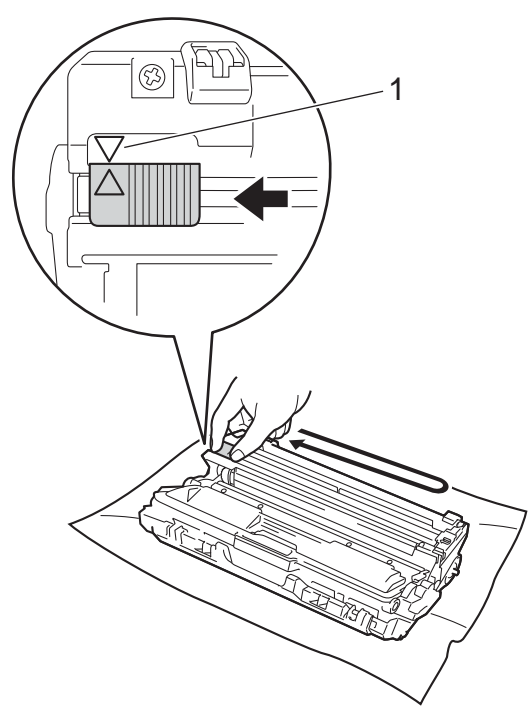

# **OBSERVAÇÃO**

Certifique-se de retornar a aba para a sua posição inicial (A) (1). A seta na aba precisa ser alinhada com a seta na unidade de cilindro. Caso contrário, as páginas impressas poderão ficar com um risco vertical.

<span id="page-85-0"></span>4 Coloque o conjunto de unidade de cilindro e cartucho de toner de volta no aparelho. Certifique-se de combinar a cor do cartucho de toner com a etiqueta da mesma cor no aparelho.

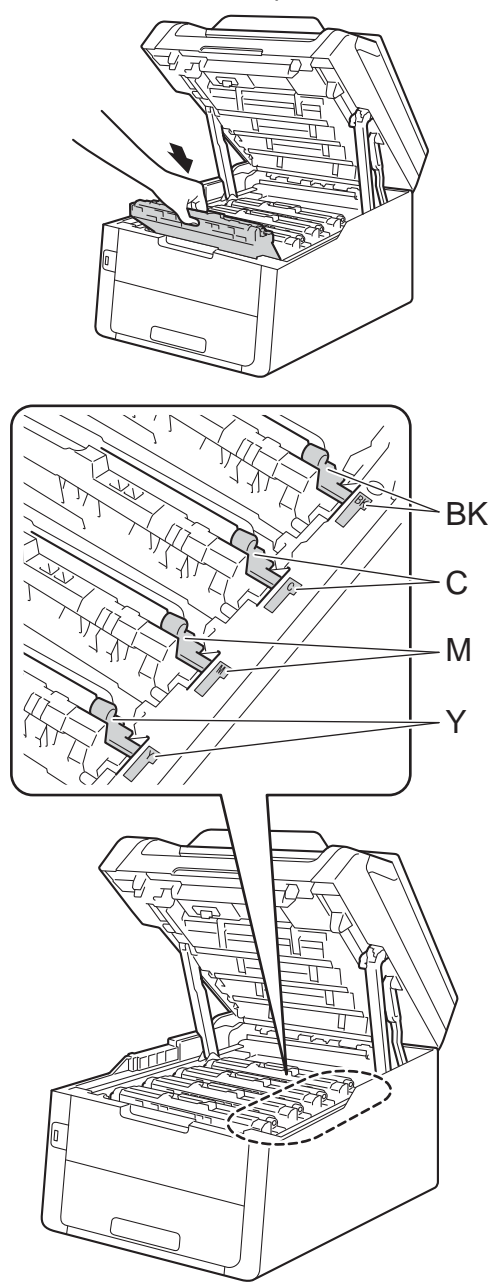

 $BK = Preto, C = Ciano,$  $M = M$ agenta, Y = Amarelo

**6** Repita as etapas @ a @ para limpar cada um dos três fios corona remanescentes.

## **OBSERVAÇÃO**

Ao limpar os fios corona, você não precisa remover o cartucho de toner da unidade de cilindro.

**6** Feche a tampa superior do aparelho.

# <span id="page-86-0"></span>**Limpando a unidade de**   $c$ *dindro*

Se a impressão tiver pontos em preto e branco ou outras marcas repetitivas em intervalos de 94 mm, o cilindro pode ter material estranho, como cola de uma etiqueta aderida à sua superfície. Siga estas etapas para resolver o problema.

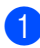

Certifique-se de que o aparelho esteja no modo Pronto.

- Pressione **...** 
	-
	- Pressione Todas config..
- 4 Deslize para cima ou para baixo ou pressione ▲ ou ▼ para exibir Impr.relat.
- **Pressione Impr.relat.**
- 6 Deslize para cima ou para baixo ou pressione  $\triangle$  ou  $\nabla$  para exibir  $\text{Impr.}$ Pontos Cilindro.
- 7 Pressione Impr. Pontos Cilindro.
- **8** A tela sensível ao toque exibirá Pressione [OK]. Pressione OK.
- **9** O aparelho imprimirá a folha de verificação de pontos do cilindro. Depois, pressione  $\Box$ .

 $\bigcirc$  Pressione e mantenha pressionado  $\bigcirc$ para desligar a máquina.

**k D** Abra a tampa superior até que ela trave na posição aberta.

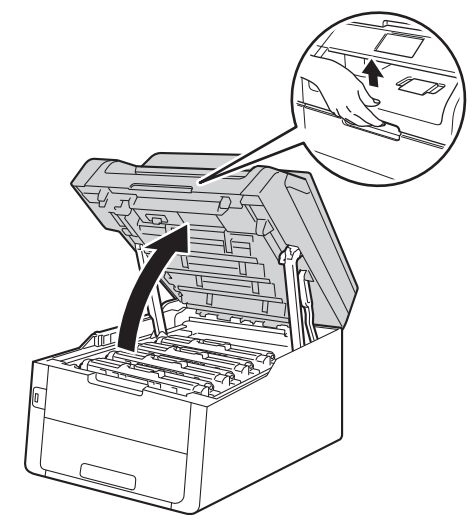

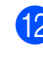

12 A cor dos pontos impressos é a cor do cilindro que você precisa limpar. Remova o conjunto de unidade de cilindro e cartucho de toner da cor que causa problemas.

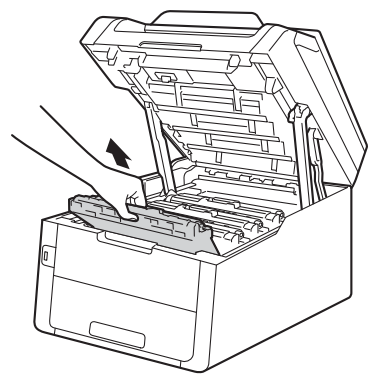

# **A ADVERTÊNCIA**

# **SUPERFÍCIE QUENTE**

Depois que você acabar de usar o aparelho, algumas peças internas do aparelho estarão extremamente quentes. Espere até o aparelho esfriar antes de tocar suas partes internas.

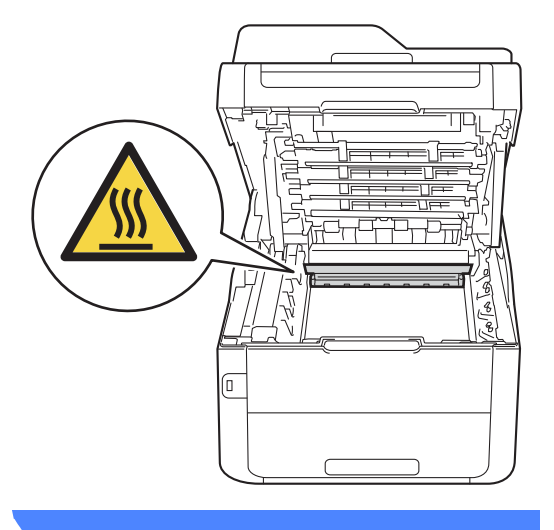

### **IMPORTANTE**

- Recomendamos que você coloque o conjunto de unidade de cilindro e cartucho de toner sobre um pedaço de papel descartável plano e limpo para o caso de você acidentalmente derramar ou espalhar o toner.
- Para evitar danos no aparelho causados por eletricidade estática, NÃO toque nos eletrodos mostrados na ilustração.

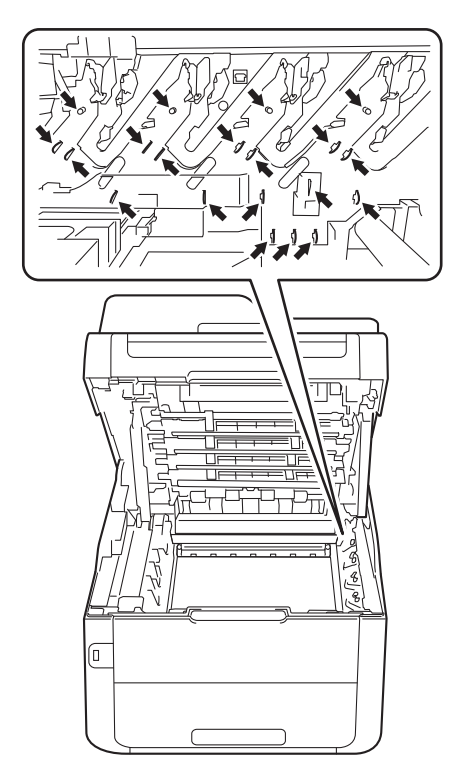

**13** Empurre a alavanca de bloqueio verde para baixo e retire o cartucho de toner da unidade de cilindro.

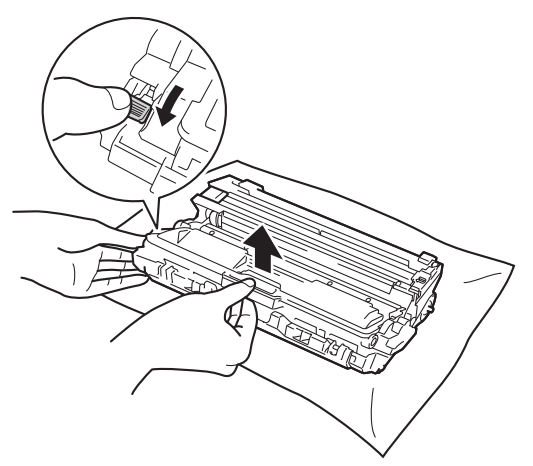

#### **IMPORTANTE**

- Manuseie o cartucho de toner com cuidado. Se o toner se espalhar nas suas mãos ou roupa, limpe ou lave-as imediatamente com água fria.
- Para evitar problemas na qualidade de impressão, NÃO toque nas partes sombreadas exibidas nas ilustrações.

#### **<Cartucho de toner>**

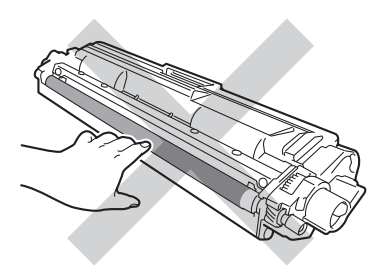

**<Unidade de cilindro>**

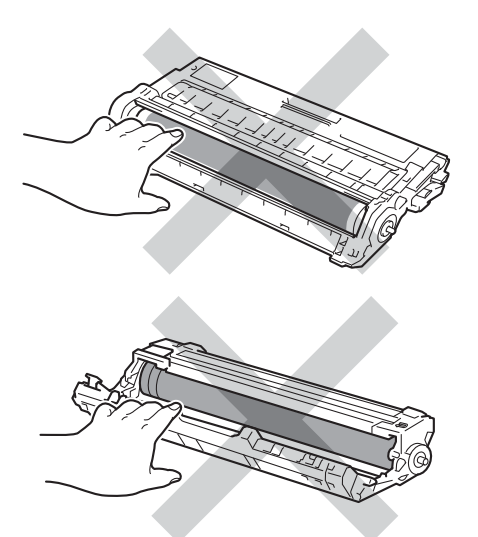

• Recomendamos que você coloque o conjunto de unidade de cilindro e cartucho de toner sobre uma superfície nivelada, plana, limpa e estável com um papel ou pano descartável para o caso de você derramar ou espalhar o toner acidentalmente.

14 Vire a unidade de cilindro conforme mostrado na ilustração. Verifique se a engrenagem da unidade de cilindro (1) está no lado esquerdo.

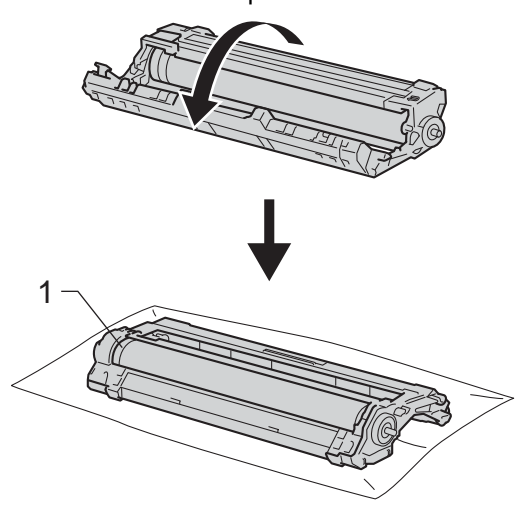

- **o** Leia as seguintes informações na folha de verificação de pontos do cilindro.
	- Localização do ponto:

A folha tem oito colunas numeradas. O número da coluna com o ponto impresso é usado para encontrar a posição do ponto no cilindro.

**16** Use os marcadores numerados ao lado do rolo do cilindro para encontrar a marca. Por exemplo, um ponto na coluna 2 na folha de verificação de pontos do cilindro significa que há uma marca na região "2" do cilindro.

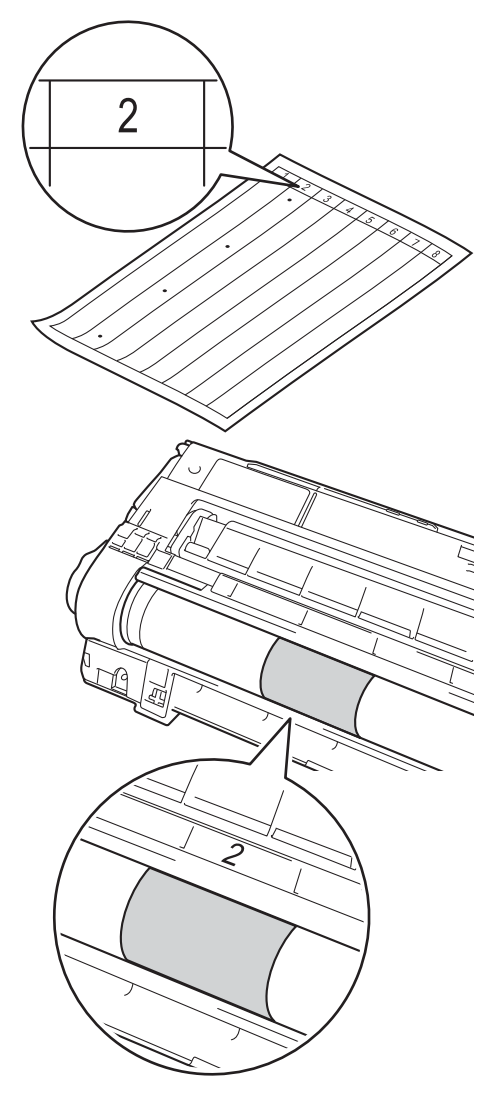

Gire a borda da unidade de cilindro na sua direção com as mãos enquanto verifica a superfície da área suspeita.

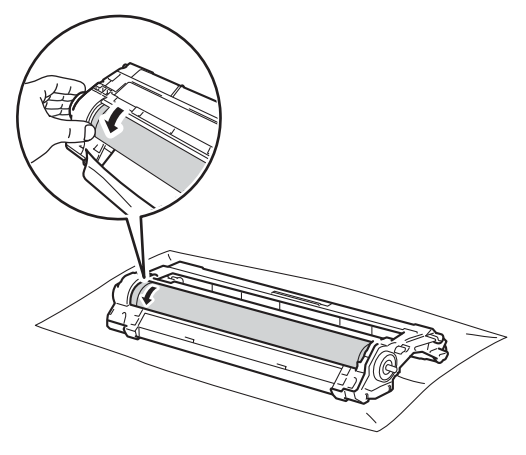

### **OBSERVAÇÃO**

NÃO toque a superfície do cilindro. Para evitar problemas com a qualidade de impressão, segure as bordas da unidade de cilindro.

**18** Quando você encontrar a marca no cilindro que corresponda à folha de verificação de pontos do cilindro, limpe a superfície do cilindro suavemente com um cotonete *seco* até que a marca na superfície desapareça.

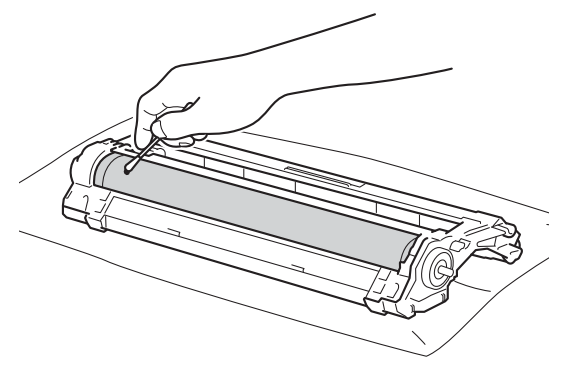

#### **IMPORTANTE**

NÃO limpe a superfície do cilindro fotossensível com um objeto pontiagudo ou líquidos.

**19** Vire a unidade do cilindro de volta.

20 Coloque o cartucho de toner de volta na unidade de cilindro com firmeza até ouvir que ela travou no lugar. Se você colocar o cartucho corretamente, a alavanca de bloqueio verde será levantada automaticamente.

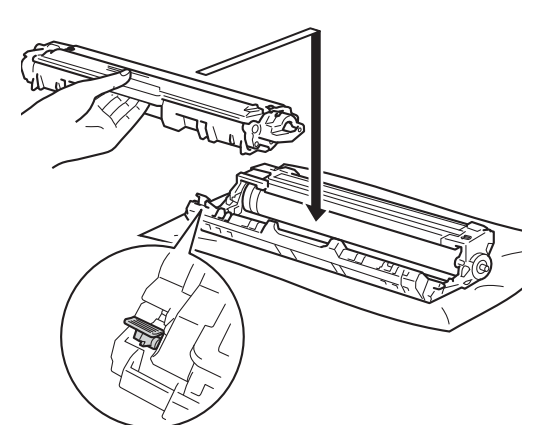

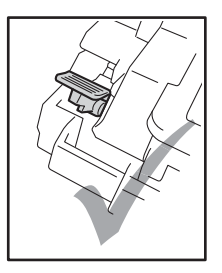

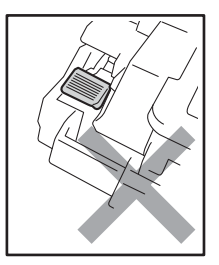

### **OBSERVAÇÃO**

Certifique-se de que você colocou o cartucho de toner corretamente ou ele poderá se separar da unidade de cilindro. 21 Coloque cada conjunto de cilindro e cartucho de toner de volta no aparelho. Certifique-se de combinar a cor do cartucho de toner com a etiqueta da mesma cor no aparelho.

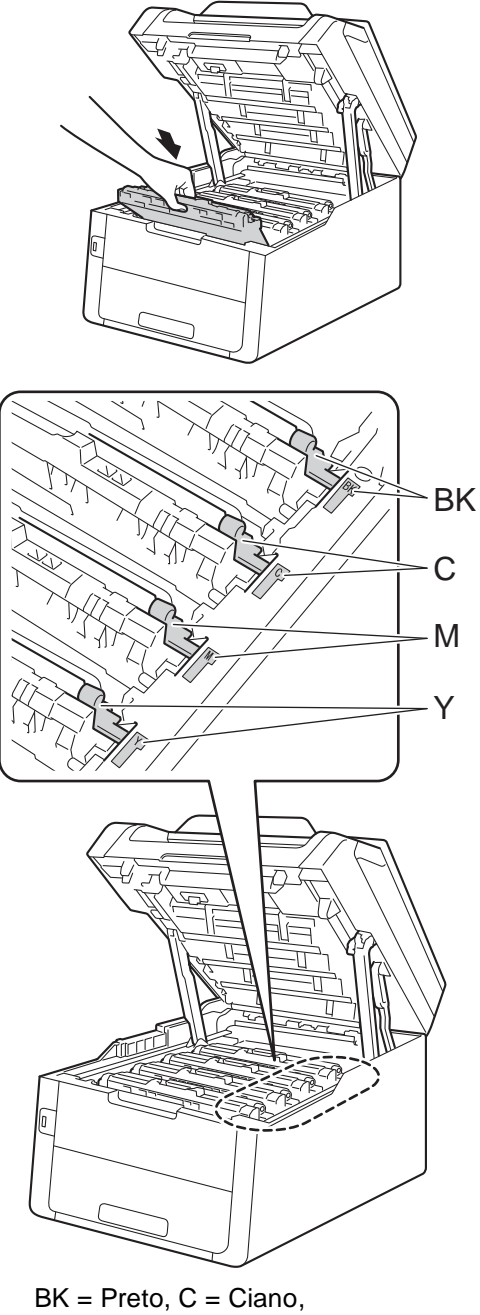

M = Magenta, Y = Amarelo

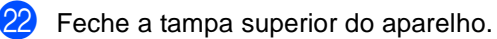

**23** Pressione **(1)** para ligar a máquina e executar um teste de impressão.

# **Limpando os rolos de tração de papel <sup>A</sup>**

Limpar o rolo de tração de papel periodicamente pode evitar atolamentos de papel, garantindo a alimentação adequada de papel.

Se tiver problemas com a alimentação de papel, limpe os rolos de tração da seguinte maneira:

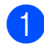

**Pressione e mantenha pressionado**  $\circled{0}$ 

- para desligar a máquina.
- $\overline{b}$  Puxe a bandeja de papel completamente para fora do aparelho.

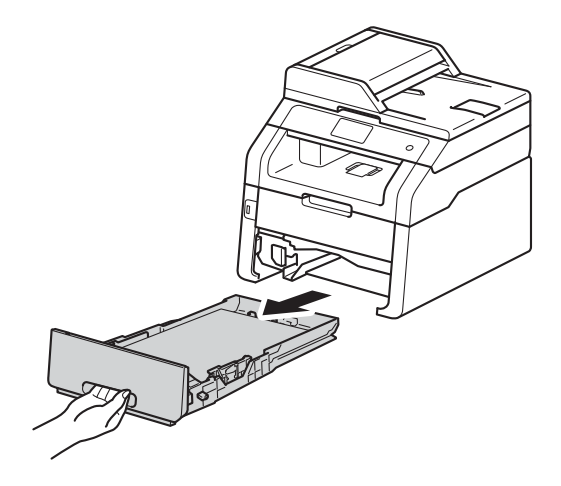

Se houver papel carregado ou algo preso dentro da bandeja de papel, remova-o.

Embeba um pedaço de pano que não solte fiapos em água morna , torça-o e, em seguida, para remover o pó, utilizeo para limpar a almofada separadora (1) da bandeja de papel.

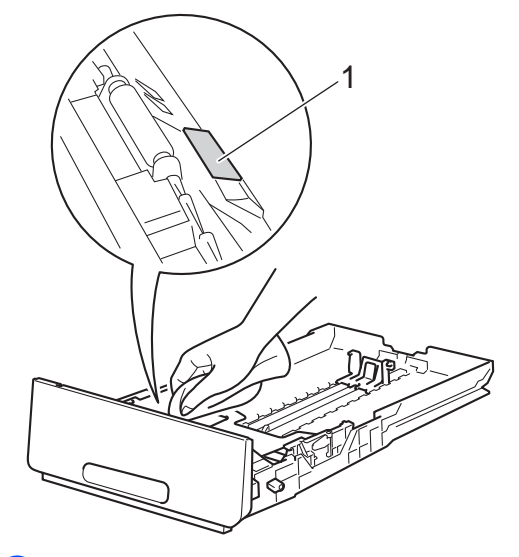

Limpe os dois rolos de tração (1) dentro do aparelho para remover o pó.

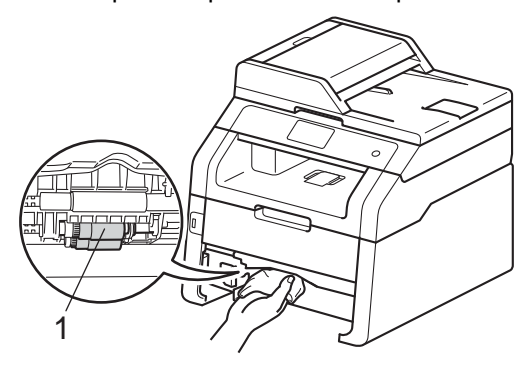

Recarregue o papel e coloque a bandeja de papel novamente no aparelho.

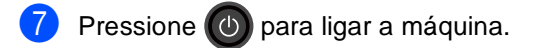

# $Calibração$

A densidade de saída para cada cor pode variar dependendo das condições do ambiente do aparelho, como temperatura e umidade. A calibração ajuda-o a melhorar a densidade da cor.

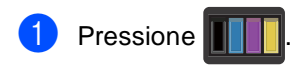

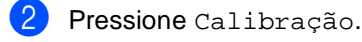

Pressione Calibrar.

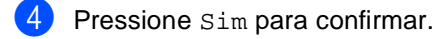

- **b** A tela sensível ao toque exibirá Concluído.
- **6** Pressione ...

Você pode redefinir os parâmetros de calibração como os parâmetros de fábrica.

Pressione |

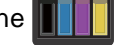

- Pressione Calibração.
- **Pressione** Reinicializar.
- Pressione Sim para confirmar.
- 5 A tela sensível ao toque exibirá Concluído.

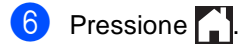

# **OBSERVAÇÃO**

• Se uma mensagem de erro aparecer, pressione OK e tente novamente.

(Para mais informações, >>Manual Básico do Usuário: *Mensagens de erro e manutenção*.)

- Se você estiver usando o driver de impressora Windows®, o driver obterá automaticamente os dados de calibração se **Usar dados de calibração** e **Obter dados do dispositivo automaticamente** estiverem selecionados. As configurações de fábrica estão ativas (**▶▶**Manual do Usuário de Software).
- Se você estiver usando o driver de impressora Macintosh, o driver da impressora obterá os dados de calibração automaticamente. Se deseja obter os dados de calibração manualmente, é necessário executar a calibração usando o **Status Monitor**
	- (**▶▶**Manual do Usuário de Software).

# **Registro automático**

Se áreas sólidas de cores ou imagens possuírem margens amarelas, magenta ou ciano, você pode usar o recurso de registro automático para corrigir o problema.

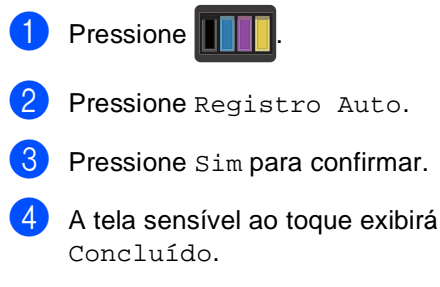

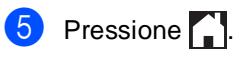

# **Frequência (Correção de cor) <sup>A</sup>**

Você pode definir a frequência da correção de cores (calibração de cores e registro automático). A configuração de fábrica é Normal. O processo de correção de cores consome toner.

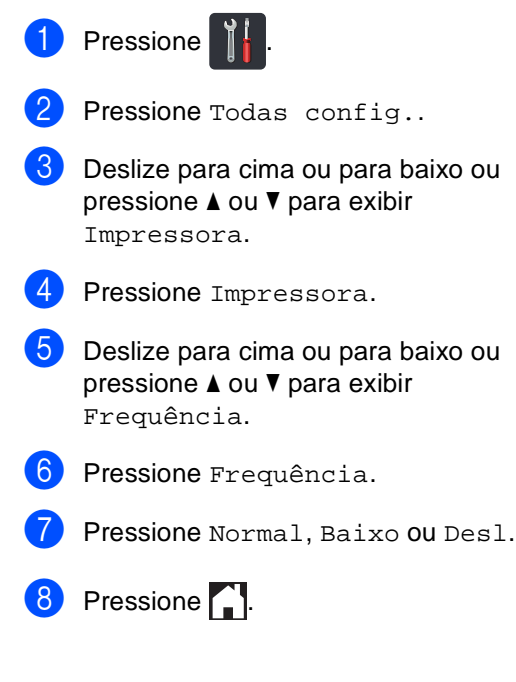

**A**

# **Imprimindo a página de teste de impressão <sup>A</sup>**

Você pode imprimir a página de teste de impressão para verificar a qualidade da impressão.

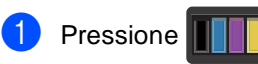

- Pressione Imprimir teste.
- **3** A tela sensível ao toque exibirá

Pressione [OK]. Pressione OK. O aparelho imprimirá a página de teste de impressão.

4 Pressione ...

# <span id="page-95-0"></span>**Verificando os contadores de página <sup>A</sup>**

Você pode visualizar os Contadores de Páginas do aparelho para cópias, páginas impressas, relatórios e listagens, faxes ou um resumo total.

**1** Pressione

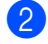

- Pressione Todas config..
- **3** Deslize para cima ou para baixo ou pressione ▲ ou ▼ para exibir Info. aparelho.
- Pressione Info. aparelho.
- 5 Pressione Contador pág.. A tela sensível ao toque mostra o número de páginas de Total, Fax/Lista, Copiar e Imprimir.

**6** Pressione ...

# **Verificando a vida útil restante dos cartuchos de toner <sup>A</sup>**

Você pode ver a vida útil restante aproximada dos toners.

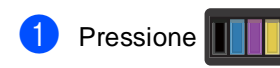

Pressione Duração do Toner. A tela sensível ao toque exibirá a vida útil restante aproximada dos toners em um gráfico de barras.

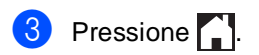

# <span id="page-96-0"></span>**Verificando a vida remanescente das peças**

É possível ver a vida útil das peças do aparelho na tela sensível ao toque.

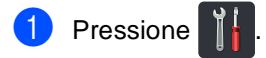

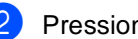

Pressione Todas config..

Deslize para cima ou para baixo ou pressione *A* ou **V** para exibir Info. aparelho.

4) Pressione Info. aparelho.

Pressione Duração das Peças.

**6** Pressione  $\triangle$  ou  $\nabla$  para ver a vida útil restante aproximada das peças de Cilindro Preto(BK), Cilindro Ciano(C), Cilindro Magenta(M), Cilindro Amarelo(Y), Unidade Correia, Fusor, Kit Alim. Papel.

# 7 Pressione ...

# **OBSERVAÇÃO**

- A verificação da vida útil só terá precisão se você tiver zerado o contador da peça ao instalar uma nova peça. Ela não será precisa se o contador da vida útil dessa peça tiver sido zerado durante a vida útil da peça usada.
- A vida útil restante do cartucho de toner está relacionada no relatório de Configurações do Usuário (consulte *[Como imprimir um relatório](#page-65-0)*  $\rightarrow$  [página 58](#page-65-0)).

**A**

# **Substituindo peças de manutenção periódica <sup>A</sup>**

As peças de manutenção periódica precisarão ser substituídas regularmente para manter a qualidade de impressão. As peças da unidade fusora e do Kit PF relacionadas na tabela devem ser substituídas após a impressão de aproximadamente 50.000 páginas <sup>1</sup>. Ligue para o revendedor Brother quando estas mensagens aparecerem na tela sensível ao toque.

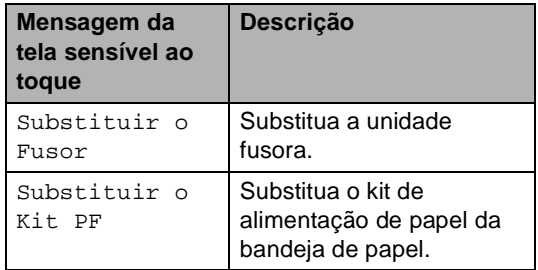

<span id="page-97-0"></span><sup>1</sup> Páginas somente frente tamanho A4 ou Carta.

# **Embalando e transportando o aparelho <sup>A</sup>**

# **ADVERTÊNCIA**

O aparelho é pesado e pesa mais de 20,0 kg. Para evitar possíveis acidentes, pelo menos duas pessoas devem erguer o aparelho. Uma pessoa deve segurar a frente do aparelho e a outra deve segurar a traseira, conforme mostrado na ilustração. Cuidado para não prender os dedos ao abaixar o aparelho.

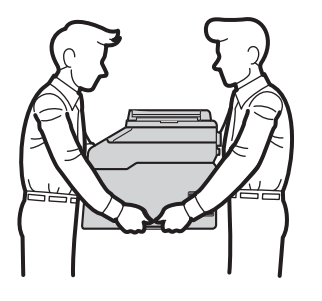

# **OBSERVAÇÃO**

- Se, por qualquer motivo, você precisar transportar o aparelho, reembale cuidadosamente o aparelho na embalagem original para evitar danos durante o transporte. O aparelho deverá estar devidamente segurado junto à transportadora.
- A menos que você esteja devolvendo o aparelho como parte do serviço de troca Brother, deixe os cartuchos de toner e unidades de cilindro dentro da máquina ao embalá-la e enviá-la.
- **i** Pressione e mantenha pressionado $(\emptyset)$ para desligar a máquina. Deixe a máquina desligada por no mínimo 10 minutos para resfriá-la.
- Desconecte todos os cabos e desconecte o cabo de alimentação da tomada elétrica CA.
- c Coloque o material da embalagem (1) no papelão.

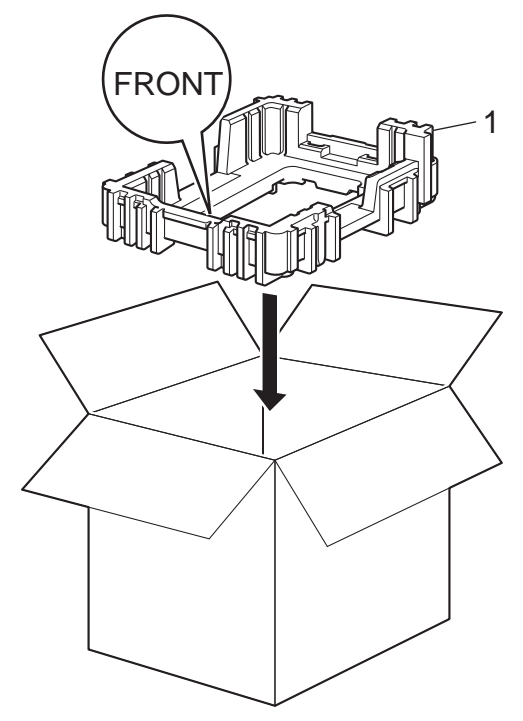

 $\left(4\right)$  Embale o aparelho em um saco plástico e coloque-o no fundo do material da embalagem (1).

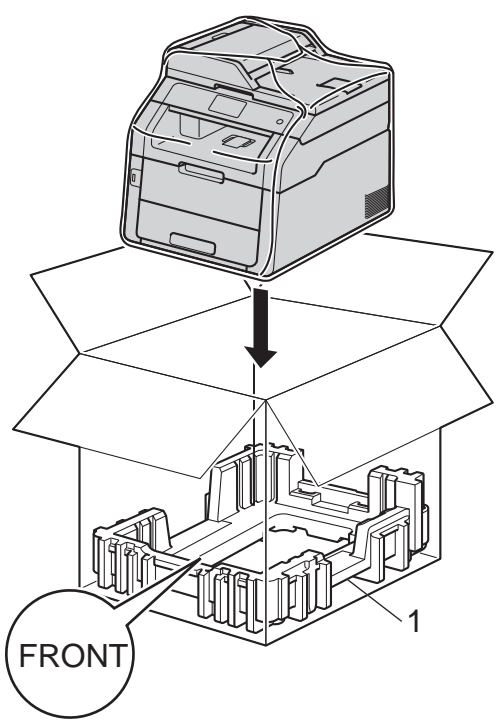

**6** Coloque o material da embalagem (2) marcado como "R" à direita da máquina. Coloque o material da embalagem (3) marcado como "L" à esquerda da máquina. Coloque o cabo de alimentação CA e os materiais impressos no papelão original, como mostrado na ilustração.

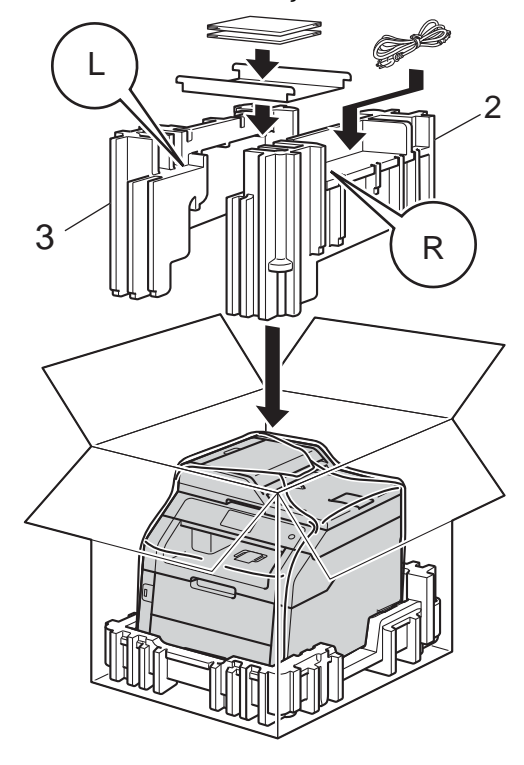

# **OBSERVAÇÃO**

Se estiver retornando seu aparelho à Brother como parte do Serviço de Troca, embale somente o aparelho. Guarde todas as peças, incluindo a unidade de cilindro, o cartucho de toner e os materiais impressos para serem usados com o seu aparelho trocado.

6 Feche a caixa de papelão e prenda-a com fita adesiva.

**B**

# **Glossário <sup>B</sup>**

Esta é uma lista completa das funções e termos utilizados nos manuais da Brother. A disponibilidade destas funções depende do modelo adquirido.

#### **Acesso à recuperação remota**

A capacidade de acessar o aparelho remotamente de um telefone de discagem por tons.

#### **Acesso duplo**

O seu aparelho pode escanear faxes para o envio ou trabalhos programados na memória ao mesmo tempo que envia ou recebe um fax, ou imprime um fax recebido.

#### **ADF (alimentador automático de documentos)**

O documento pode ser colocado no alimentador e escaneado automaticamente uma página de cada vez.

#### **Armazenamento de fax**

Você pode armazenar faxes na memória.

#### **Aviso no pager**

Esse recurso permite que o aparelho ligue para seu telefone celular ou pager quando um fax é recebido na memória.

#### **Campainha distintiva**

Um serviço de assinatura adquirido da companhia telefônica que oferece outro número de telefone ou uma linha de telefone existente. O aparelho da Brother usa o novo número para simular uma linha de fax dedicada.

#### **Cancelar trabalho**

Cancela um trabalho de impressão programado e o apaga da memória do aparelho.

#### **Catálogo de endereços**

Nomes e números que você armazenou para a discagem facilitada.

#### **Código de acesso remoto**

O seu próprio código de quatro dígitos  $(- - +\})$  que permite que você ligue e acesse o aparelho de um local remoto.

#### **Código de atendimento telefônico (Somente modo Fax/Tel)**

Quando a máquina atende a uma chamada de voz, ela executa toques duplos. Você pode atendê-la em um telefone de extensão pressionando este código (**#51**).

#### **Código de recepção de fax (Somente modo Fax/Tel)**

Pressione esse código (\*51) quando você atender a uma chamada de fax em uma extensão ou telefone externo.

#### **Configurações temporárias**

Você pode selecionar determinadas opções para cada transmissão de fax e cópia sem alterar as configurações padrão.

#### **Contraste**

Configuração para compensar documentos escuros ou claros, tornando os faxes ou cópias de documentos escuros mais claros e os documentos claros mais escuros.

#### **Densidade**

Alterar a Densidade torna toda a imagem mais clara ou mais escura.

#### **ECM (Modo de correção de erros)**

Detecta erros durante a transmissão de faxes e reenvia as páginas do fax que apresentaram erro.

#### **Envio de mala direta**

A capacidade de enviar a mesma mensagem de fax para mais de um local.

#### **Erro de comunicação (ou Erro de com.)**

Um erro durante o envio ou recebimento de fax, geralmente causado por ruído ou estática na linha.

#### **Escala de cinza**

Os tons de cinza disponíveis para copiar e enviar fotografias por fax.

#### **Escaneando**

O processo de envio de uma imagem eletrônica de um documento de papel em seu computador.

#### **Extensão telefônica**

Um telefone no número de fax que está conectado a outra tomada telefônica de parede.

#### **Fax manual**

Ao pressionar Gancho, você pode ouvir a resposta do aparelho de fax receptor antes de pressionar Iniciar Fax para iniciar a transmissão.

#### **Fax programado**

Envia o fax em uma determinada hora mais tarde no mesmo dia.

#### **Fax/Tel**

Você pode receber faxes e telefonemas. Não use esse modo se você estiver usando uma secretária eletrônica.

#### **Grupo de compatibilidade**

A capacidade de uma unidade de fax se comunicar com outra. Compatibilidade é assegurada entre Grupos ITU-T.

#### **ID da estação**

As informações armazenadas exibidas na parte superior das páginas de fax. Inclui o nome do remetente e o número do fax.

#### **Identificador de chamada**

Um serviço adquirido da companhia telefônica que permite que você veja o número (ou nome) de quem está ligando.

#### **Impressão backup**

O aparelho imprime uma cópia de cada fax recebido e armazenado na memória. Esse é um recurso de segurança para que você não perca mensagens durante uma falta de energia.

#### **Intervalo entre relatórios**

O período pré-programado entre Relatórios de Faxes impressos automaticamente. Você pode imprimir o Relatório de Faxes sob demanda sem interromper o ciclo.

#### **Lista do catálogo de endereços**

Uma lista de nomes e números armazenados na memória do catálogo de endereços, em ordem alfabética.

#### **Lista de configurações do usuário**

Um relatório impresso que mostra as configurações atuais do aparelho.

#### **Método de codificação**

Método de codificação da informação contida no documento. Todos os aparelhos de fax devem usar um padrão mínimo de Modified Huffman (MH). Seu aparelho é capaz de oferecer métodos de maior compressão, Leitura Modificada (MR), Leitura Duplamente Modificada (MMR) e JBIG, se o aparelho receptor oferecer a mesma capacidade.

#### **Modo internacional**

Realiza mudanças temporárias nos tons de fax para acomodar ruído e estática em linhas telefônicas internacionais.

#### **Número de grupo**

Uma combinação de números do catálogo de endereços armazenados no catálogo de endereços para transmissão.

#### **OCR (reconhecimento óptico de caracteres)**

O Nuance™ PaperPort™ 12SE ou o aplicativo de software Presto! PageManager converte uma imagem de texto em texto editável.

#### **Painel de toque ou tela LCD sensível ao toque 3,7 pol. (93,4 mm)**

A tela LCD (Liquid Crystal Display) sensível ao toque no aparelho exibe mensagens interativas e solicitações para usar o aparelho. Você pode operar a tela sensível ao toque pressionando-a ou deslizando o dedo sobre a tela. O painel de toque no lado direito da tela LCD sensível ao toque acende seus LEDs quando estiverem disponíveis para a operação atual.

#### **Pausa**

Permite um retardo de 3,5 segundos na sequência de discagem quando você está discando usando o teclado numérico ou quando você está armazenando números no catálogo de endereços. Pressione Pausa quantas vezes precisar para pausas mais longas.

#### **Pesquisa**

Uma listagem eletrônica alfabética dos números de grupo e do catálogo de endereços.

#### **Polling**

O processo através do qual um aparelho de fax entra em contato com outro aparelho de fax para recuperar mensagens de fax em espera.

#### **Pulso**

Um forma de discagem rotativa em uma linha telefônica.

#### **Recepção Sem Papel**

Recebe faxes na memória da máquina quando a máquina está sem papel.

#### **Recepção simples**

Permite que a sua máquina responda aos tons CNG se você interromper uma chamada de fax atendendo-a.

#### **Rediscagem automática**

Um recurso que permite que o aparelho disque novamente o último número de fax após cinco minutos se o fax não for enviado porque a linha estava ocupada.

#### **Redução automática**

Reduz o tamanho dos faxes recebidos.

#### **Relatório de faxes**

Relaciona informações sobre os últimos 200 faxes recebidos e enviados. TX significa Transmitir. RX significa Receber.

#### **Relatório de verificação de transmissão**

Um relatório para cada transmissão que mostra sua data, hora e número.

#### **Resolução**

O número de linhas verticais e horizontais por polegada.

#### **Resolução fina**

A resolução é de 203  $\times$  196 dpi. Ela é usada para caracteres pequenos e gráficos.

#### **Retardo na campainha**

O número de toques antes do aparelho atender a chamada nos modos Fax e Fax/Tel.

#### **Secretária eletrônica (dispositivo de resposta a ligações)**

Você pode conectar um dispositivo externo ou secretária eletrônica à tomada EXT. do aparelho.

#### **Tabelas de configurações**

Instruções rápidas que exibem todas as opções e configurações disponíveis para configurar seu aparelho.

#### **Telefone externo**

Um telefone que está conectado à tomada EXT do aparelho.

#### **Tempo do toque F/T**

O período no qual o aparelho Brother emite toques duplos (quando a configuração do Modo de Recepção for Modo Fax/Tel) para avisá-lo para atender uma chamada de voz recebida que o aparelho atendeu.

#### **Tom**

Uma forma de discagem na linha telefônica usada para telefones de discagem por tons.

#### **Tons CNG**

Os tons especiais (bipes) enviados por aparelhos de fax durante a transmissão automática para informar o aparelho receptor que um aparelho de fax está chamando.

#### **Tons de fax**

Os sinais enviados por aparelhos de fax emissores e receptores durante a comunicação das informações.

#### **Trabalhos remanescentes**

Você pode verificar quais trabalhos de fax programados estão esperando na memória e cancelar os trabalhos individualmente.

#### **Transferência de fax**

Envia um fax recebido na memória para outro número de fax pré-programado.

#### **Transmissão**

O processo de envio de faxes por meio de linha telefônica do aparelho para o aparelho de fax receptor.

#### **Transmissão automática de fax**

Envia um fax sem tirar o fone do telefone externo do gancho ou pressionar Gancho.

#### **Transmissão de lote**

Como um recurso de economia de custos, todos os faxes para o mesmo número de fax serão enviados como uma transmissão.

#### **Transmissão em tempo real**

Quando a memória está cheia, você pode enviar faxes em tempo real.

#### **Volume da campainha**

Configuração de volume do toque do aparelho.

#### **Volume do aviso sonoro**

Configuração de volume do sinal sonoro emitido quando você pressiona uma tecla ou comete um erro.

# **C Índice remissivo**

# **Caracteres Numéricos**

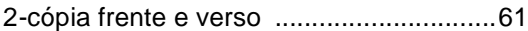

# **A**

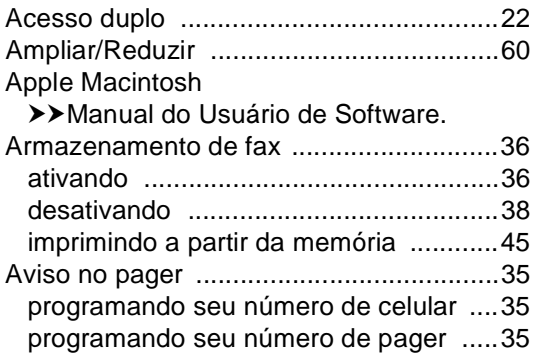

# **C**

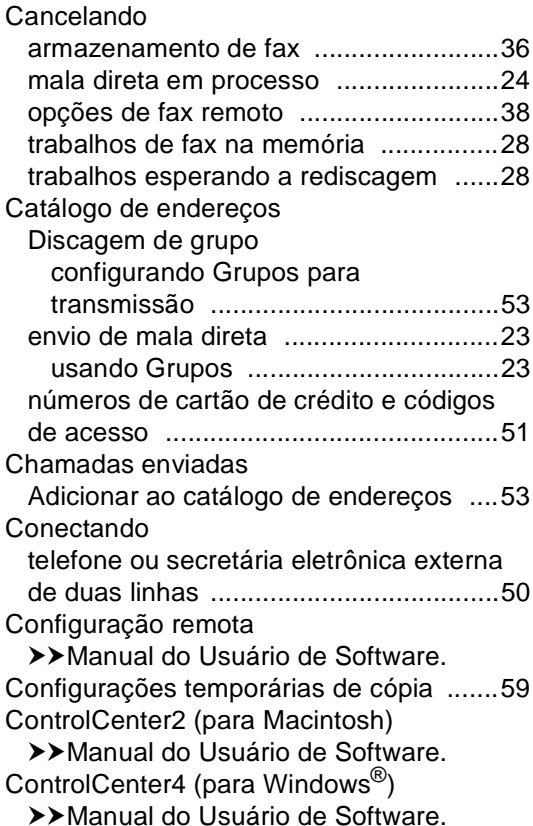

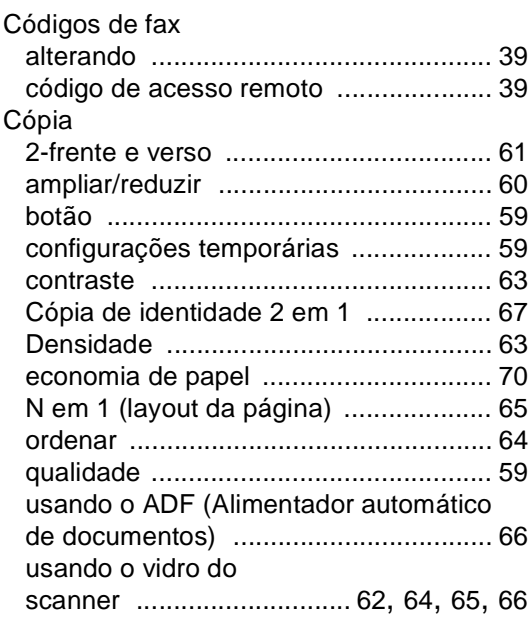

# **D**

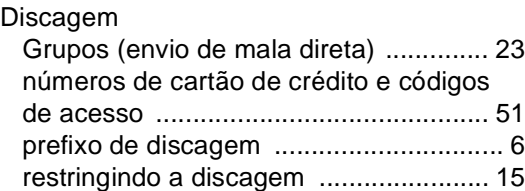

### **E**

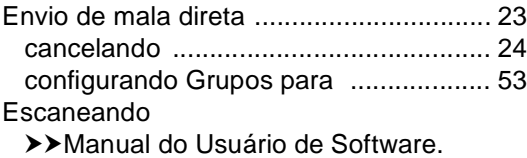

### **F**

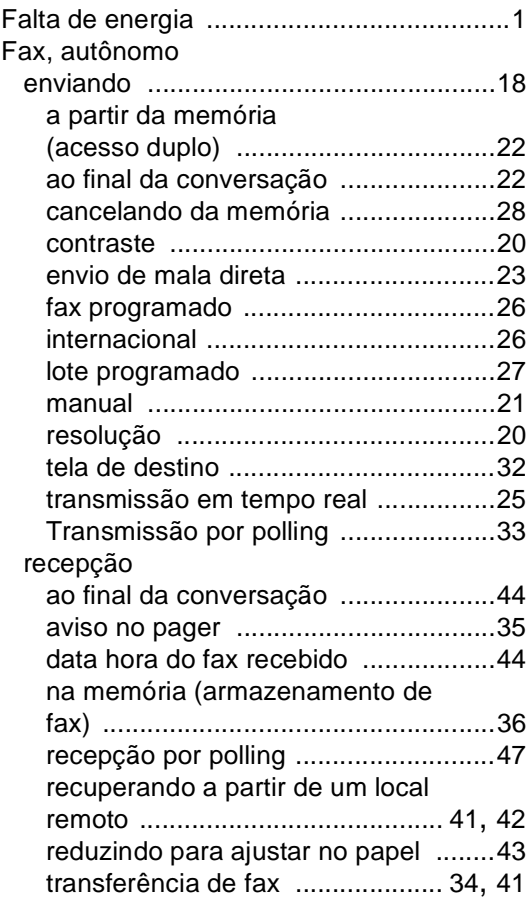

### **G**

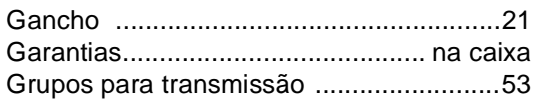

# **H**

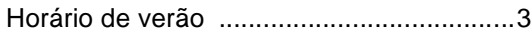

# **I**

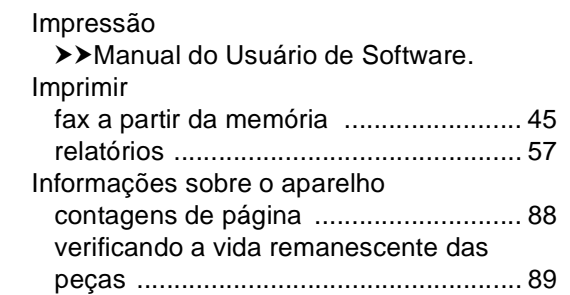

### **L**

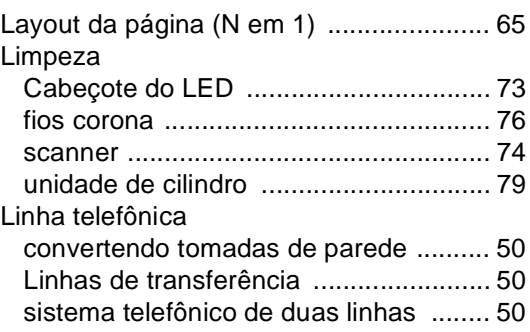

### **M**

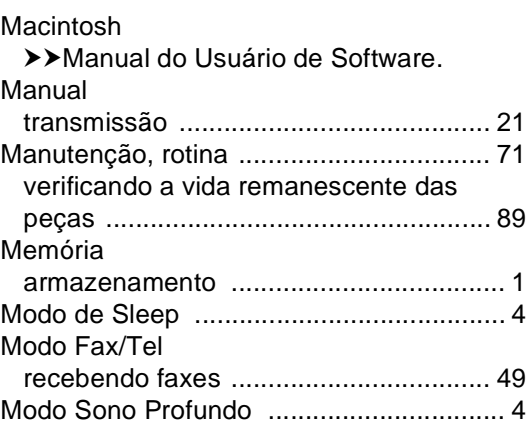

# **N**

N em 1 (layout da página) [....................... 65](#page-72-4) Nuance<sup>™</sup> PaperPort<sup>™</sup> 12SE

>>Manual do Usuário de Software e Help no aplicativo PaperPort™ 12SE para acessar os Guias de instrução.

# **O**

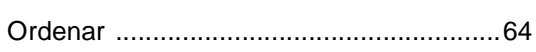

# **P**

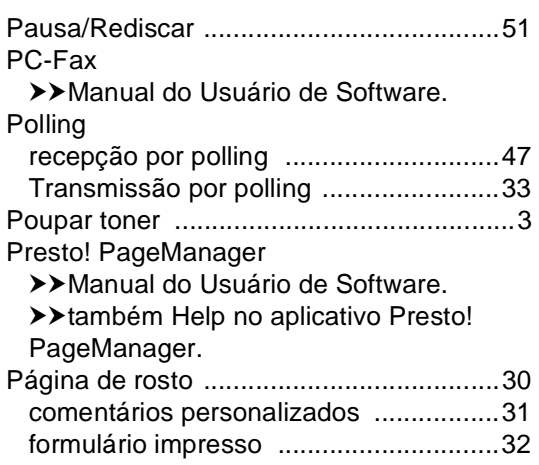

# **Q**

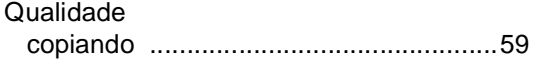

# **R**

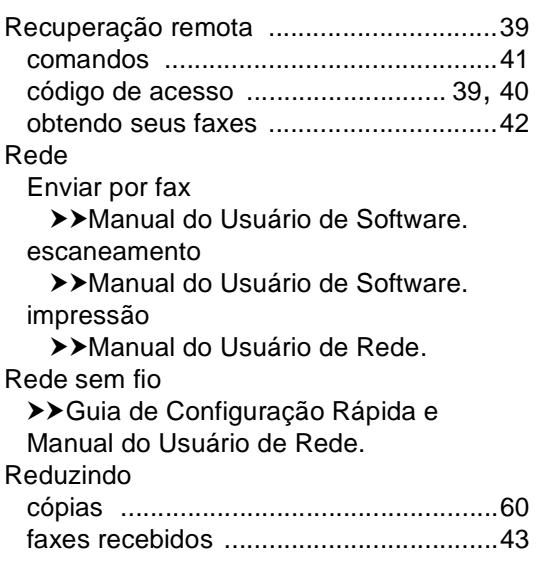

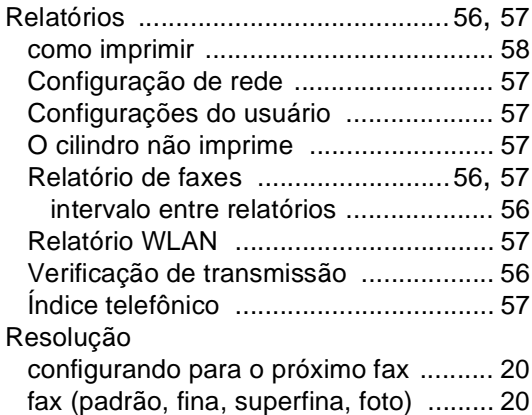

# **S**

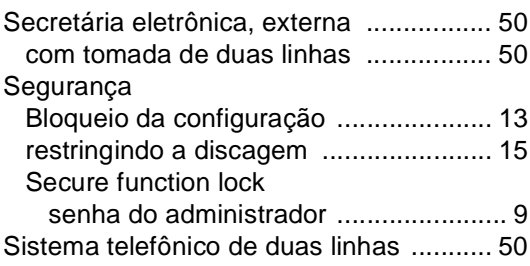

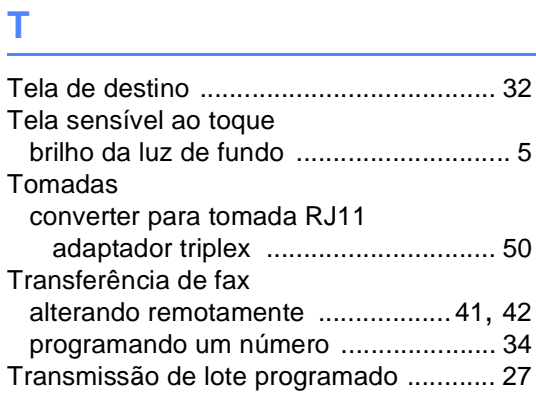

# **U**

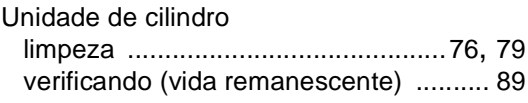

# **V**

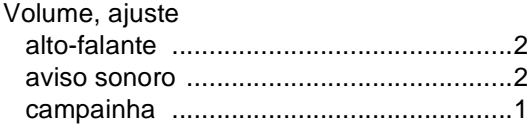

# **W**

 $\mathsf{Windows}^{\circledR}$ 

>>Manual do Usuário de Software.
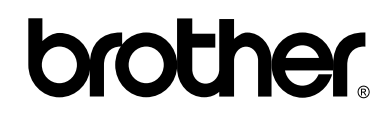

## **Visite-nos no site <http://www.brother.com/>**

Estes aparelhos estão aprovados para uso somente no país de aquisição. As empresas Brother locais ou seus respectivos revendedores oferecem assistência somente a aparelhos adquiridos em seus próprios países.

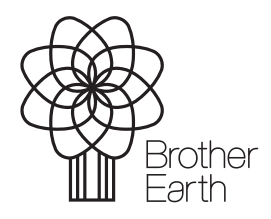

<www.brotherearth.com>